BA00396G/52/RO/17.22 Products Products Solutions Services Services 71645143 2022-04-21 Valabil începând cu versiunea de software: 18.3.2

# Instrucţiuni de operare Tankvision Professional NXA85

Funcţionarea sistemului

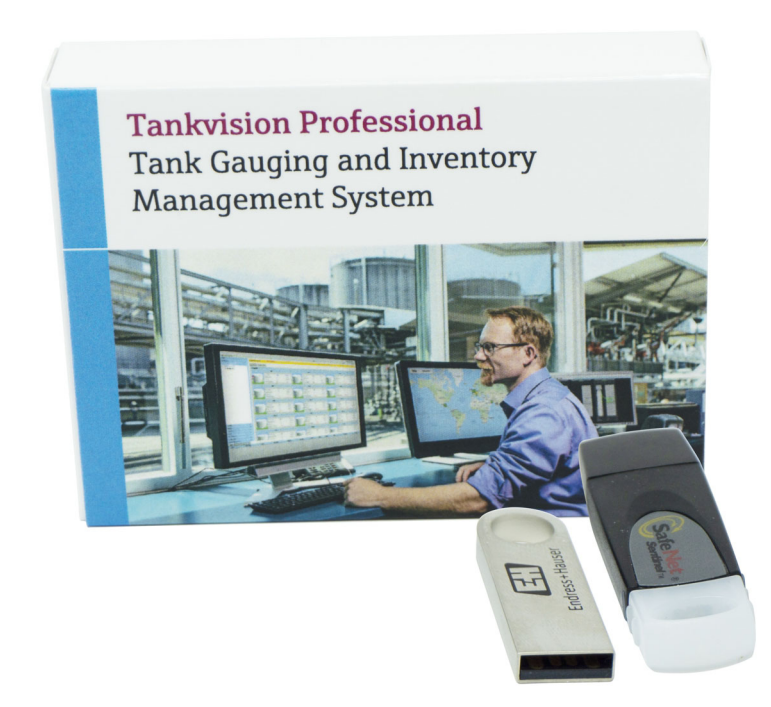

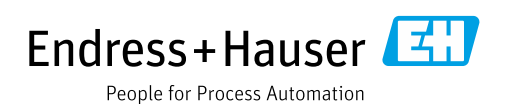

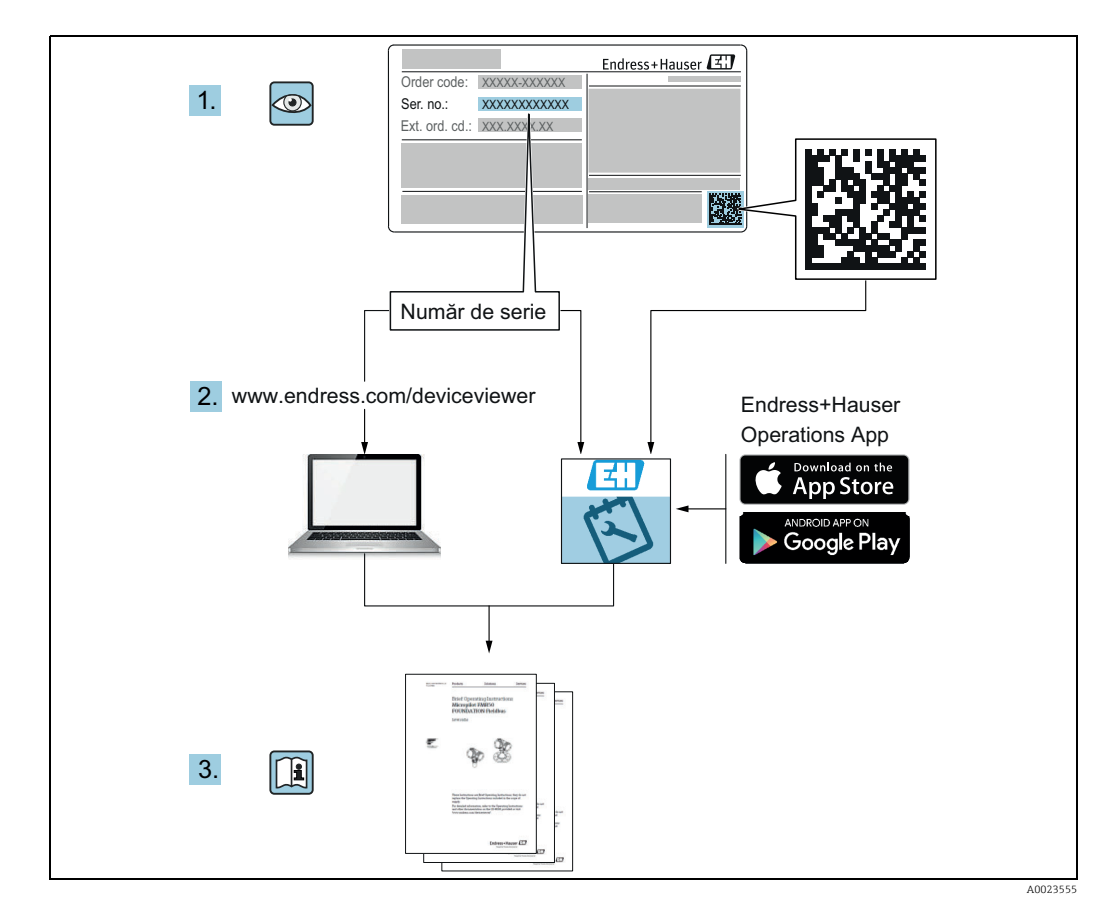

Asiguraţi-vă că documentul este păstrat într-un loc sigur astfel încât să fie în permanenţă disponibil atunci când efectuaţi lucrări asupra dispozitivului sau lucraţi cu acesta. Pentru a nu pune în pericol persoanele sau unitatea, citiți cu atenție secțiunea "Instrucțiuni de siguranţă de bază", precum şi toate celelalte instrucţiuni de siguranţă incluse în document care sunt specifice procedurilor de lucru.

Producătorul îşi rezervă dreptul de a modifica parametrii tehnici fără notificare prealabilă. Distribuitorul dumneavoastră Endress+Hauser vă va aduce la cunoştinţă informaţiile curente şi actualizările la aceste Instrucţiuni.

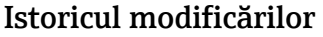

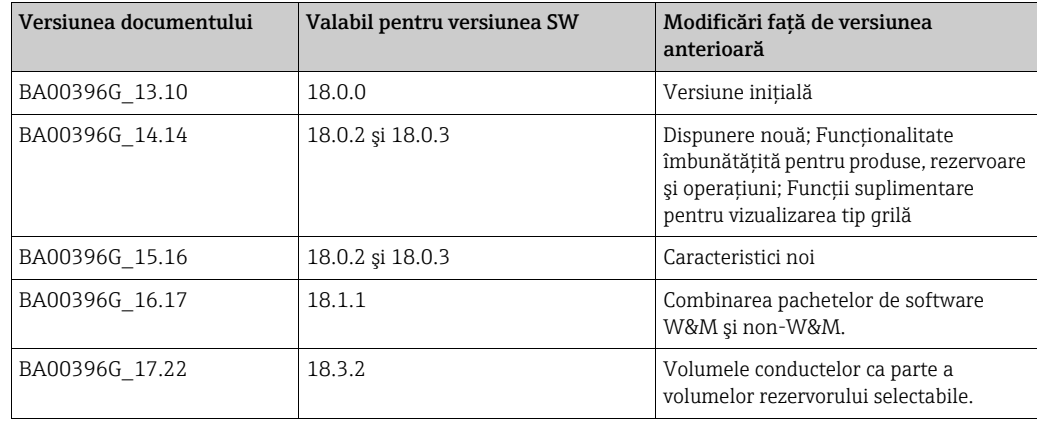

# **Cuprins**

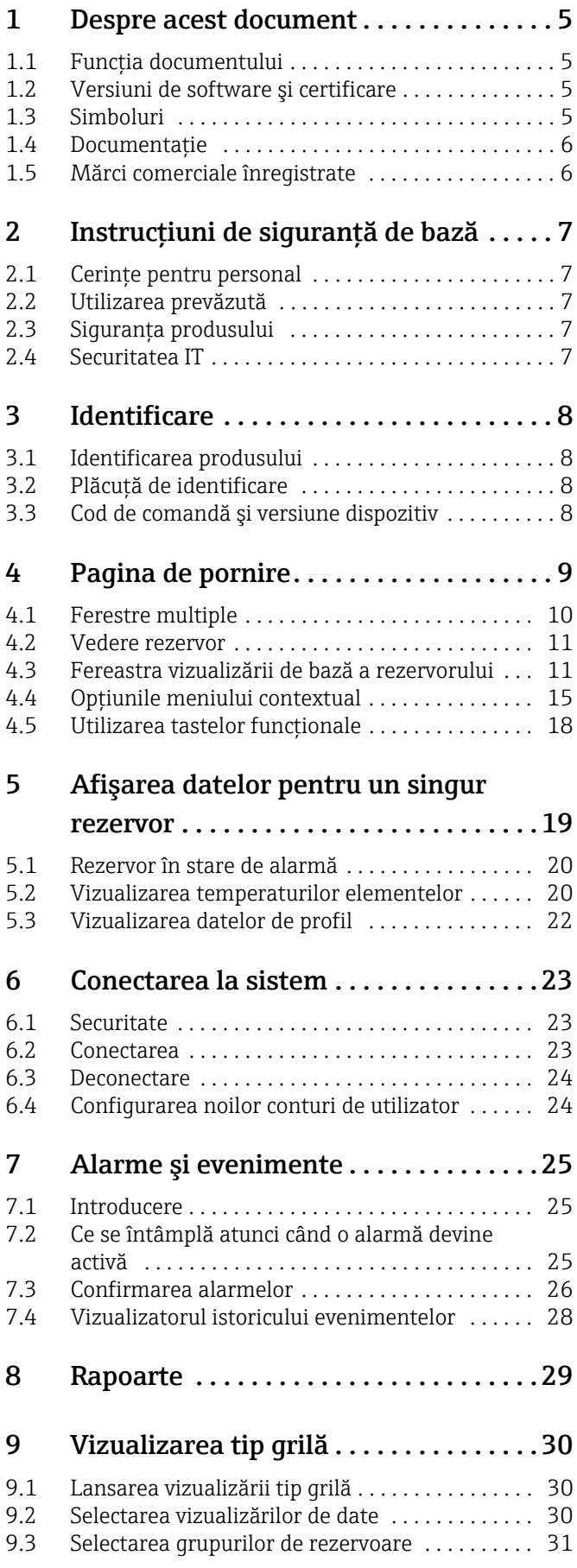

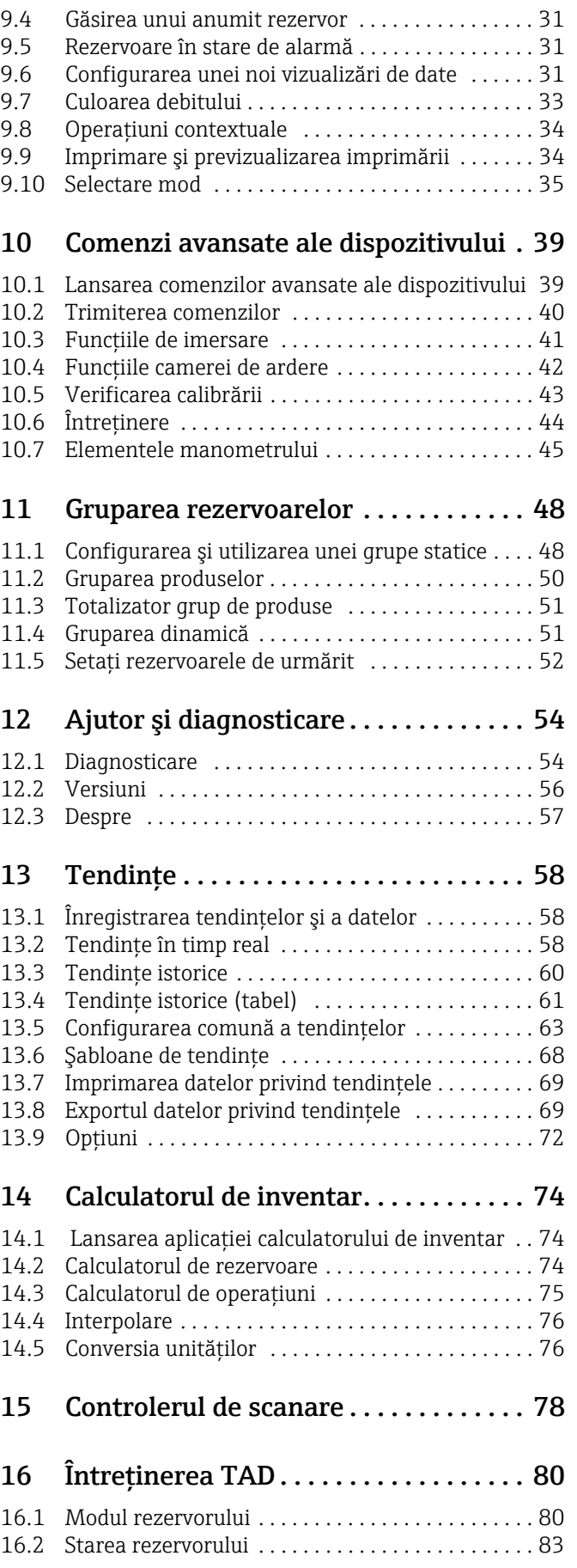

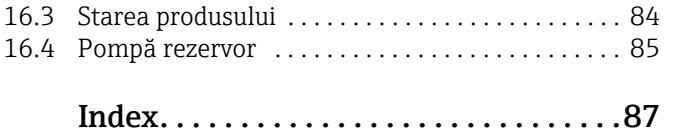

### <span id="page-4-0"></span>1 Despre acest document

### <span id="page-4-1"></span>1.1 Funcția documentului

Acest manual ar trebui să ofere asistentă în timpul configurării sistemului Tankvision Professional NXA85.

Acesta se referă la functiile de bază pe care operatorii trebuie să le îndeplinească în timpul functionării zilnice.

În afară de cunoştinţele de bază de operare PC, nu este necesară nicio pregătire specială pentru a efectua operatiunile sistemului Tankvision Professional. Cu toate acestea, se recomandă un curs de formare asupra sistemului, ţinut de către Endress+Hauser.

### <span id="page-4-2"></span>1.2 Versiuni de software şi certificare

Din cauza procesului de certificare cu agenţiile de metrologie, cea mai recentă versiune de software ar putea fi certificată doar într-o etapă ulterioară. De asemenea, unele caracteristici ar putea fi incompatibile cu reglementările în materie de metrologie şi, prin urmare, nu pot fi combinate.

### <span id="page-4-3"></span>1.3 Simboluri

#### 1.3.1 Simboluri de siguranţă

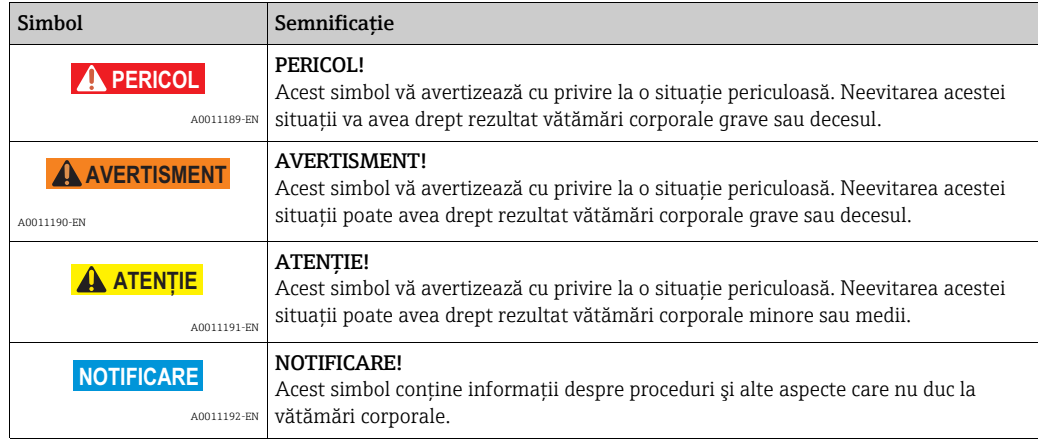

#### 1.3.2 Simboluri electrice

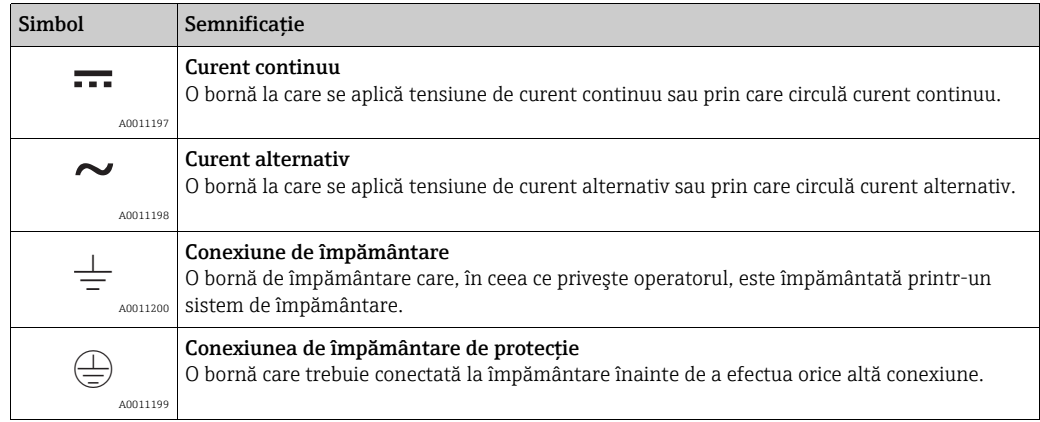

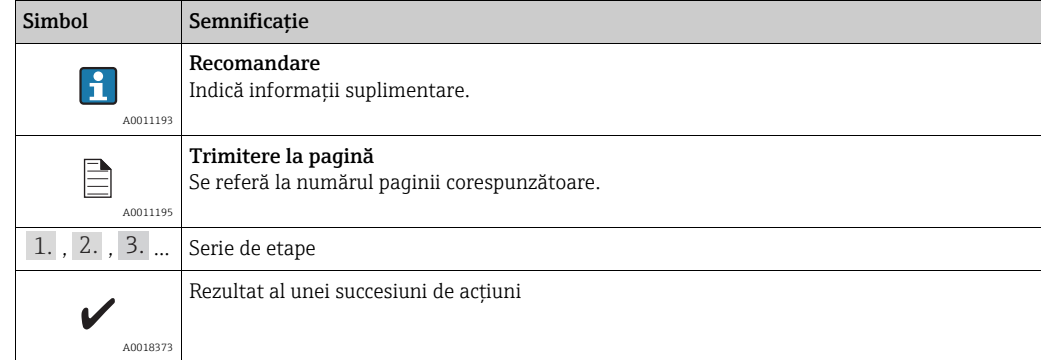

#### 1.3.3 Simboluri pentru anumite tipuri de informaţii

### 1.3.4 Simboluri din grafice

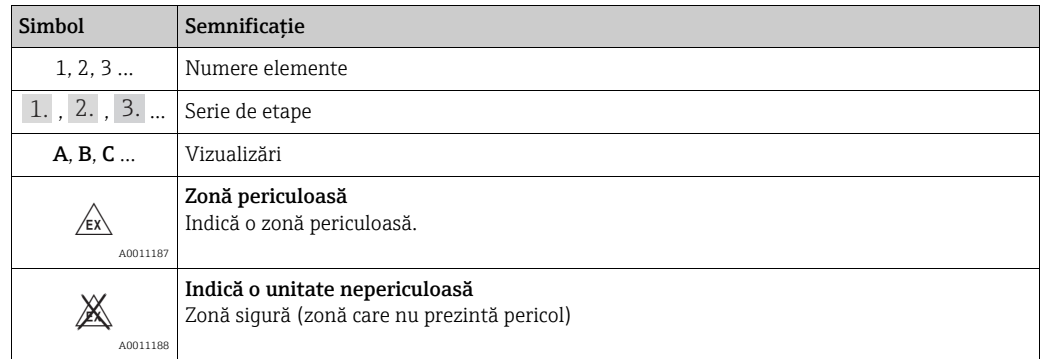

### <span id="page-5-0"></span>1.4 Documentaţie

Următoarele tipuri de documentaţii sunt disponibile în secţiunea Downloads a site-ului web Endress+Hauser: www.endress.com/downloads

Pentru o prezentare generală a domeniului documentaţiei tehnice asociate, consultaţi f următoarele:

- •*W@M Device Viewer:* www.endress.com/deviceviewer Introduceţi numărul de serie de pe plăcuta de identificare
- •*Aplicaţia Endress+Hauser Operations*: Introduceţi numărul de serie de pe plăcuţa de identificare sau scanaţi codul matricei de pe plăcuţa de identificare

### <span id="page-5-1"></span>1.5 Mărci comerciale înregistrate

Microsoft®, Windows® şi Internet Explorer® Mărci comerciale înregistrate ale Microsoft Corporation

#### Modbus™

Modbus este o marcă comercială înregistrată a Schneider Electric USA, Inc.

Java®

Marcă comercială înregistrată a Sun Microsystems, Inc.

Mozilla® Firefox® Marcă comercială înregistrată a Mozilla Foundation

Enraf, Honeywell, Rosemount, Rosemount, Emerson, Saab, L&J, VAREC, GPE sunt mărci comerciale înregistrate şi mărci comerciale ale acestor organizaţii şi companii. Toate celelalte mărci sunt proprietatea titularilor lor respectivi.

# <span id="page-6-0"></span>2 Instructiuni de sigurantă de bază

### <span id="page-6-1"></span>2.1 Cerinţe pentru personal

Membrii de personal responsabili de instalare, punere în functiune, diagnosticări și întretinere trebuie să îndeplinească următoarele cerinte:

- Specialişti calificaţi şi instruiţi: trebuie să deţină o calificare corespunzătoare pentru această funcţie şi activitate specifică
- Să fie autorizaţi de către proprietarul sau operatorul unităţii
- Să fie familiarizat cu reglementările federale sau naţionale
- Înainte de a începe activitatea, să citească și să încerce să înteleagă instructiunile din manual și din documentația suplimentară, precum și certificatele (în funcție de aplicație)
- Să urmeze instrucţiunile şi să respecte condiţiile de bază

Personalul de operare trebuie să îndeplinească următoarele cerinţe:

- Este instruit și autorizat în conformitate cu cerintele sarcinii de către proprietarul/ operatorul unităţii
- Să urmeze indicatiile din prezentele instructiuni de operare

### <span id="page-6-2"></span>2.2 Utilizarea prevăzută

#### 2.2.1 Domeniu de utilizare

#### Tankvision Professional NXA85

Tankvision Professional este special conceput pentru operatorii de depozite de materiale în vrac, terminale de comercializare, rafinării şi conducte. Acesta este conceput pentru a gestiona toate achiziţiile de date, controlul de supraveghere şi monitorizarea necesare, întro singură solutie complet integrată.

Tankvision Professional integrează toate tipurile majore de instrumente de măsurare pentru rezervoare într-un singur sistem.

Toţi parametrii măsuraţi şi calculaţi ai rezervoarelor sunt accesibili operatorilor din parcurile de rezervoare şi terminale, precum şi sistemelor gazdă conectate.

Operarea de către mai mulţi utilizatori este asigurată de serverul web încorporat, care oferă posibilitatea de a accesa datele din orice locaţie conectată (local sau de la distanţă), de exemplu, în scopuri administrative şi contabile.

### <span id="page-6-3"></span>2.3 Siguranta produsului

Aparatul de măsură este proiectat în conformitate cu buna practică tehnologică pentru a respecta cele mai recente cerinţe de siguranţă; acesta a fost testat, iar la ieşirea din fabrică, starea acestuia asigura functionarea în conditii de sigurantă. Acesta îndeplineste standardele de sigurantă și cerintele legale generale.

### <span id="page-6-4"></span>2.4 Securitatea IT

O garanţie din partea noastră poate fi oferită numai dacă aplicaţia software este instalată şi utilizată conform specificatiilor din manualul de utilizare. Aplicatia software contine mecanisme de siguranţă care o protejează împotriva modificărilor neintenţionate ale setărilor software-ului.

Operatorul trebuie să implementeze măsuri de securitate IT care sunt în conformitate cu standardele de sigurantă și securitate ale operatorului și care sunt concepute pentru a proteja suplimentar aplicaţia software şi transferul de date.

# <span id="page-7-0"></span>3 Identificare

### <span id="page-7-1"></span>3.1 Identificarea produsului

Pentru identificarea software-ului sunt disponibile următoarele optiuni:

- Specificaţiile de pe plăcuţa de identificare
- Codul de comandă cu evidenţierea caracteristicilor software-ului pe nota de livrare
- Introduceţi numerele de serie de pe plăcuţele de identificare în *W@M Device Viewer:* www.endress.com/deviceviewer - Se afişează toate informațiile despre software.

# <span id="page-7-2"></span>3.2 Plăcuţă de identificare

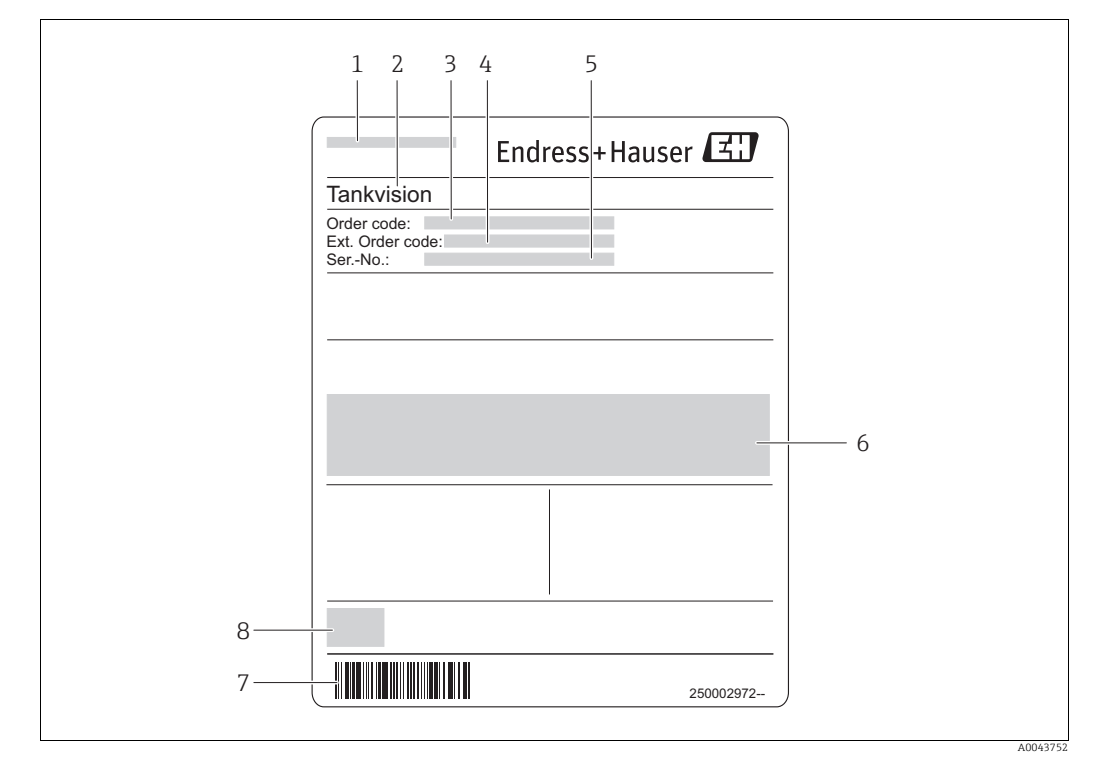

- *1 Adresa producătorului*
- *2 Denumire produs 3 Cod de comandă*
- *4 Cod de comandă extins (Cod. com. ext.)*
- 
- *5 Numărul de serie (Nr. ser.) 6 Certificat şi date relevante pentru omologare*
- *7 Cod de bare*
- *8 Marcajul CE*

# <span id="page-7-3"></span>3.3 Cod de comandă şi versiune dispozitiv

Pentru a afla versiunea software-ului de care dispuneți, introduceți codul de comandă H indicat pe plăcuţa de identificare pe ecranul de căutare la următoarea adresă: www.products.endress.com/order-ident

# <span id="page-8-0"></span>4 Pagina de pornire

Atunci când sistemul Tankvision Professional este lansat din meniul Start sau de la comanda rapidă de pe desktop, se încarcă pagina de pornire.

Fiecare rezervor configurat în sistem are o fereastră grafică proprie.

Pagina de pornire are o bară de meniu, o bară de instrumente, un spaţiu de lucru al aplicaţiei şi o bară de stare în partea de jos a ferestrei.

Sistemul porneşte cu pagina de pornire extinsă la maximum şi cu toate ferestrele rezervorului deschise, aşa cum se arată în figură.

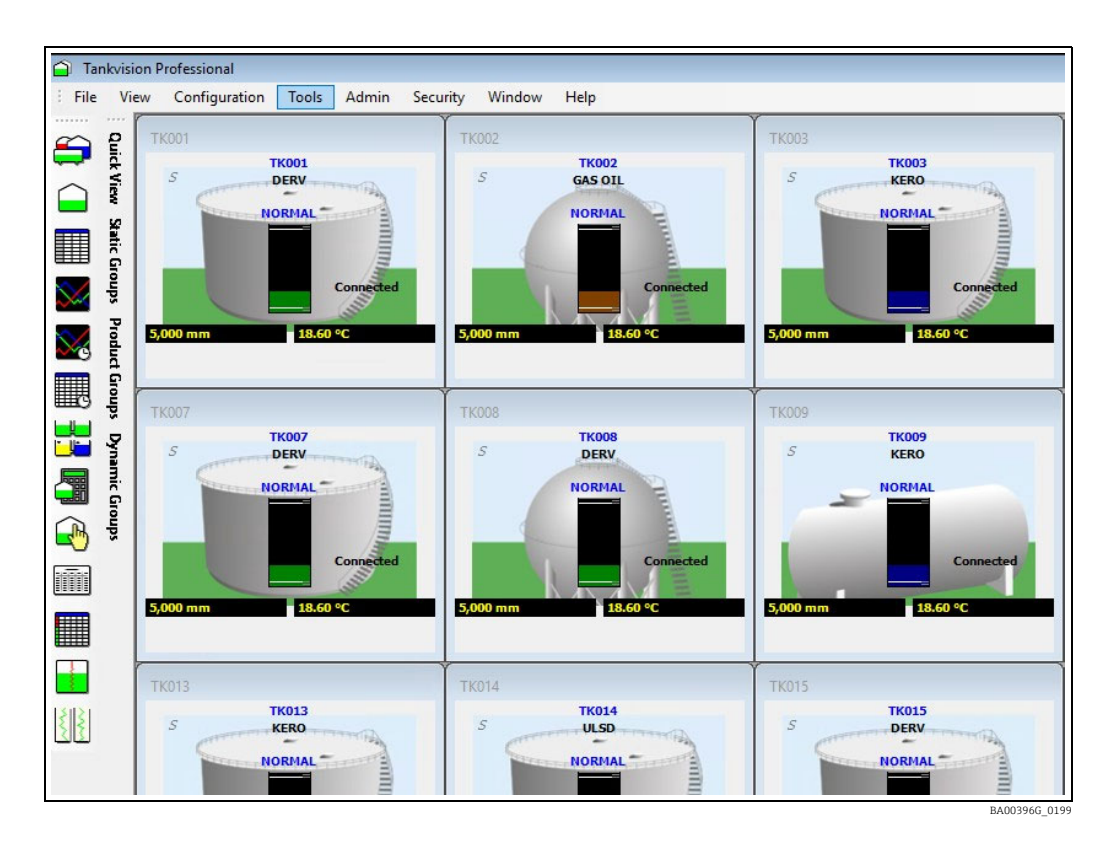

Funcțiile cel mai frecvent utilizate sunt accesate cu ajutorul barei de instrumente, iar restul sunt accesate prin intermediul meniurilor

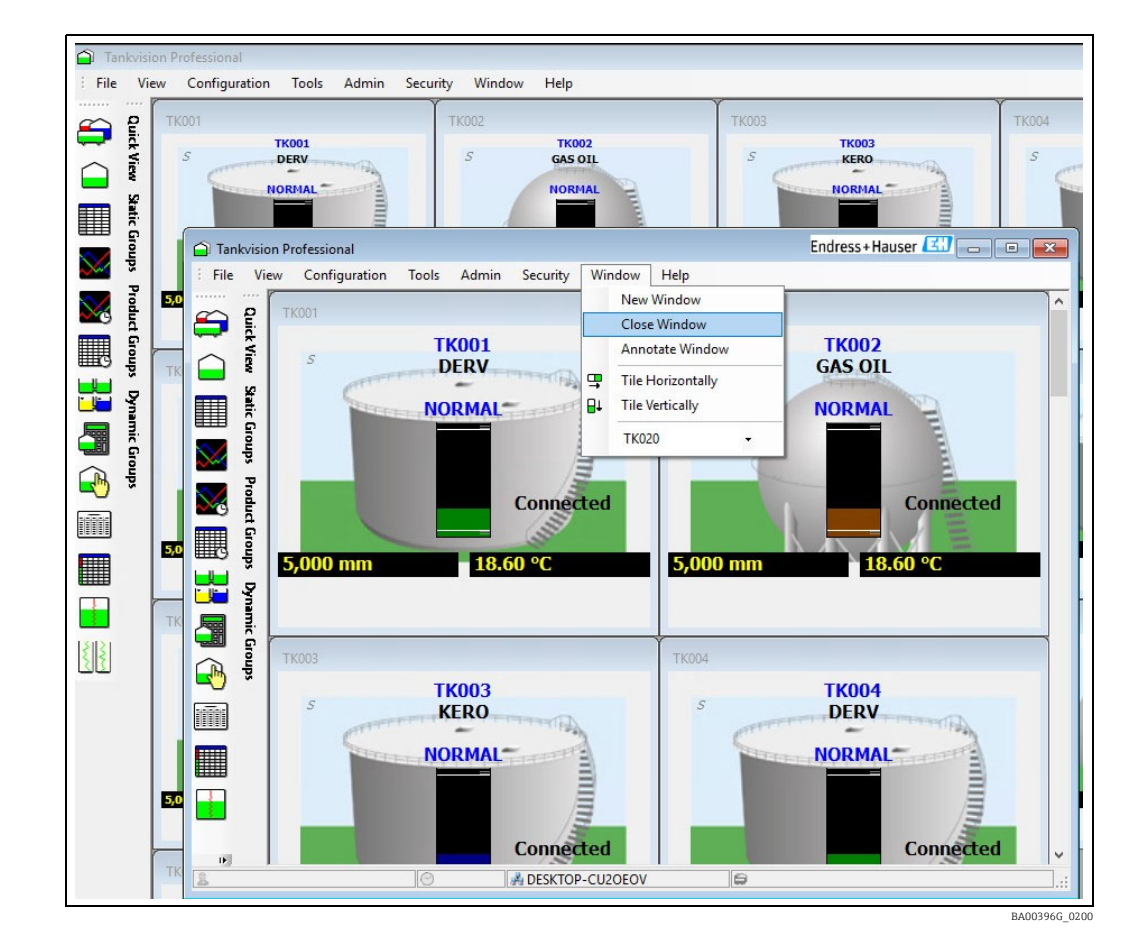

### <span id="page-9-0"></span>4.1 Ferestre multiple

Elementele de meniu care controlează funcţia de ferestre multiple se găsesc în meniurile de pe pagina de pornire: Window → New Window, Close Window și Annotate Window.

- New Window Deschide o fereastră nouă.
- Close Window Închide fereastra curentă (nu este disponibilă pe fereastra "master").
- Annotate Window Modifică legenda ferestrei curente.

Fiecare instanţă a ferestrei paginii de pornire poate fi adnotată cu un nume de identificare pentru a permite utilizatorului să le identifice pe bara de activităţi Windows. Pot fi configurate diferite instante ale paginii de pornire pentru a afișa diferite seturi de rezervoare. Acest lucru permite, de exemplu, ca produsele generale şi produsele GPL să fie afişate în ferestre separate. În cazul în care sunt disponibile mai multe monitoare, paginile de pornire pot fi dispuse pe monitoare diferite pentru o mai mare claritate.

Închiderea aplicaţiei va închide toate ferestrele. Redeschiderea aplicaţiei va face ca toate ferestrele să revină la poziţia lor iniţială.

#### <span id="page-10-0"></span>4.2 Vedere rezervor

Aceasta este vizualizarea implicită pentru rezervoarele individuale atunci când sunt afişate în pagina de pornire. Pentru un exemplu în acest sens, consultati următoarea imagine.

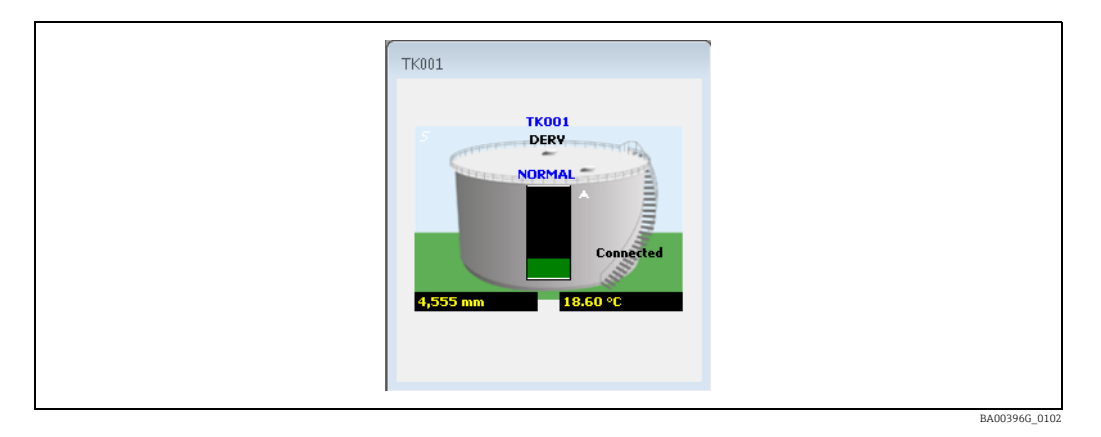

Fiecare fereastră sau imitaţie de rezervor este fixă în ceea ce priveşte aspectul general şi dimensiunea. Acestea sunt scalabile. Atunci când sunt deschise mai multe reproduceri de rezervoare, acestea vor fi aranjate în formă de faianţă în zona disponibilă a ferestrei Home page. Atunci când sunt deschise mai multe ferestre decât spaţiul disponibil, vor apărea automat bare de defilare în partea dreaptă a ferestrei principale.

Reproducerea rezervorului a fost prevăzută cu o serie de linkuri de scurtătură către alte funcţii de afişare şi cu un meniu contextual pentru acces rapid la alte funcţii.

### <span id="page-10-1"></span>4.3 Fereastra vizualizării de bază a rezervorului

Fereastra afişează:

- Numărul rezervorului
- O reprezentare grafică a rezervorului indicând tipul de rezervor, de exemplu, acoperiş conic, acoperiş plutitor etc.
- Produsul alocat rezervorului
- Un grafic cu bare care arată nivelul din rezervor
- O selecţie de câmpuri de date numerice şi textuale care pot fi configurate de utilizator.
- Dacă o alarmă este activă în prezent pentru rezervor
- Dacă datele numerice sunt în mod manual sau automat, după caz
- Starea operaţiunii efectuate asupra rezervorului, adică statică, umplere, golire
- Starea de conectare a aparatului de măsură, şi anume Conectat, Deconectat, În curs de conectare, În curs de deconectare

Dacă starea de conectare este alta decât Conectat, atunci TOATE datele pentru rezervor sunt de la ultima conectare a acestuia şi, prin urmare, NU SUNT INSTANTANEE.

#### 4.3.1 Afişarea datelor în modul manual

Orice valoare a datelor în modul manual este indicată ca atare prin afişarea unui text de culoare albastră.

Următoarea fereastră indică faptul că temperatura produsului se află în modul manual. Prin urmare, datele sunt actualizate prin utilizarea functiei de introducere manuală a datelor. Vă rugăm să consultati sectiunea privind Introducerea manuală a datelor pentru mai multe detalii  $\stackrel{\sim}{(\rightarrow)} \cong 16$  $\stackrel{\sim}{(\rightarrow)} \cong 16$ .

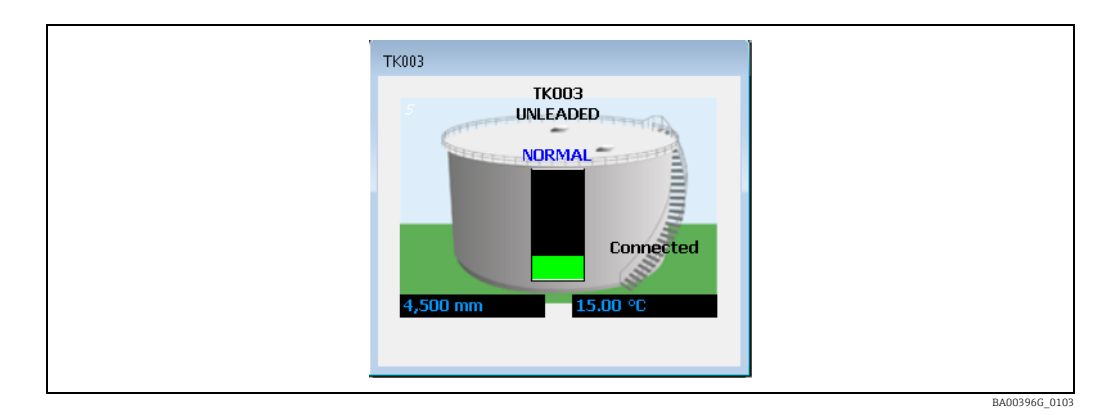

#### 4.3.2 Acces prin comandă rapidă pentru introducerea manuală a datelor

Atunci când o valoare numerică se află în modul manual, după cum se observă în figură, utilizatorul poate obţine acces rapid la afişajul de introducere manuală a datelor făcând dublu clic pe elementul de date manuale. Acest lucru va lansa modulul de introducere manuală a datelor.

#### 4.3.3 Comandă rapidă Stări şi moduri TAD

Atunci când este afişată una dintre valorile TAD: Tank Mode, Tank Status şi Product Status, un dublu clic pe câmp va afişa o fereastră de dialog Windows pentru a permite modificarea valorii rezervorului. Pentru mai multe detalii despre TAD,  $\rightarrow \Box$  [80](#page-79-0).

#### 4.3.4 Comandă rapidă către Prezentarea generală a unui singur rezervor

Dacă daţi dublu clic pe fereastra rezervorului, se lansează afişajul Prezentarea generală a unui singur rezervor pentru rezervorul respectiv.

Consultati sectiunea privind modulul Prezentarea generală a unui singur rezervor pentru o descriere completă ( $\rightarrow \Box$  [19\)](#page-18-0). Accesul la Prezentarea generală a unui singur rezervor este disponibil şi din bara de instrumente.

#### <span id="page-12-0"></span>4.3.5 Rezervor în stare de alarmă

Atunci când un rezervor are orice alarmă activă, pe rezervor apare o pictogramă de alarmă cu un claxon, după cum se observă în imagine.

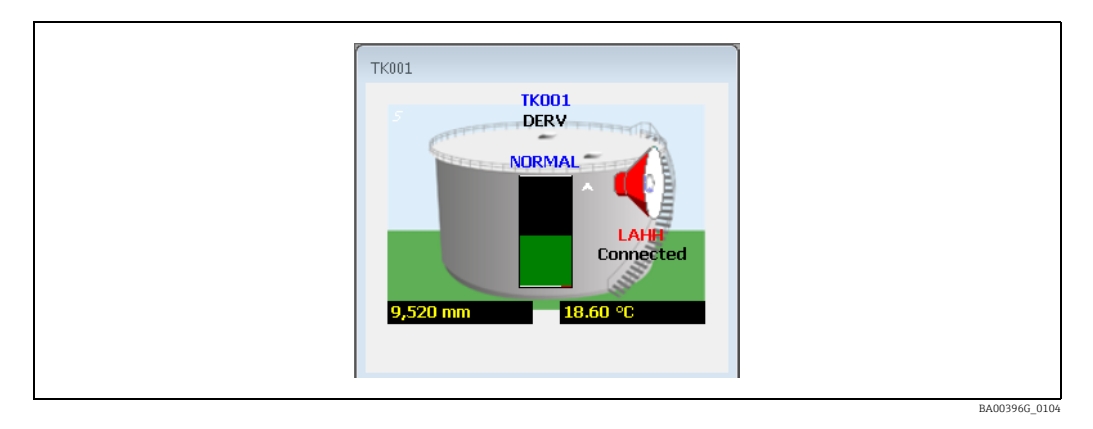

În plus, sub claxon este amplasată o etichetă prescurtată care indică tipul de alarmă. Dacă există mai multe alarme active, este afişată alarma cu cea mai mare prioritate. În cazul ilustrat, LAHH este alarma Level High High (Nivel extrem de ridicat).

Consultaţi tabelul de mai jos pentru detalii.

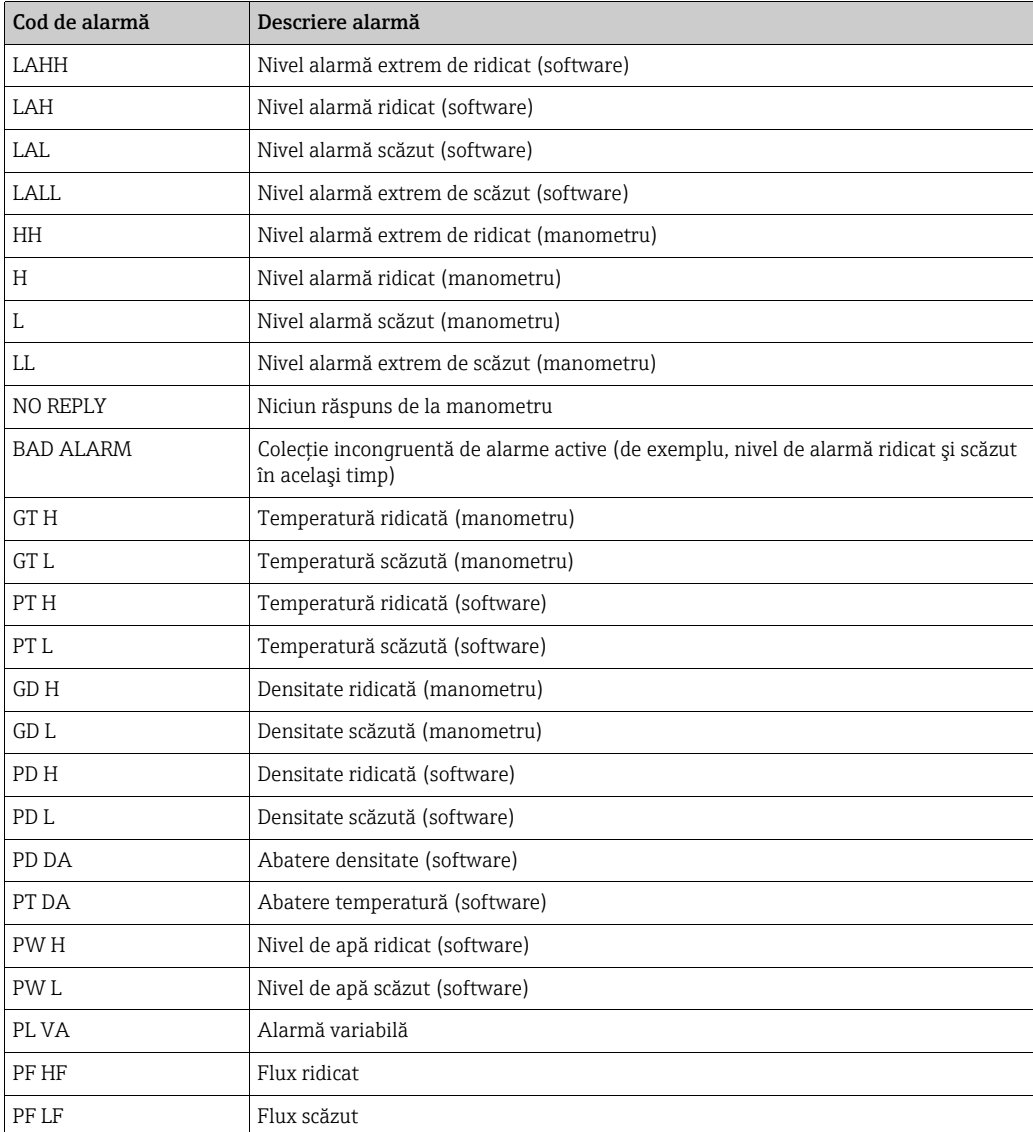

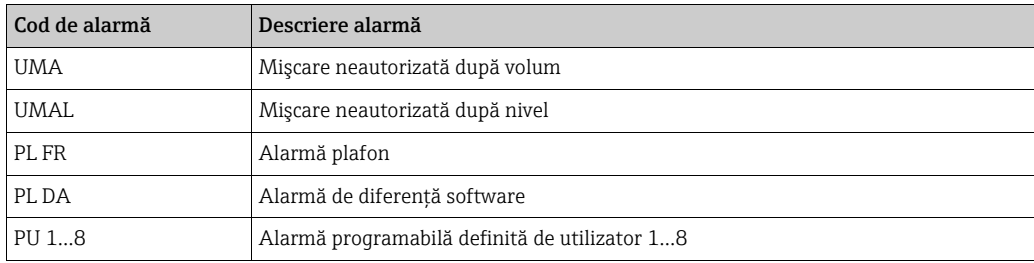

#### 4.3.6 Identificarea alarmei după ce s-a produs

Atunci când o alarmă apare pentru prima dată, se generează un eveniment, apare un avertizor pe rezervor şi în vizualizatorul de evenimente de alarmă se emite un avertisment sonor sau, opţional, poate fi redat un mesaj vocal.

După ce alarma a fost confirmată, indicaţia rămasă este un avertizor de alarmă pe simulatorul rezervorului şi o linie în Vizualizatorul de evenimente de alarmă, ambele persistând, în general, până la trecerea stării de alarmă. În plus, rezumatul alarmei active va afişa, de asemenea, toate alarmele active.

Pentru a obţine informaţii suplimentare despre alarmele active, faceţi dublu clic pe pictograma claxonului.

Se va încărca modulul Alarm Summary. Consultaţi ilustraţia de mai jos.

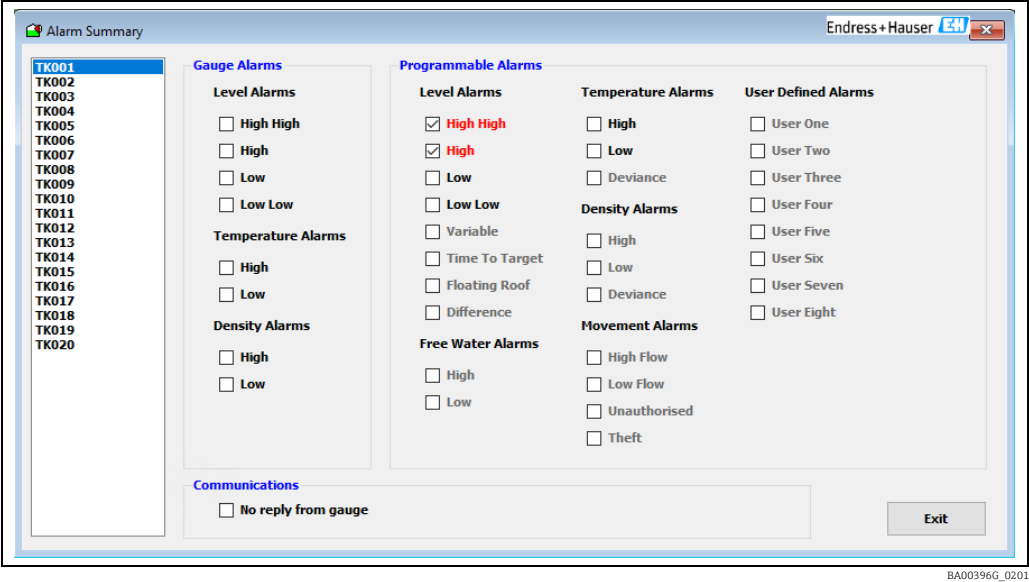

Modulul Alarm Summary va afişa fiecare dintre alarmele care sunt active. O alarmă activă va avea caseta de selectare corespunzătoare bifată.

#### 4.3.7 Identificarea rezervoarelor în mişcare

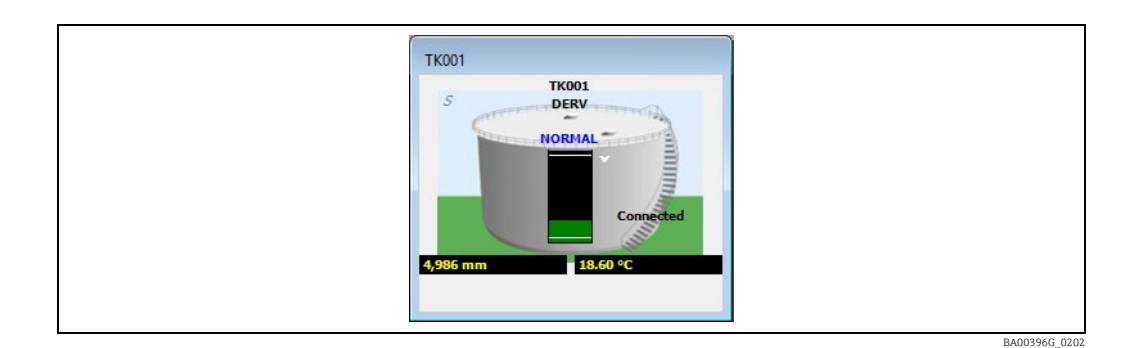

Fereastra Tank View identifică rezervoarele în mişcare în mai multe moduri:

- Prin afişarea unui indicator al direcţiei de umplere, de exemplu, o săgeată îndreptată în sus sau în jos în funcție de direcția de mișcare (așa cum se arată în fiqura de mai sus).
- Prin magnitudinea şi semnul debitului, de exemplu, un debit pozitiv reprezintă umplerea, iar un debit negativ reprezintă golirea.
- În cele din urmă, în functie de configuratie, culoarea produsului din rezervor poate fi utilizată pentru a reprezenta operatiunea. De exemplu, albastru reprezintă umplerea, maro reprezintă golirea, iar verdele reprezintă starea statică. Consultaţi manualul de configurare a sistemului BA00390G (capitolul "Setări de sistem", caseta de selectare Use product color pentru a afla modul în care puteți să activați această funcție.

#### 4.3.8 Stare conexiune

Starea de conectare a rezervorului este afişată în partea dreaptă.

Aceasta va fi una dintre cele patru stări:

- Conectat
- Deconectare
- Deconectat
- În curs de conectare

Starea Connected înseamnă că dispozitivele externe, de exemplu, manometrele rezervorului, sunt interogate în mod continuu pentru date. În cazul conexiunilor prin modem, este posibil ca datele să fie solicitate doar periodic.

Dacă starea conexiunii este alta decât Connected, atunci TOATE datele rezervorului datează de la ultima conectare şi, prin urmare, NU SUNT INSTANTANEE.

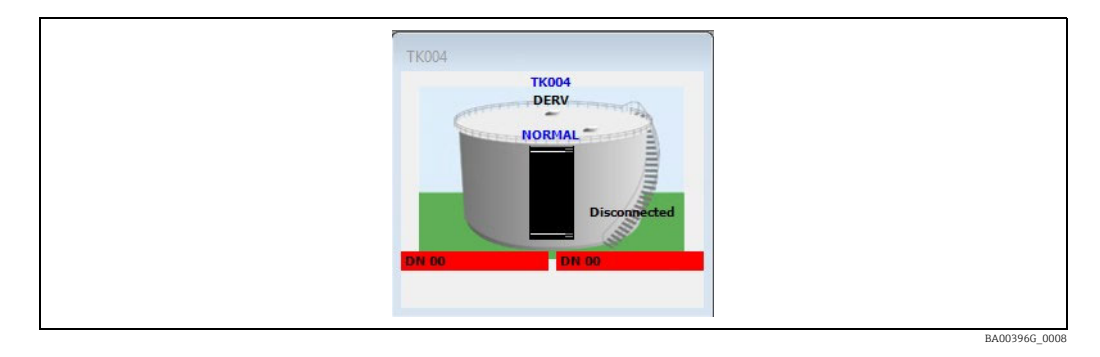

În captura de ecran de mai sus, rezervorul se află în starea Disconnected și va afișa codul de diagnosticare DN00 care indică lipsa unui răspuns de la manometru.

### <span id="page-14-0"></span>4.4 Opţiunile meniului contextual

Este disponibil un meniu contextual. Faceti clic dreapta în orice fereastră de vizualizare a rezervorului şi va apărea meniul contextual, aşa cum este ilustrat mai jos.

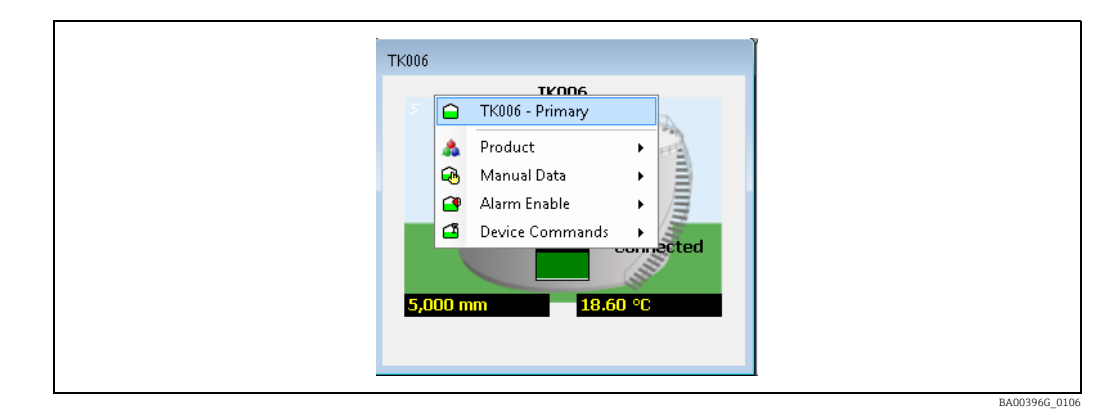

Unele dintre opţiunile din meniul contextual sunt sensibile la configuraţia rezervorului. Acestea vor fi discutate în restul acestui capitol.

#### 4.4.1 Produs

Elementul de meniu **Product** are un alt submeniu care contine produsele ordonate în ordinea utilizării (primul fiind cel care este alocat celor mai multe rezervoare). Această optiune este utilizată pentru a modifica produsul alocat rezervorului. Produsul alocat în mod curent este evidentiat printr-un semn de bifă adiacent și este colorat în gri. În cazul în care există mai mult de douăsprezece produse alocate în prezent rezervoarelor, există o ultimă intrare în meniu care afișează un ecran de selectie a produselor:

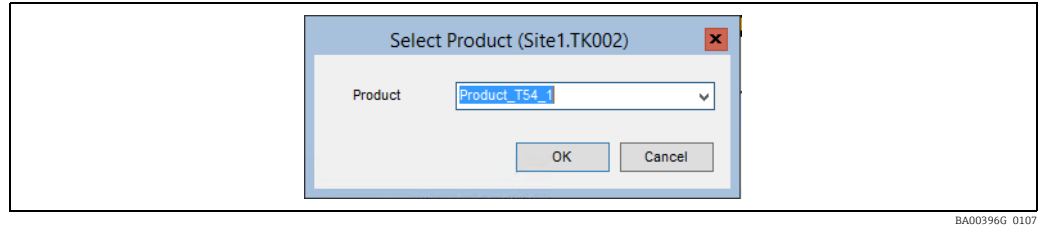

Un produs poate fi selectat făcând clic pe săgeată, ceea ce va afişa o listă cu toate produsele (din nou, sortate în ordinea utilizării). Alternativ, se poate introduce numele produsului dorit. Pe măsură ce se introduce numele produsului, se afişează o listă redusă de produse care corespund textului introdus:

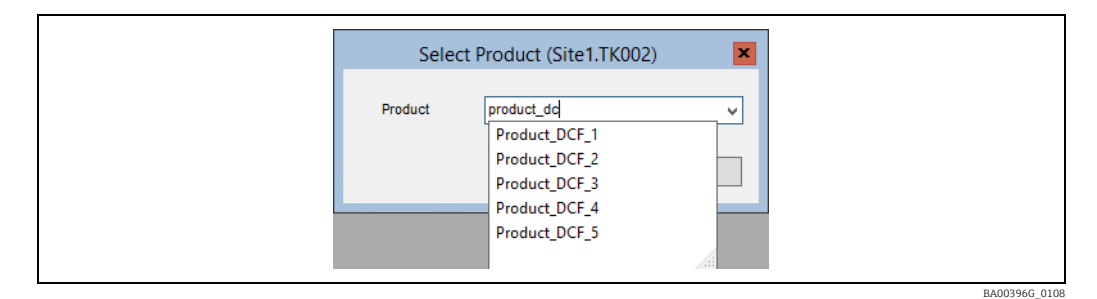

#### <span id="page-15-0"></span>4.4.2 Date privind modul manual

Elementul de meniu Manual mode are un alt submeniu care conține toate opțiunile disponibile pentru modul manual. Această opțiune este utilizată pentru a comuta valorile între modul manual şi cel automat.

Orice valoare în modul manual va fi evidentiată de un semn de bifare adiacent.

### 4.4.3 Activare alarmă

Dacă este vizibilă, această opţiune de meniu duce la un submeniu care va arăta dacă alarma este activată sau dezactivată. Un semn de bifare va apărea adiacent opţiunii de meniu, arătând că este activată alarma pentru elementul de date respectiv.

#### 4.4.4 Operaţiuni

Dacă este vizibilă şi activată, această opţiune de meniu oferă o modalitate convenabilă de accesare a operaţiunilor cu produsul pentru rezervor. Selectarea unei operaţiuni enumerate în submeniu va afișa detaliile operatiunii respective.

#### 4.4.5 Comenzile dispozitivului

Elementul de meniu Device commands are un alt submeniu care conţine toate comenzile dispozitivului disponibile în acest context.

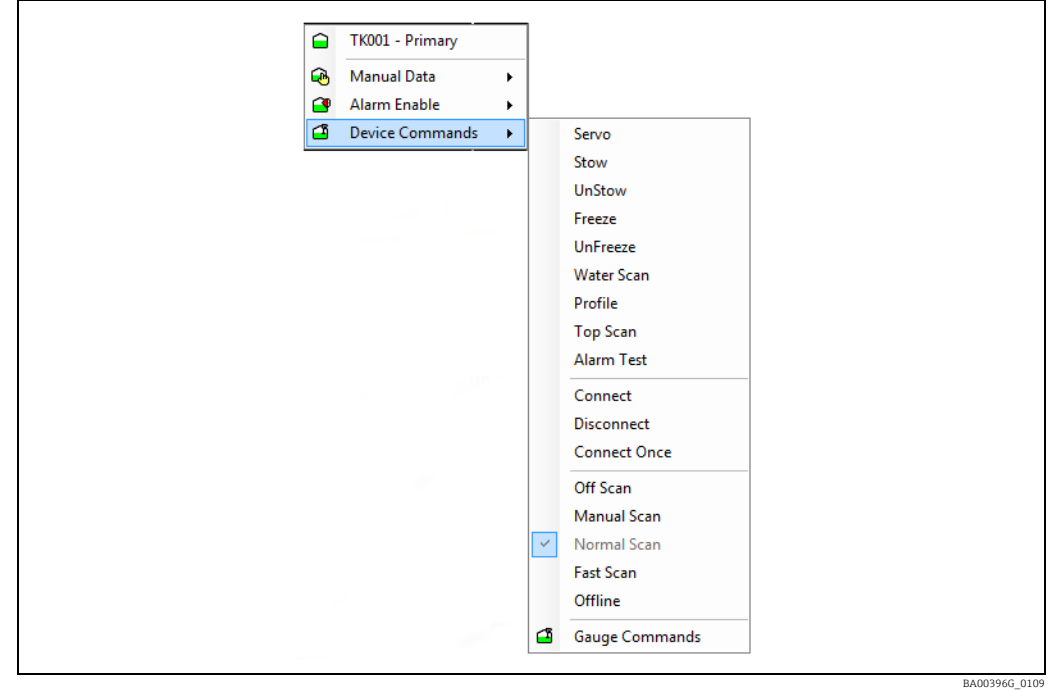

Detaliile comenzilor sunt prezentate în tabelul de mai jos.

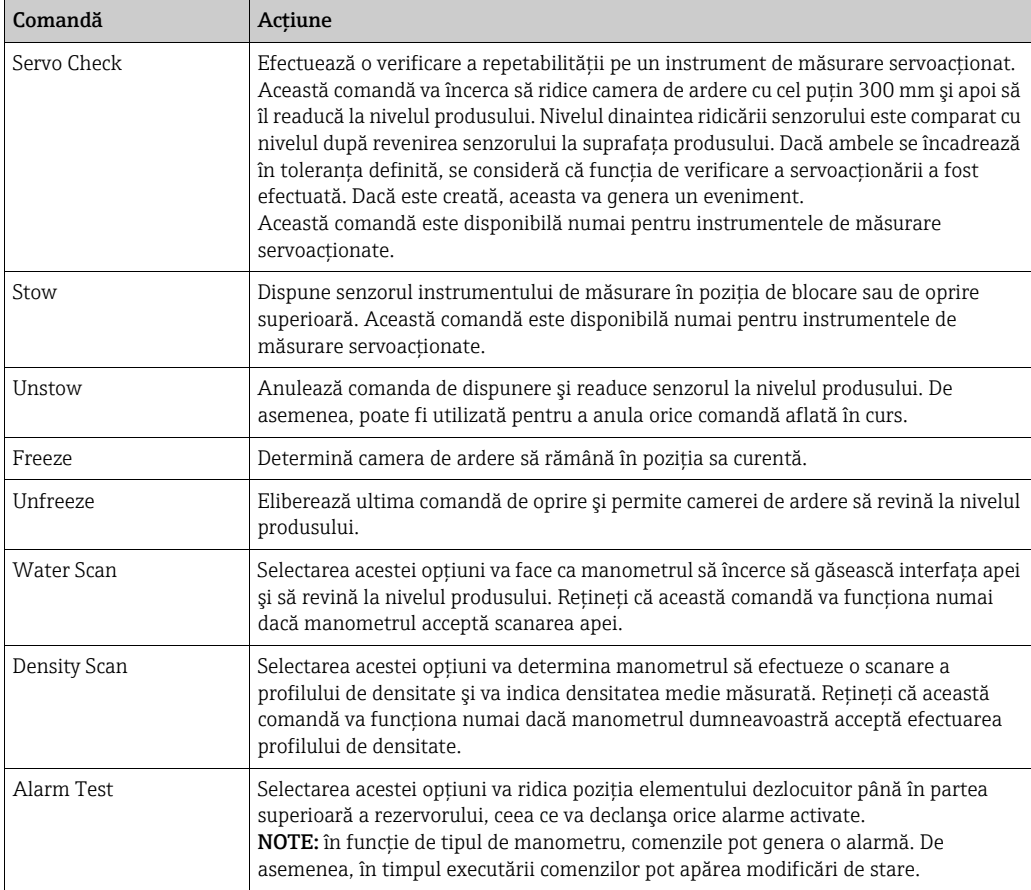

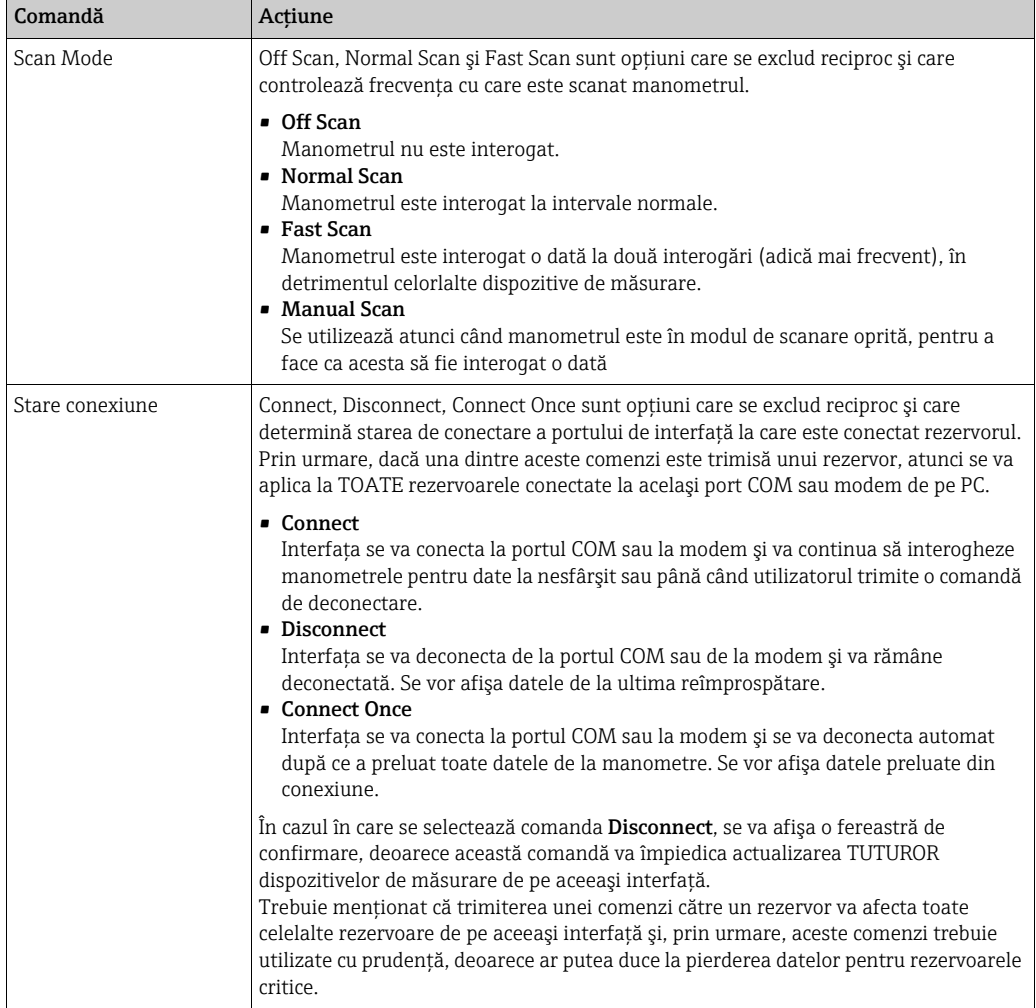

### <span id="page-17-0"></span>4.5 Utilizarea tastelor funcţionale

Tastele funcționale pot fi personalizate pentru a acționa drept comenzi rapide "prin apăsarea unei singure taste" către alte funcții și caracteristici instalate pe computer. O tastă funcţională trebuie mai întâi să fie setată la un executabil, în acest exemplu de vizualizare tip grilă.

Localizați fișierul FunctionKey.ini în dosarul aplicației C:\Program Files\Endress+Hauser\Tankvision Professional\. Apoi editaţi fişierul.

text= Adăugați textul pentru elementul de meniu, care în acest caz va fi F2 GridView. exe= Numele căii de acces pentru fişierul executabil. Nu uitaţi de extensia .exe la sfârşit. Icon= Numele căii pentru pictogramă. Nu uitaţi de extensia .ico la sfârşit. hide= Utilizați 0 pentru ca elementul să apară în meniul Taste funcționale.

Exemplu: pentru tasta F2, porneşte vizualizarea tip grilă.

```
[F2]text = GridView
exe = GridView.exe
icon = myicons\myicon.ico
hide =0Opriți și reporniți pagina de pornire pentru a inițializa funcționalitatea.
```
# <span id="page-18-0"></span>5 Afişarea datelor pentru un singur rezervor

Single Tank Overview oferă o afişare detaliată a tuturor datelor pentru un singur rezervor.

Aceasta poate fi lansată:

- Făcând dublu clic pe o fereastră de vizualizare a rezervorului
- Făcând clic pe butonul din bara de instrumente Single Tank Overview

Odată ce modulul Single Tank Overview a fost încărcat, pot fi vizualizate şi alte rezervoare, selectându-le din lista derulantă furnizată.

Datele afişate sunt organizate în grupe logice: date de măsurare primară, debite, date de inventar şi setări de alarmă.

Orice valoare a datelor în modul manual va fi afişată în text de culoare albastră. Orice valoare a datelor indisponibilă din orice motiv va fi înlocuită de un număr de diagnosticare.

Consultaţi ilustraţia de mai jos pentru un exemplu în acest sens.

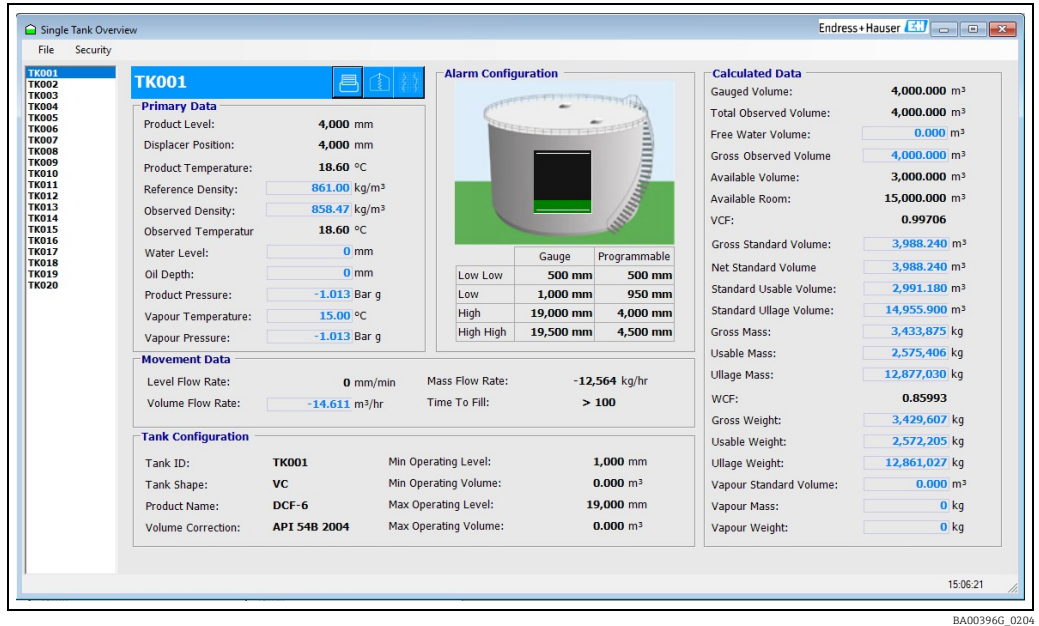

Sugestiile de instrumente sunt utilizate pe tot parcursul pentru a oferi informatii suplimentare utilizatorului cu privire la fiecare dintre câmpurile de afişare a datelor.

### <span id="page-19-0"></span>5.1 Rezervor în stare de alarmă

Dacă rezervorul selectat are o alarmă activă, pe rezervor va fi afişată o pictogramă de claxon. Detaliile referitoare la alarmele active pot fi determinate făcând dublu clic pe claxon pentru a lansa afişajul Alarm Summary.

Rezumatul alarmei va afişa o bifă pentru fiecare alarmă care este activă la momentul respectiv.

Consultati ilustratia de mai jos.

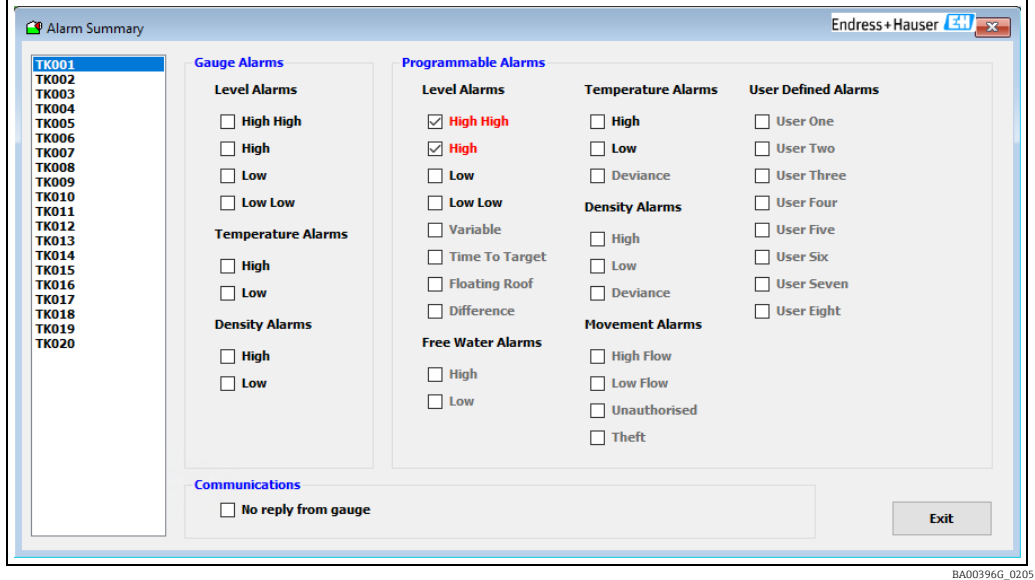

### <span id="page-19-1"></span>5.2 Vizualizarea temperaturilor elementelor

Unele manometre de pe rezervor au capacitatea de a măsura mai multe puncte de temperatură de la dispozitive speciale de măsurare a temperaturii. Acestea sunt denumite în mod obişnuit termometre de medie, sonde de temperatură cu puncte multiple etc.

Profilurile de temperatură pot fi vizualizate numai dacă H.

- a. Sistemul a fost configurat să interogheze temperaturile elementelor. Pentru a face acest lucru, asiqurați-vă că opțiunea Average Temp. Fitted este bifată pentru manometru în ecranul Device Configuration.
- b. Subsistemul Trending este configurat să genereze tendinţe ale elementelor de temperatură pentru manometrul respectiv. Acest lucru se realizează în ecranul Trending Configuration.

Consultaţi manualul de configurare pentru detalii privind elementele de mai sus.

Pentru a afișa ecranul Temperature Profile, faceti clic pe butonul din ecranul de prezentare generală.

Faceti clic dreapta pentru a adăuga un rezervor la afișaj, conform indicatiilor de mai jos.

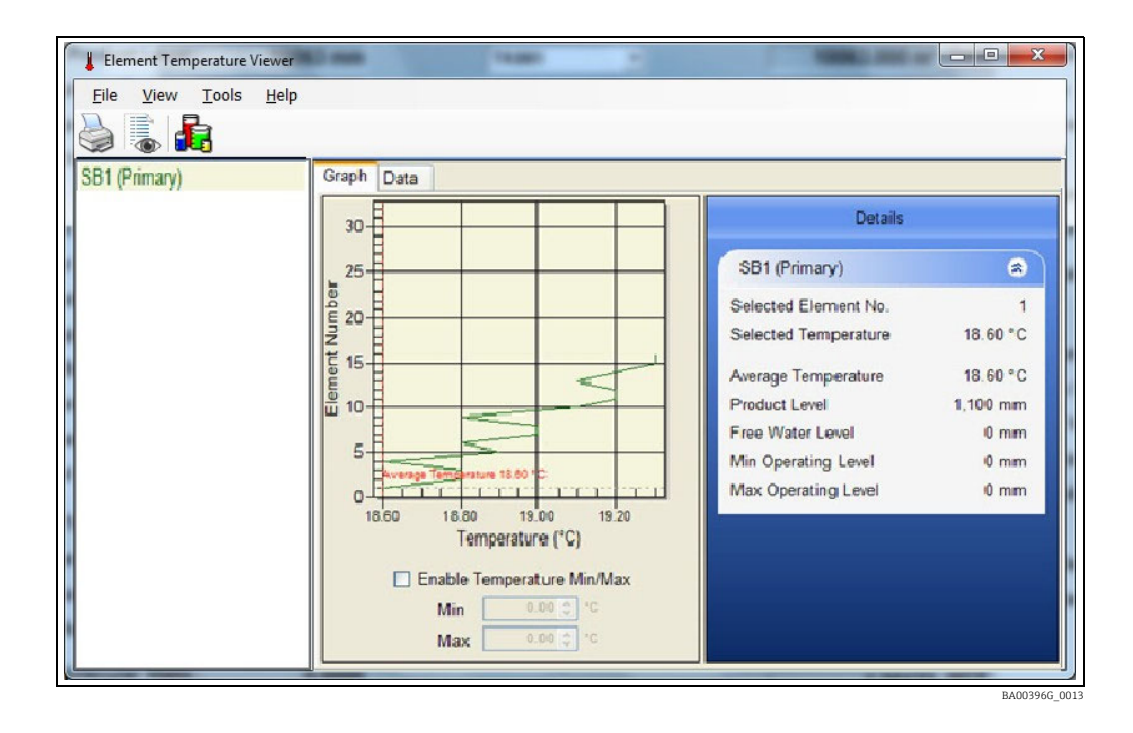

Datele pot fi afişate în format grafic cu ajutorul filei Graph. În această vizualizare sunt afişate şi detalii suplimentare ale profilului, cum ar fi valoarea medie etc.

Afisajul grafic poate fi configurat cu ajutorul următoarelor optiuni de meniu:

- View  $\rightarrow$  Average Temperature Bifati această optiune pentru a afișa temperatura medie.
- View  $\rightarrow$  Data Points

Bifati acest element pentru a afisa punctele de date individuale pe grafic.

• View  $\rightarrow$  Data Labels

Bifați acest element pentru a afișa valorile individuale ale datelor pe grafic.

- $\blacksquare$  Tools  $\rightarrow$  Options
	- Se afişează o fereastră de dialog în care pot fi configurate culorile utilizate pentru diferitele linii de pe grafic.
- Tools  $\rightarrow$  Configure Element Levels

Aceasta afisează o fereastră de dialog în care se pot introduce înăltimile elementelor de temperatură. Acestea vor fi apoi utilizate la trasarea graficului, în locul numerelor elementelor.

În mod implicit, temperatura de pe grafic va fi scalată folosind valorile minime şi maxime din tabel. Cu toate acestea, în acest mod afişajul poate indica uneori valori înşelătoare. Intervalul poate fi setat manual prin bifarea elementului Enable Temperature Min/Max şi apoi prin introducerea intervalului minim şi maxim.

Graficul poate fi salvat într-o structură bitmap selectând File  $\rightarrow$  Save Graph ...

De asemenea, datele pot fi vizualizate în format tabelar, făcând clic pe fila Data.

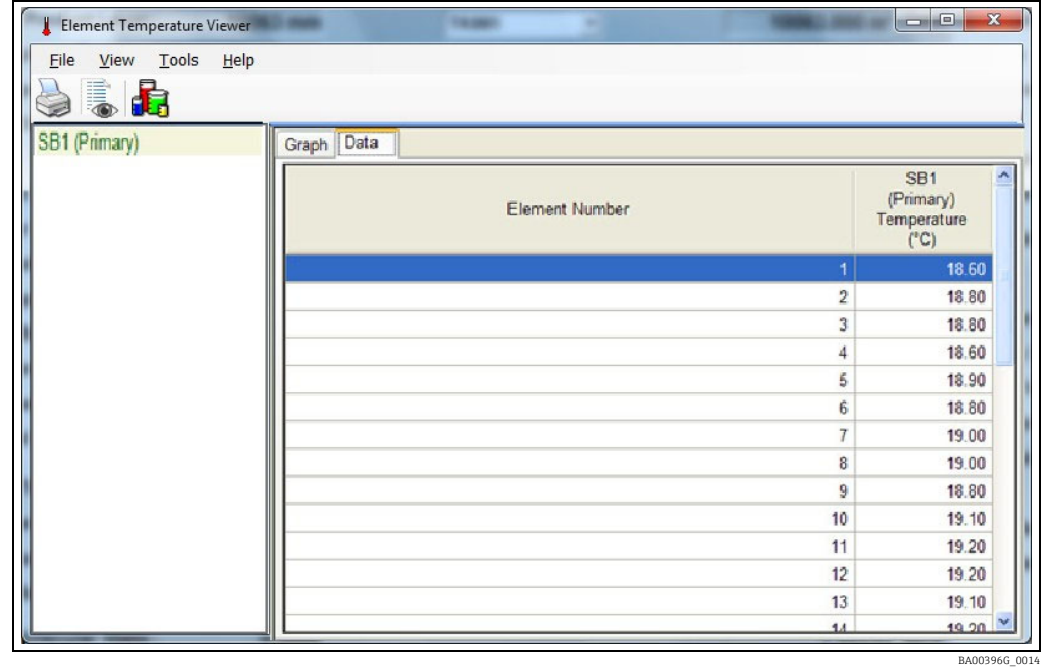

### <span id="page-21-0"></span>5.3 Vizualizarea datelor de profil

Unele manometre ale rezervoarelor au capacitatea de a realiza un profil de densitate/ temperatură (sau doar de densitate pentru unele manometre) pentru tot produsul. Aceste date pot fi apoi returnate sub forma unui tabel de densităţi şi temperaturi (dacă este suportat) şi stocate în baza de date.

Datele profilului pot fi apoi vizualizate într-un format grafic sau tabelar.

• Vizualizarea unui singur profil

Se poate afişa câte un singur profil pe rând.

Ecranele se deschid din ecranul Single Tank Overview.

# <span id="page-22-0"></span>6 Conectarea la sistem

### <span id="page-22-1"></span>6.1 Securitate

Accesul la caracteristicile sistemului poate fi controlat printr-un cont de utilizator. Obligatia de a se conecta la sistem poate fi dezactivată, permitând oricărui utilizator accesul deplin la sistem. Dacă este activată functia de securitate, se aplică următoarele sectiuni.

### <span id="page-22-2"></span>6.2 Conectarea

1. Selectați Security  $\rightarrow$  Log In... din bara de meniu principală, fie din pagina de pornire (a se vedea mai jos), fie din Alarm Event Viewer. Alte modalități de a vă conecta sunt utilizarea pictogramei Security Manager din bara de sistem Windows sau în mod automat atunci când încercați să accesați o funcție privilegiată a sistemului.

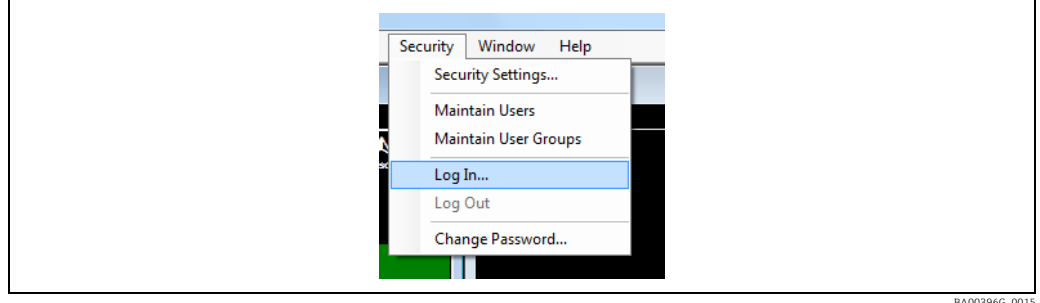

Va apărea o fereastră de dialog de conectare. 2.

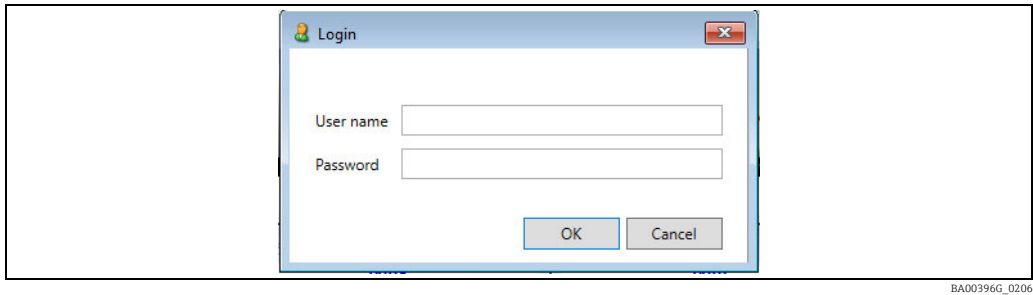

- 3. Introduceți numele de utilizator și parola necesare. Detaliile vor fi verificate cu informațiile din baza de date. Dacă numele de utilizator și parola sunt valide, utilizatorul va fi conectat la nivelul de acces desemnat.
- Fiecare cont de utilizator are un nivel desemnat de acces la fiecare funcţie. Prin urmare,  $\vert$  -  $\vert$ chiar dacă un utilizator este conectat, nu înseamnă neapărat că are acces la toate funcţiile. Nivelul de acces al unui utilizator este determinat de drepturile care îi sunt atribuite de către administratorul de sistem.
- 4. Atunci când un utilizator este conectat la sistem, numele de utilizator este afişat în panoul cel mai din stânga al barei de stare de pe pagina de pornire şi din vizualizatorul de evenimente de alarmă, după cum se observă în imaginea de mai jos.

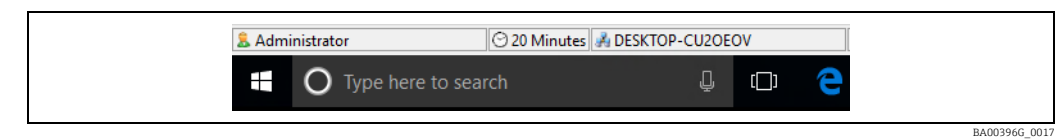

### <span id="page-23-0"></span>6.3 Deconectare

Selectați opțiunea Security → Log Out din bara de meniu principală. Sistemul va deconecta imediat utilizatorul conectat la momentul respectiv. Acest lucru va împiedica accesul la toate funcțiile care necesită conectarea la sistem.

### <span id="page-23-1"></span>6.4 Configurarea noilor conturi de utilizator

Pentru informații suplimentare, consultați secțiunea Security Configuration din manualul administratorilor de sistem.

Trebuie să se acorde atentie drepturilor de acces ale noilor utilizatori. Nu toti utilizatorii  $\mathbf{H}$ ar trebui să beneficieze de cel mai înalt nivel de acces. Administratorului de sistem îi revine responsabilitatea de a stabili drepturile şi cei cărora le revin aceste drepturi. Se recomandă ca majoritatea utilizatorilor ocazionali să primească drepturi minime pentru început, care să fie ajustate ulterior, pe măsură ce utilizatorii se familiarizează mai bine cu functionarea sistemului.

# <span id="page-24-0"></span>7 Alarme şi evenimente

### <span id="page-24-1"></span>7.1 Introducere

În multe unități, cuvintele alarme și evenimente sunt adesea confundate. Este necesară o explicatie a acestor termeni în contextul acestui sistem de măsurare și control al nivelului din rezervor.

Pe scurt; Alarmele dau naştere la evenimente.

Să luăm exemplul unei alarme de nivel ridicat; se poate defini o valoare de referintă la care alarma va deveni activă (aceasta implică, de asemenea, că există un punct la care alarma devine inactivă). Atunci când alarma devine activă, se înregistrează un eveniment care avertizează operatorii în acest sens. Nu toate evenimentele înregistrate de sistem apar ca urmare a unor alarme, de exemplu, o defecţiune de comunicare cu instrumentele de teren este un eveniment semnificativ, dar nu se bazează pe nicio alarmă.

### <span id="page-24-2"></span>7.2 Ce se întâmplă atunci când o alarmă devine activă

• O pictogramă cu un claxon de alarmă va fi afişată pe rezervor în cadrul ferestrei de vizualizare a rezervorului, după cum se observă în imaginea de mai jos.

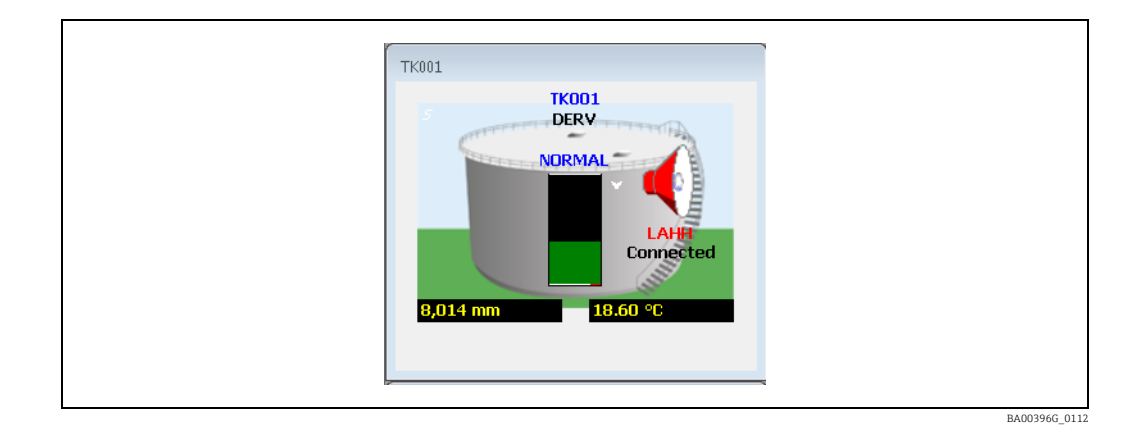

- Descrierea stării de alarmă din Grid View şi Single Tank Overview se va schimba pentru a reflecta alarma cu cea mai mare prioritate. Pentru codurile prescurtate  $\rightarrow \Box$  [13.](#page-12-0)
- Un eveniment va fi generat de sistem şi va fi afişat în ecranul Alarm Event Viewer.

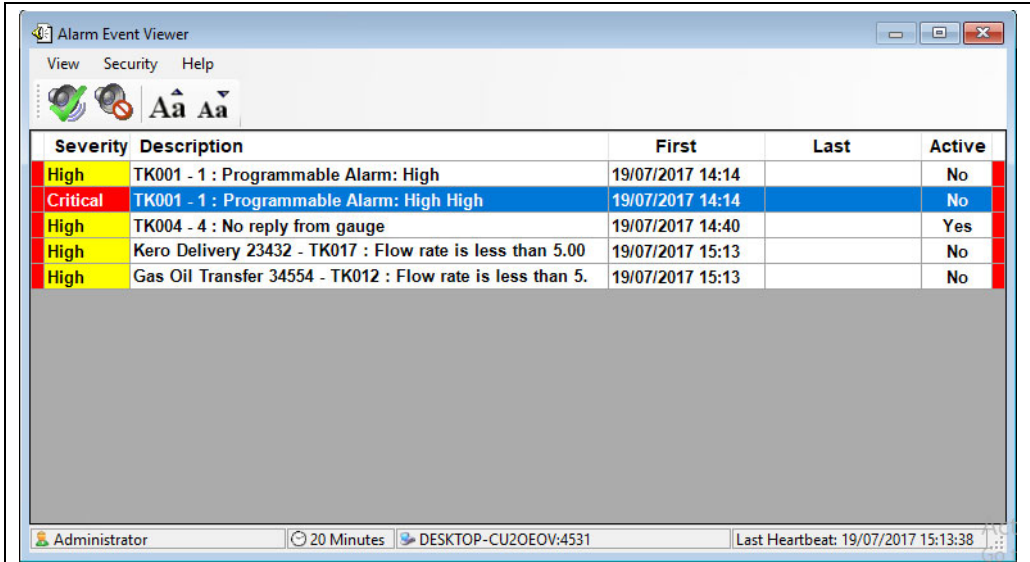

BA00396G\_0208

- Va fi generat un semnal sonor, dacă este activat. Acesta poate fi sub forma unei sonerii interne, a unei plăci de sunet sau a unui claxon extern, în funcție de opțiunile montate. Prin intermediul plăcii de sunet a PC-ului poate fi redat un mesaj vocal dacă a fost activată această functie.
- Alarmele sunt dezactivate atunci când sunt confirmate. Dacă este activată securitatea, un utilizator trebuie să fie conectat la sistem cu privilegiile corecte pentru a confirma alarma.
- Toate alarmele şi evenimentele sunt înregistrate în baza de date. Pentru a examina toate alarmele şi evenimentele care au avut loc, se poate utiliza o vizualizare a istoricului alarmelor.
- Atunci când se confirmă o alarmă, data şi ora sunt înregistrate în baza de date. De asemenea, este înregistrat şi utilizatorul conectat la sistem care confirmă alarma.

### <span id="page-25-0"></span>7.3 Confirmarea alarmelor

Alarm Event Viewer afişează detaliile alarmelor, după cum se observă în imaginea de mai jos:

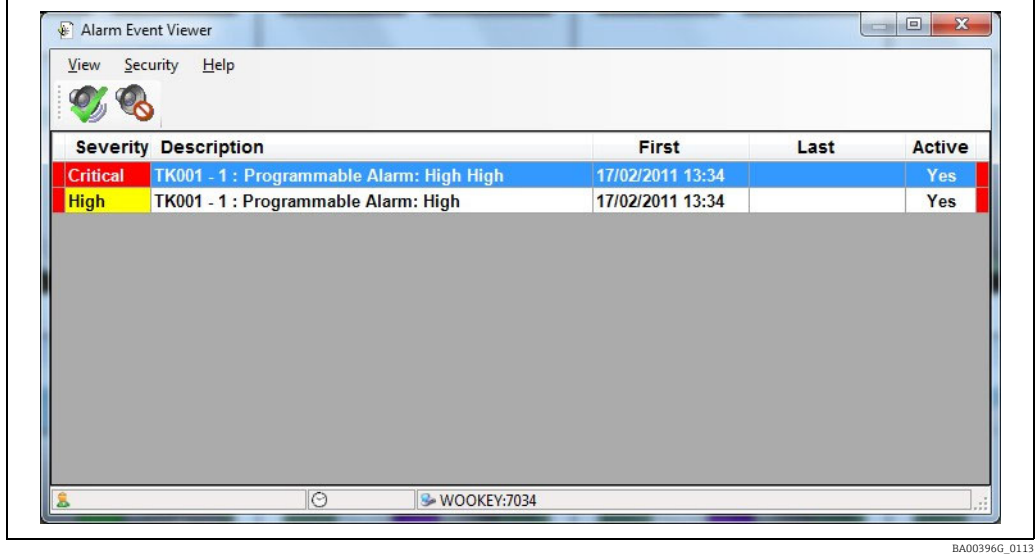

Starea alarmei este indicată în coloanele din stânga şi din dreapta:

- Roşu
- Neconfirmată și neoprită. În cazul alarmei "Active", aceasta se va aprinde intermitent. • Albastru deschis
- Oprită, dar neconfirmată.
- Verde
- Confirmată.

Pentru a opri sau a confirma o alarmă, este necesar mai întâi să o selectaţi făcând clic cu mouse-ul pe rândul respectiv. Odată ce alarma este selectată (indicată de culoarea fundalului care devine albastră), aceasta poate fi oprită sau confirmată. Dacă este activată securitatea, este necesar să fiţi conectat pentru a opri sau a confirma o alarmă.

Alarma selectată poate fi confirmată prin apăsarea butonului Acknowledge Alarm ( $\mathcal{F}_n$ ) sau prin utilizarea comenzii rapide de la tastatură (consultaţi opţiunile vizualizatorului de evenimente de alarmă).

În cazul în care alarma selectată a fost configurată pentru a necesita un motiv de confirmare, se va afişa un ecran cu motivul confirmării:

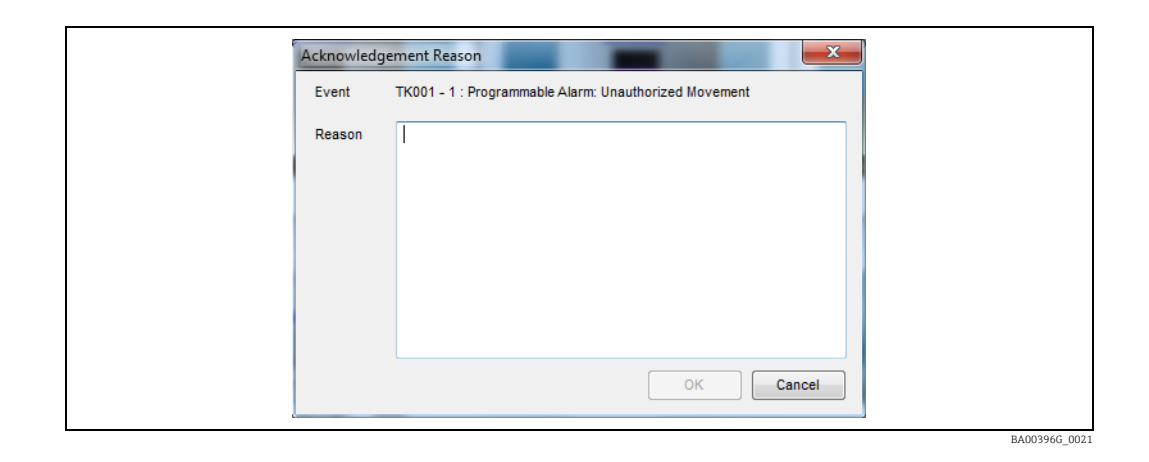

Butonul OK este disponibil numai după ce a fost introdus un motiv. Alarma poate fi confirmată numai dacă se face clic pe butonul OK.

#### 7.3.1 Oprirea unei alarme

Alarma selectată poate fi oprită făcând clic pe butonul Silence Alarm ( ) sau prin utilizarea comenzii rapide de la tastatură (consultaţi opţiunile vizualizatorului de evenimente de alarmă).

#### 7.3.2 Confirmarea sau oprirea mai multor alarme

De asemenea, este posibil să confirmaţi sau să opriţi fie o singură alarmă, fie mai multe alarme, făcând clic dreapta pe lista de alarme. Astfel, se va afişa un meniu de opţiuni:

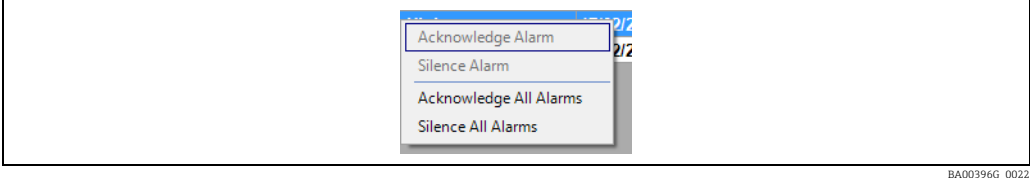

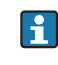

Operatorii sunt împiedicaţi să confirme alarme multiple atunci când una sau mai multe dintre aceste alarme necesită un motiv de confirmare.

Alarmele care necesită un motiv ar trebui să fie confirmate individual mai întâi.

### <span id="page-27-0"></span>7.4 Vizualizatorul istoricului evenimentelor

Event History Viewer poate fi lansat fie făcând clic pe butonul corespunzător din bara de instrumente de pe pagina de pornire, fie selectând View → Events din meniul Alarm Event Viewer.

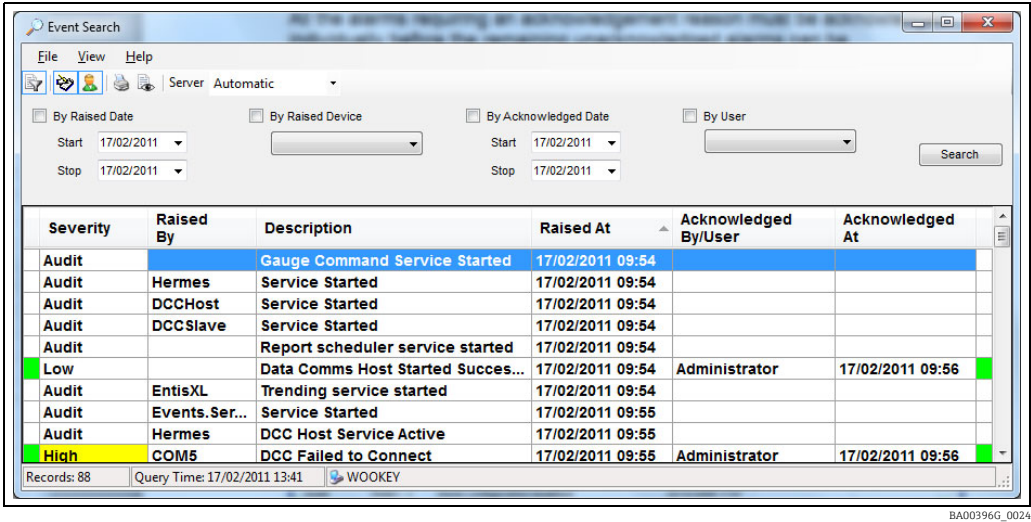

În mod implicit, sunt afişate toate evenimentele din ziua curentă. Evenimentele afişate pot fi filtrate în funcție de data de sesizare, dispozitivul de sesizare, data confirmării și utilizatorul confirmat. De asemenea, pentru clienţii conectaţi la mai multe servere este posibil să se specifice serverul de pe care trebuie preluate evenimentele. Aceste setări sunt memorate atunci când se închide Event History Viewer şi sunt utilizate ca valori implicite la următoarea lansare a Event History Viewer.

Vizualizatorul de evenimente afişează, de asemenea, detalii despre acţiunile care pot fi auditate. Cu ajutorul butoanelor  $\frac{1}{\sqrt{2}}$  și  $\frac{1}{\sqrt{2}}$  este posibil să se filtreze dacă sunt afișate evenimente şi/sau acțiuni auditate. Prin dublu clic pe acestea, pot fi afișate detalii suplimentare pentru acţiunile auditate. Astfel, se va afişa un ecran care detaliază modificările:

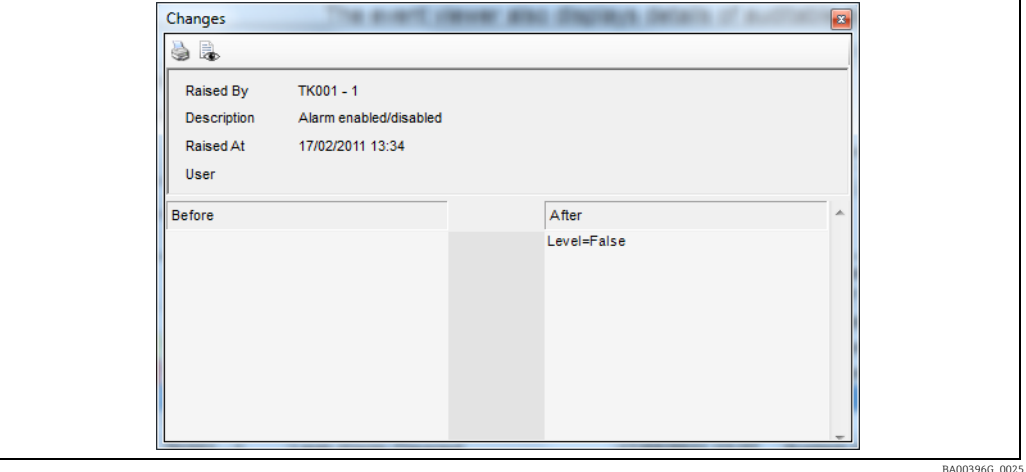

# <span id="page-28-0"></span>8 Rapoarte

Este furnizat un set standard de rapoarte de inventariere şi de măsurare şi control al nivelului din rezervor.

Pentru a accesa rapoartele, procedați după cum urmează:

1. Alegeți **File**  $\rightarrow$  **Reports** din meniul principal al paginii de pornire.

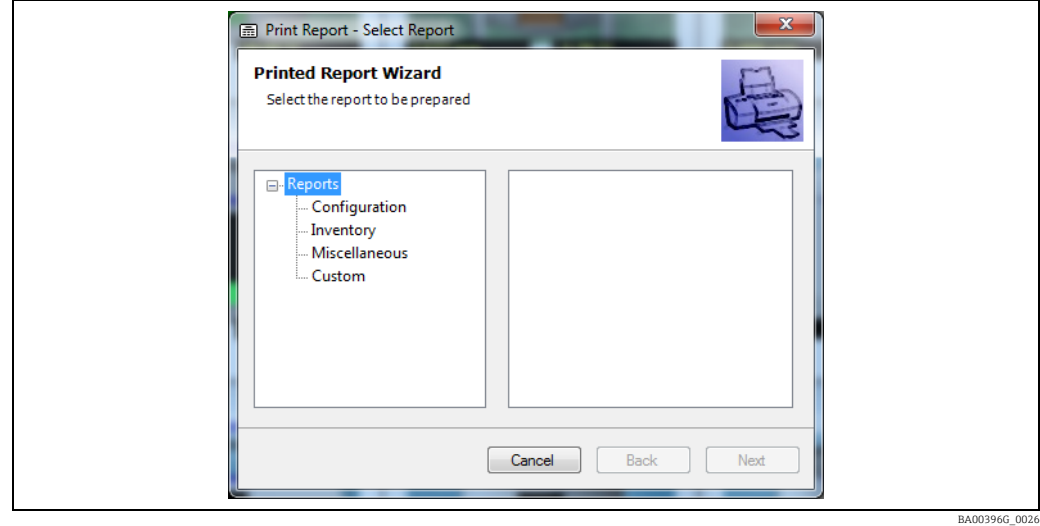

2. Selectați raportul (primul pas din expert):

- Selectarea grupului
	- Un raport pentru un grup de rezervoare definit de utilizator.
- Selectarea produsului Un raport care prezintă un rezumat al tuturor rezervoarelor care conțin un anumit produs (de exemplu, Jet A1).
- Raport standard de inventar Afişează o selecţie standard de date de inventar pentru toate rezervoarele.
- Raport standard de sinteză
- Rezumă inventarul de produse pentru toate rezervoarele, în funcție de produs. • Configurarea manometrului
- Un raport care prezintă principalele date de configurare a manometrului.
- Configurarea rezervorului

Un raport care prezintă principalele date de configurare a rezervorului.

- Imprimare personalizată Permite selectarea unui raport produs de o terţă parte, care să fie executat de sistemul de măsurare şi control al nivelului din rezervor. Puteţi selecta un fişier RPT de la intrarea Custom din arborele de rapoarte.
- 3. La următoarea etapă a expertului, dacă utilizatorul a selectat un raport care necesită parametri suplimentari, cum ar fi un produs sau un grup static, utilizatorului i se va oferi posibilitatea de a alege parametrul relevant. În cazul în care raportul selectat nu necesită alți parametri, această etapă este omisă.
- $_{4}$   $\,$  In cele din urmă, selectați "print or preview" (imprimare sau previzualizare) pentru a genera o copie pe hârtie a raportului sau o previzualizare pe ecran a raportului. Dacă utilizatorul selectează imprimarea, raportul va fi trimis la imprimanta implicită configurată în Windows; dacă selectează previzualizare şi apoi imprimare, utilizatorul va putea alege imprimanta utilizată.

# <span id="page-29-0"></span>9 Vizualizarea tip grilă

Vizualizarea tip grilă este o vizualizare tabelară a datelor rezervorului. Aplicarea vizualizării tip grilă poate fi personalizată şi include un meniu contextual pentru trimiterea comenzilor obişnuite ale dispozitivului.

Utilizatorul își poate crea propriile vizualizări de date și le poate combina cu funcțiile standard de grupare a rezervoarelor pentru a personaliza complet prezentarea datelor. Vizualizarea tip grilă se lansează prin apăsarea butonului corespunzător din bara de instrumente.

### <span id="page-29-1"></span>9.1 Lansarea vizualizării tip grilă

Faceti clic pe butonul din bara de instrumente GridView sau, alternativ, rulati aplicatia GridView.exe din folderul tintă.

Ilustraţia de mai jos este tipică.

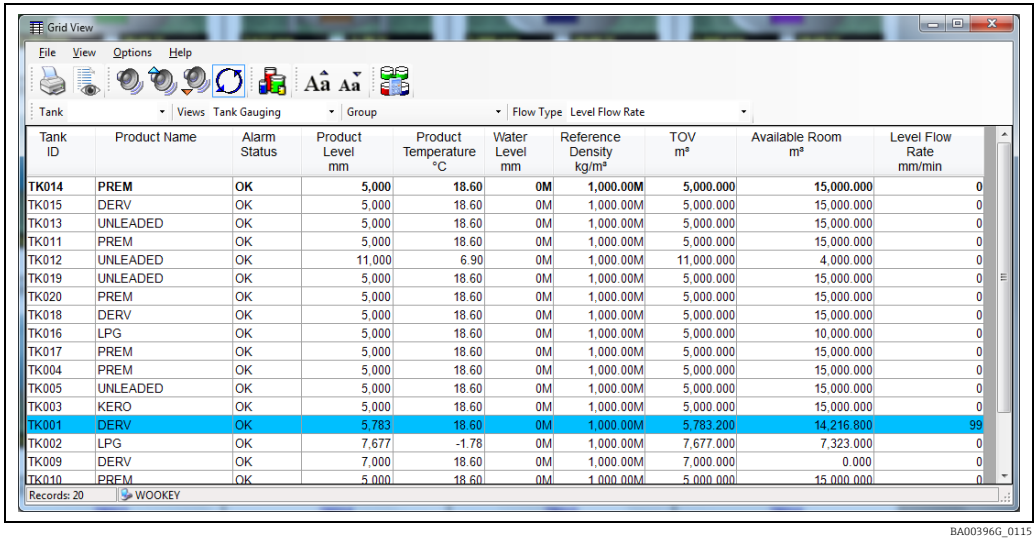

În meniul Grid View File există două elemente pentru New Window și Close Window. New Window deschide o fereastră nouă, iar Close Window închide fereastra curentă (nu este disponibilă pe fereastra "master"). Noua instanță poate fi configurată pentru a afișa un set de rezervoare diferit de primul. Dacă sunt disponibile mai multe monitoare, ferestrele pot fi dispuse pe monitoare diferite pentru o mai mare claritate.

### <span id="page-29-2"></span>9.2 Selectarea vizualizărilor de date

Vizualizarea tip grilă vine în mod standard cu mai multe vizualizări de date predefinite. Vizualizările de date disponibile sunt enumerate în lista derulantă din bara de instrumente. Pentru informaţii, consultaţi ilustraţia de mai jos.

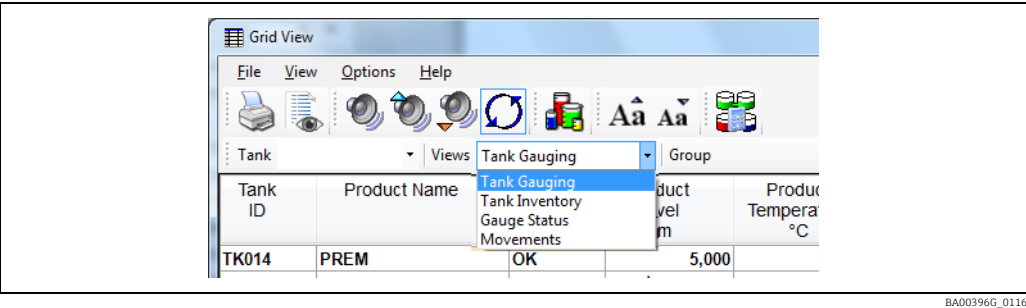

Vizualizările fixe sunt:

- Tank Gauging
- Tank Inventory
- Gauge Status
- Operatiuni

Fiecare vizualizare conţine diferite coloane de informaţii, iar alte vizualizări incluse în listă vor fi vizualizări definite de utilizator.

Utilizatorul poate configura vizualizări suplimentare.

### <span id="page-30-0"></span>9.3 Selectarea grupurilor de rezervoare

În mod implicit, modulul GridView afişează toate rezervoarele.

Utilizatorul poate alege unul dintre grupurile de rezervoare preconfigurate pentru a afişa numai acele rezervoare care apar în grupul respectiv.

Grupurile disponibile sunt enumerate în lista derulantă din bara de instrumente.

Un exemplu în acest sens este prezentat în ilustratia de mai jos.

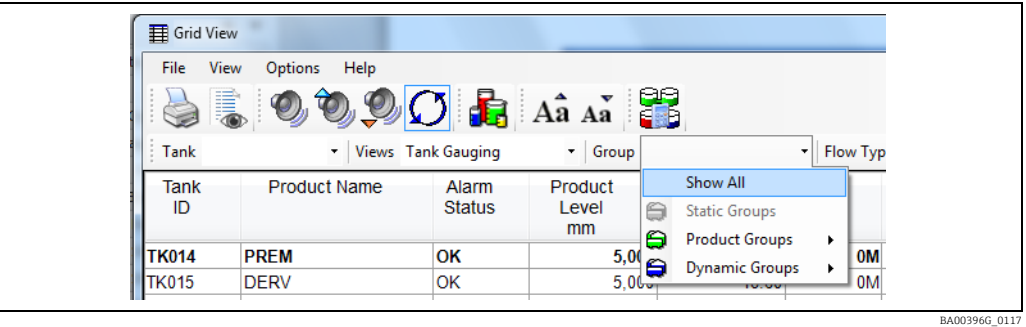

Dacă nu au fost configurate grupuri, lista va fi goală, în afară de grupul fix All Tanks.

### <span id="page-30-1"></span>9.4 Găsirea unui anumit rezervor

GridView va permite utilizatorului să localizeze un rezervor în cadrul listei de rezervoare. Dacă identitatea rezervorului este cunoscută, aceasta poate fi tastată direct în căsuţa prevăzută; rândurile din grilă vor fi derulate până când se găseşte rezervorul ales. Alternativ, rezervorul poate fi selectat din lista derulantă şi, în mod similar, grila va fi derulată pentru a afişa rezervorul selectat.

#### <span id="page-30-2"></span>9.5 Rezervoare în stare de alarmă

Există o serie de butoane pe bara de instrumente pentru a rezuma rapid rezervoarele care au o alarmă activă la manometru.

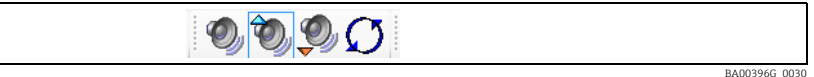

### <span id="page-30-3"></span>9.6 Configurarea unei noi vizualizări de date

Puteți genera propria vizualizare personalizată a datelor parcului de rezervoare pentru a se potrivi operaţiunilor dumneavoastră. Vizualizarea personalizată va apărea în lista de vizualizări alături de cele predefinite ( $\rightarrow \Box$ [30](#page-29-2)).

- $\overline{1}$ . Pentru a defini o nouă vizualizare, selectați **Options**  $\rightarrow$  **Maintain Views...** din meniul Grid View.
- Ecranul de mentinere a vizualizărilor va fi afișat după cum se observă în imaginea de mai jos. 2.

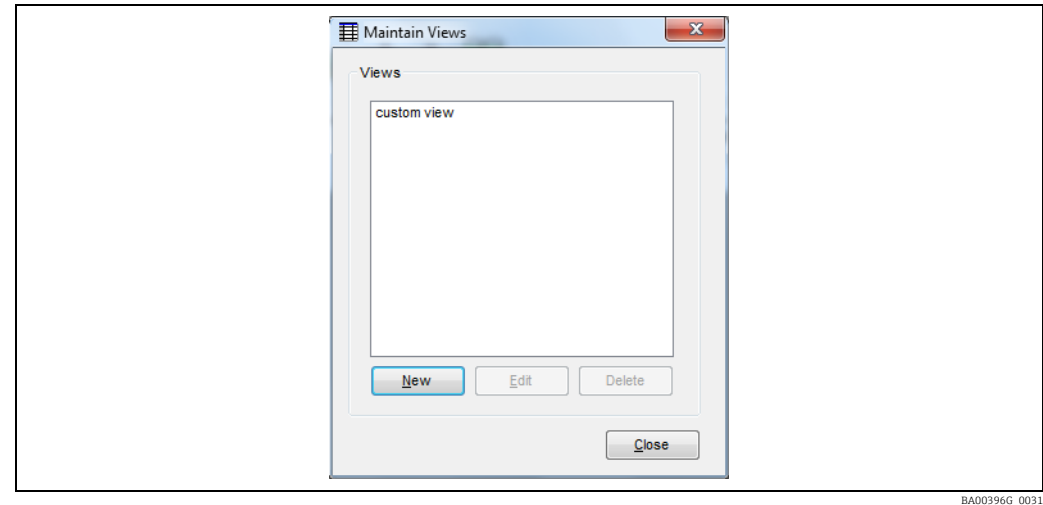

3. Faceți clic pe **New** și se va deschide o fereastră care vă va permite să definiți numele vizualizării și să selectați coloanele de date pe care doriți să le afișați. Consultați figura de mai jos.

Rețineți că aceleași opțiuni vă vor permite să editați vizualizările după ce le-ați definit.

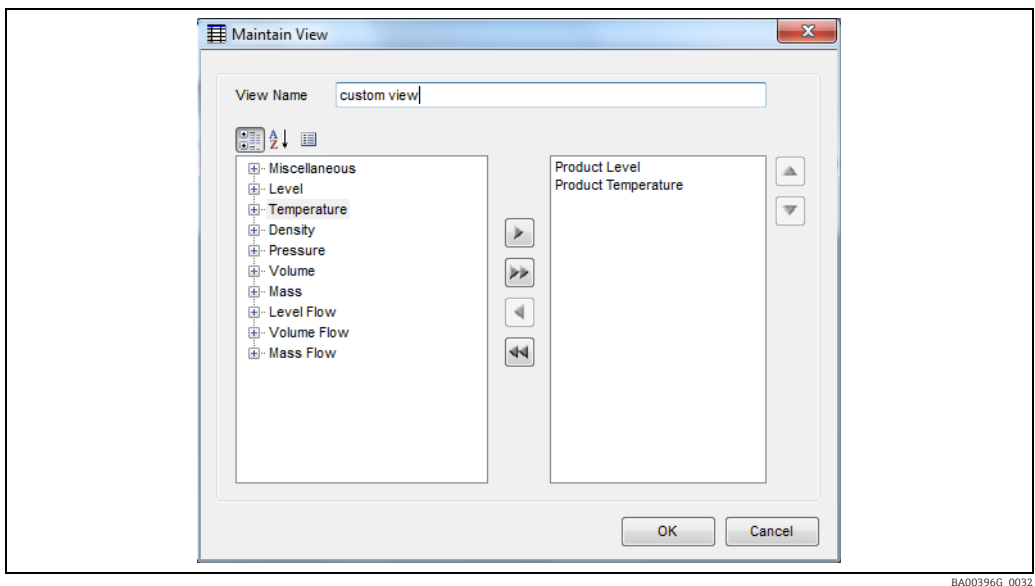

- Pentru o vizualizare nouă, numele vizualizării va fi necompletat, dar trebuie introdus 4. înainte ca vizualizarea să poată fi salvată.
- 5. Lista din stânga este lista câmpurilor care sunt disponibile pentru a fi adăugate la vizualizare.

Această listă poate fi sortată

- $\bullet$  după tip  $(\circled{{\color{blue}\bullet}\over{\color{green}\circ{\color{blue}\bullet}}})$
- alfabetic  $(\frac{A}{Z}\downarrow)$
- nesortate  $(\blacksquare)$
- Pentru a adăuga un câmp în vizualizare, fie îl selectaţi şi faceţi clic pe butonul de 6.adăugare  $(\triangleright)$ , fie faceți dublu clic pe el.

Pentru a adăuga toate câmpurile dintr-un anumit tip în vizualizare, selectaţi orice câmp din tipul respectiv şi faceți clic pe butonul  $(\triangleright\!\!\!\triangleright).$ 

- Lista din dreapta este lista câmpurilor care se află în prezent în vizualizare. 7. Pentru a elimina un câmp din vizualizare, fie îl selectaţi şi faceţi clic pe butonul de eliminare  $(\Box)$ , fie faceți dublu clic pe el. Pentru a elimina toate câmpurile din vizualizare, faceţi clic pe butonul de eliminare totală  $(\mathbf{A})$ .
- 8. Pentru a salva modificările și a ieși, faceți clic pe butonul **OK**. Pentru a ieși fără a salva modificările aduse vizualizării, faceți clic pe butonul Cancel.
- 9 Pentru a şterge o vizualizare, evidențiați-o și faceți clic pe butonul **Delete**. Vizualizarea selectată va fi ştearsă.
- 10. Pentru a ieşi din menținere vizualizări, faceți clic pe butonul Close.

### <span id="page-32-0"></span>9.7 Culoarea debitului

Atunci când în vizualizare este prezentă o coloană a debitului, rândul care afişează un rezervor în mişcare este colorat în maro sau albastru. Rândurile maro indică faptul că nivelul din rezervor merge în jos, rândurile albastre indică faptul că nivelul merge în sus, iar rezervoarele statice sunt afişate în culoarea de fundal.

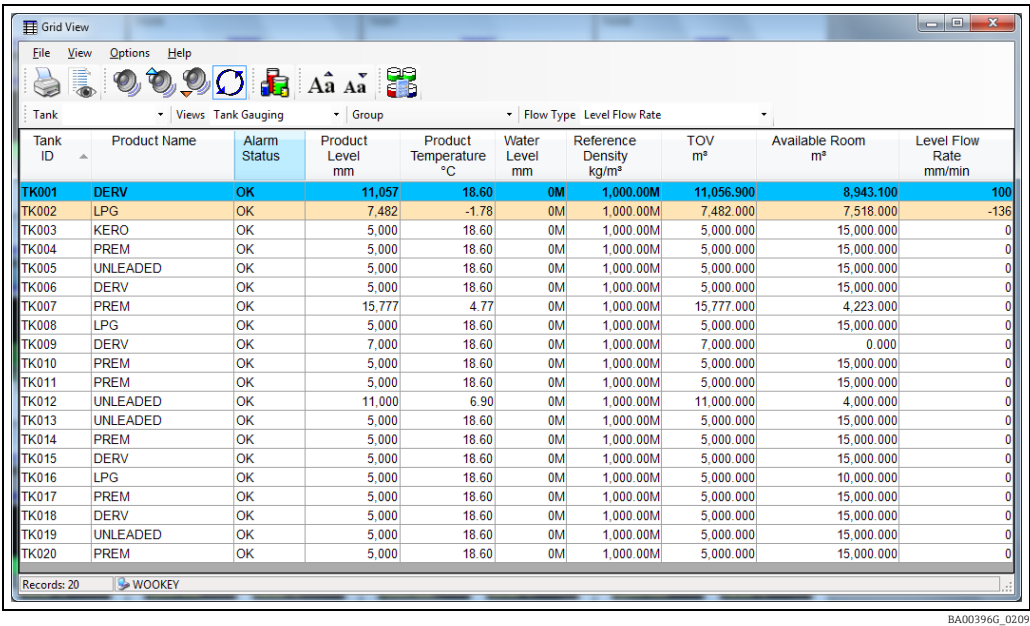

Grila menţine trei valori de prag configurabile de către utilizator pentru a determina momentul în care trebuie să fie colorat un rând. Valorile de prag sunt utilizate în funcţie de faptul că debitul afişat de vizualizare, fie acesta de nivel, de masă sau de volum. Pentru a configura valorile de prag, alegeti Options  $\rightarrow$  Set Flow Rate Colour Thresholds... din meniu. Se va afişa caseta de dialog Flow rate threshold.

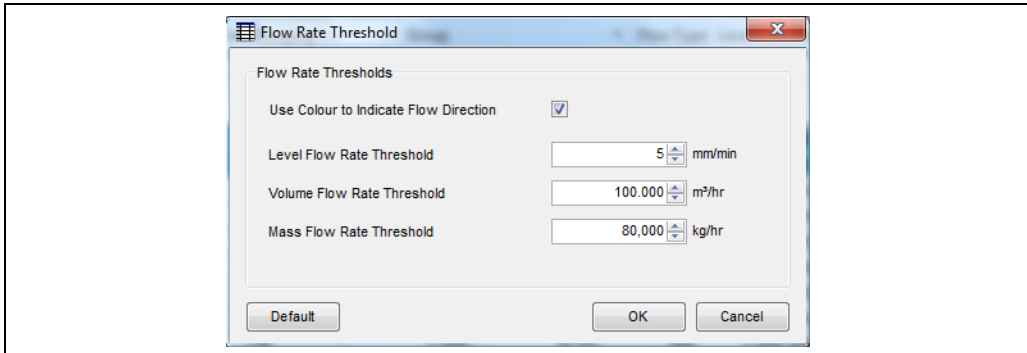

BA00396G\_0035

### <span id="page-33-0"></span>9.8 Operațiuni contextuale

În mod similar cu pagina de pornire, este posibil să se emită comenzi de măsurare şi alte operatiuni din grilă. În majoritatea cazurilor, dacă se face clic dreapta pe un anumit rezervor din grilă, se va afişa un meniu contextual din care se pot alege aceste operaţii.

#### 9.8.1 Comenzile manometrului

Dacă se face clic dreapta pe un anumit rezervor, se va afişa un meniu contextual de comenzi ale manometrului. Reţineţi că, în cazul unui rezervor echipat cu mai multe dispozitive de măsurare, comanda va fi trimisă la manometrul cu sarcină principală.

#### 9.8.2 Operaţiuni simple

Există opțiuni pentru a seta și opri operațiunile de pe acest ecran. Setarea unei operațiuni implică calcularea nivelului țintă pentru operațiune și configurarea valorilor de referință ale alarmelor pentru a gestiona operaţiunea, oprirea operaţiunii dezactivează alarmele odată ce operaţiunea este finalizată. Pentru mai multe detalii, consultaţi manualul Operaţiuni simple BA01653G.

Acest lucru NU se aplică operaţiunilor complete lе

#### 9.8.3 Afişarea datelor pentru un singur rezervor

Dacă se face dublu clic pe majoritatea coloanelor, se va deschide fereastra de prezentare generală a unui singur rezervor ( $\rightarrow \Box$  [19\)](#page-18-0) axată pe rezervorul respectiv de pe rândul selectat.

#### 9.8.4 TAD

Dacă se face dublu clic pe o coloană care afişează date TAD, operatorul va putea modifica această setare. Pentru mai multe informatii despre TAD,  $\rightarrow \Box$  [80](#page-79-0).

### <span id="page-33-1"></span>9.9 Imprimare şi previzualizarea imprimării

Conţinutul curent al Grid View poate fi trimis la o imprimantă sau poate fi previzualizat pe ecran.

#### 9.9.1 Imprimarea unei vizualizări tip grilă

Pentru a imprima continutul curent al vizualizării tip grilă, selectați File  $\rightarrow$  Print din meniu sau apăsați butonul de imprimare din bara de instrumente.

În cazul în care se utilizează elementul de meniu, este posibil să se modifice imprimanta şi setările imprimantei care urmează să fie utilizate pentru a imprima Grid View.

Dacă se utilizează butonul din bara de instrumente, conţinutul curent al Grid View va fi tipărit pe imprimanta implicită.

#### 9.9.2 Previzualizarea unei vizualizări tip grilă

Pentru a previzualiza o imprimare, fie selectati File → Print Preview din meniu, fie apăsati butonul de previzualizare a imprimării din bara de instrumente. Un exemplu de fereastră de previzualizare a imprimării este prezentat mai jos.

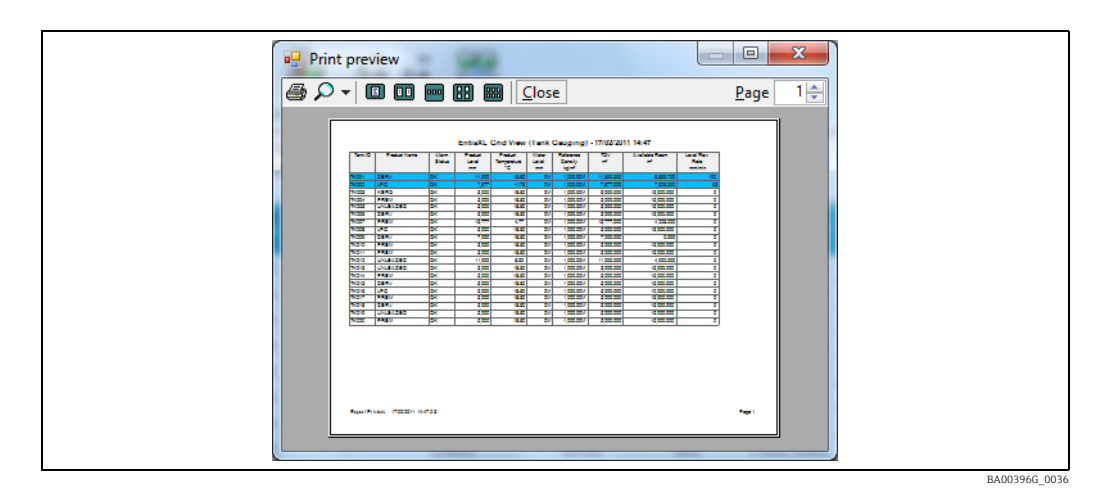

### <span id="page-34-0"></span>9.10 Selectare mod

În modul de selectare (prezentat în figura de mai jos), operatorul poate alege ce rezervoare să vizualizeze, precum şi datele pentru rezervoarele respective. Acest lucru înseamnă că vizualizarea tip grilă poate fi utilizată acum pentru a oferi o vizualizare "la cerere" a datelor de măsurare şi control al nivelului din rezervor. Mai simplu spus, operatorul poate trage rezervoarele care îl interesează pe panoul de vizualizare dintr-o listă de rezervoare disponibile şi le poate ordona în modul cel mai logic la momentul respectiv. Odată ce operaţiunile de pe rezervor s-au încheiat, acesta poate fi eliminat pentru a elibera spaţiu pe ecran.

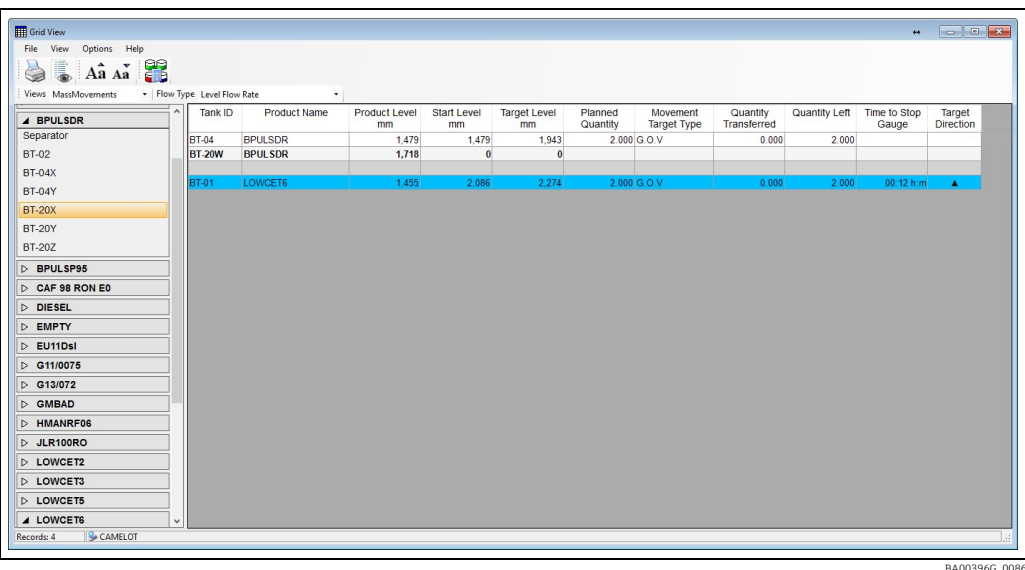

Rezervoarele sunt grupate pe familii de produse în panoul din stânga. Rezervoarele şi rândurile de separatoare pot fi trase din acest panou pe grila din dreapta. Rândurile pot fi inserate în orice punct al grilei.

#### 9.10.1 Setări

Pentru a schimba modul unui ecran de vizualizare tip grilă, selectati File  $\rightarrow$  Settings din meniu. Va fi afişată fereastra de dialog Grid View Settings.

Optiunea Use Select Mode controlează modul de vizualizare tip grilă.

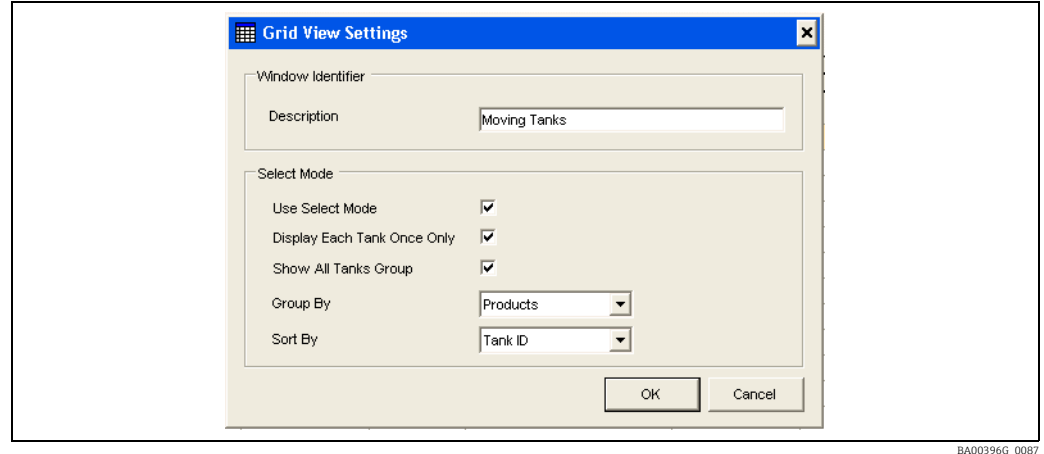

#### 9.10.2 Descriere

Câmpul de descriere permite utilizatorului să numească instanţa particulară a ferestrei de vizualizare tip grilă.

Această caracteristică este utilă pentru funcţionarea pe mai multe ecrane, în cazul în care pot exista mai multe grile pe ecran în acelaşi timp, fiecare îndeplinind un anumit rol.

#### 9.10.3 Utilizarea modului de selectare

Caseta de selectare Select Mode controlează modul în care va fi afişat ecranul; atunci când este bifată, operatorul poate alege ce rezervoare să fie afişate, trăgându-le pe grilă. În partea stângă a ecranului este afişată o listă care nu este prezentă în modul standard.

#### 9.10.4 Afişarea unui rezervor o singură dată

Atunci când este bifat, operatorul nu va putea adăuga acelaşi rezervor în grilă de mai multe ori. Acest lucru are loc prin eliminarea rezervorului din lista de selecţie din stânga atunci când acesta este adăugat în grilă.

#### 9.10.5 Afişarea grupului cu toate rezervoarele

Atunci când este bifat, utilizatorului i se prezintă un grup All Tanks în lista de selectare din stânga ecranului.

#### 9.10.6 Grupare după

Lista de selectare din stânga ecranului grupează de obicei rezervoarele pentru a facilita localizarea rezervorului care urmează să fie adăugat la grilă. Lista poate fi grupată în funcție de produs sau de un grup static; alternativ, lista poate să nu fie grupată deloc.

#### 9.10.7 Sortare după

Lista de selectare din partea stângă poate sorta rezervoarele fie după nume în ordine alfabetică, fie după ordinea rezervoarelor, aşa cum este definită în ecranul Grup de rezervoare.
Opţiunile de filtrare după starea alarmei, de selectare a grupurilor şi de căutare a unui A anumit rezervor sunt toate eliminate atunci când sistemul se află în modul de selecţie. Utilizatorul poate adăuga rezervoare în grilă fie prin tragerea antetului unui grup pe grilă (caz în care sunt adăugate toate rezervoarele din grupul respectiv), fie prin extinderea unui grup și tragerea unui singur rezervor pe grilă. Fiecare grup contine, de asemenea, un element "Separator" pentru a permite utilizatorului să definească grupuri de rezervoare în grila propriu-zisă. Ordinea rezervoarelor din grilă poate fi modificată prin simpla tragere a unui rezervor într-o nouă locaţie.

### 9.10.8 Functionarea pe mai multe ecrane

Pot fi afişate mai multe vizualizări tip grilă în acelaşi timp. Dintre aceste grile, unele pot fi în modul de Selectare, altele pot fi în modul Standard. Functionarea grilelor în Modul de selectare este independentă una de cealaltă, astfel încât puteți avea o grilă în modul de selectare pentru rezervoarele de destinație și o alta pentru monitorizarea operațiunilor de încărcare a rezervoarelor de zi de la fata locului. Fiecare grilă poate afișa, de asemenea, un set diferit de coloane de date, din nou configurate pentru a afişa date relevante pentru operatiunile în curs. Folositi File  $\rightarrow$  New Window.

## 9.10.9 Adăugarea rezervoarelor la grilă în modul de selectare

Pentru a adăuga un rezervor la grilă:

- 1. Localizați rezervorul în lista de selecție din stânga.
- Faceţi clic şi trageţi rezervorul pe grilă în poziţia dorită. 2.

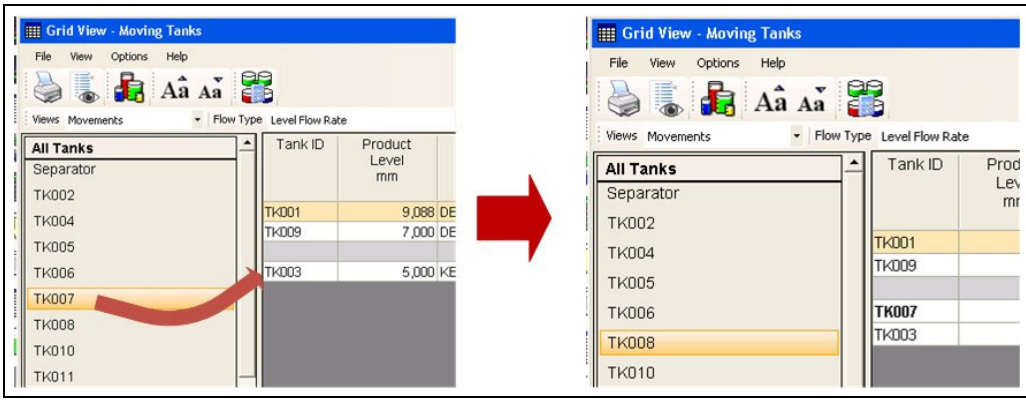

BA00396G\_0168

## 9.10.10 Eliminarea rezervoarelor din grilă în modul de selectare

Pentru a şterge un rezervor din grilă:

Faceţi clic pe rândul care urmează să fie eliminat şi trageţi-l în afara grilei. 1.

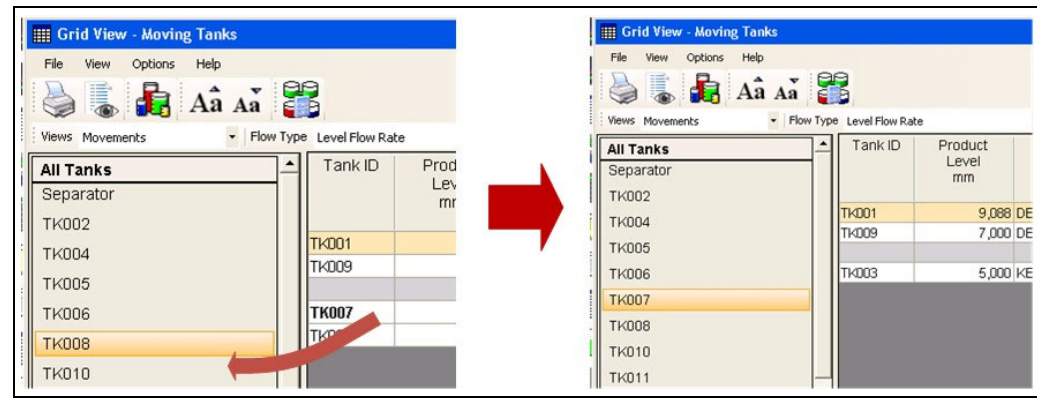

BA00396G\_0169

### 9.10.11 Reordonarea rezervoarelor din grilă în modul de selectare

Pentru a schimba poziţia unui rezervor în grilă:

 $_{\overline{1}}$  Faceți clic pe rândul care urmează să fie mutat și trageți-l în poziția dorită.

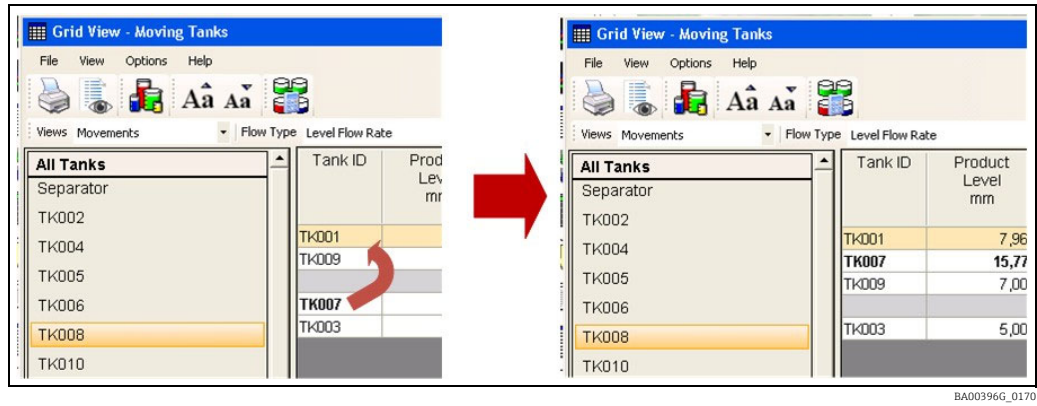

## 9.10.12 Culori

Culorile celulelor pentru încărcare şi recepţie pot fi acum configurate prin intermediul ecranului Customise Colours. Pentru a face acest lucru, mergeți la meniurile Grid Views:  $\text{Options} \rightarrow \text{Customise Columns}.$ 

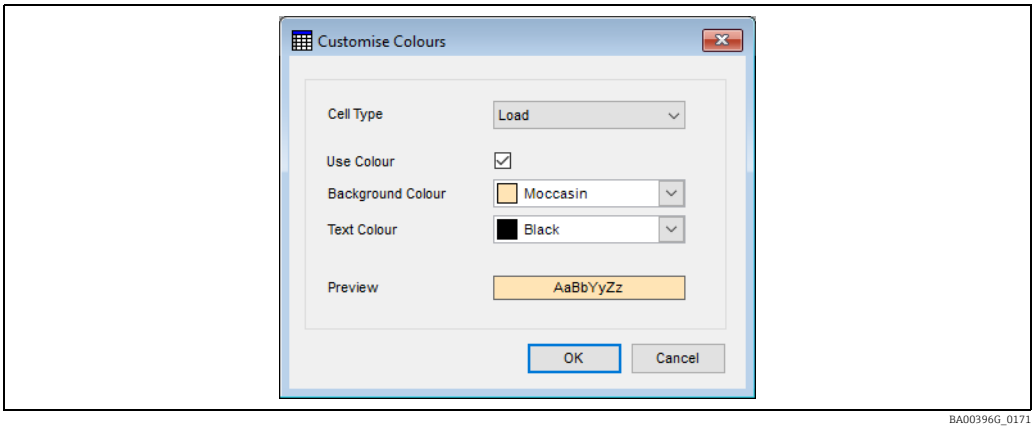

Astfel, este posibilă modificarea culorilor utilizate pentru a indica rezervoarele şi câmpurile în anumite stări:

- Alarmă
- Eroare
- Nereuşit
- Manual
- Scan Mode
- Offline
- Sarcină
- Primire

# 10 Comenzi avansate ale dispozitivului

Comenzile pot fi specifice manometrului şi, prin urmare, depind de tipul de manometru. De exemplu, pentru manometrele Enraf sunt acceptate următoarele funcții:

#### • Măsurare prin imersiune

Oferă diferitele moduri de măsurare a interfetei, cum ar fi functiile Find Water Interface, Find Product Interface şi Density Dipping.

• Dezlocuire

Asigură functii de control al camerei de ardere a manometrului.

• Alarma de testare a manometrului

Oferă posibilitatea de a testa automat valorile de referință ale alarmei manometrului radar 873.

- $\bullet$  Întretinere
- Permite utilizatorului să seteze nivelul de referintă al manometrului.
- Elementele manometrului

Este un instrument general care permite utilizatorului să citească sau să scrie oricare dintre elementele de măsurare şi să vizualizeze datele şi/sau răspunsurile returnate.

Alte manometre pot suporta comenzi și funcții de configurare diferite.

## 10.1 Lansarea comenzilor avansate ale dispozitivului

- 1. Din meniul de pe pagina de pornire, selectați **Tools**  $\rightarrow$  **Advanced Device Commands**.
- Aplicaţia va selecta automat manometrul principal pentru rezervor, în cazul în care 2.rezervorul are mai mult de un manometru. Utilizatorii pot selecta ulterior un alt manometru pe care să opereze, făcând clic pe semnul "+" din dreptul rezervorului și selectând funcția manometrului.

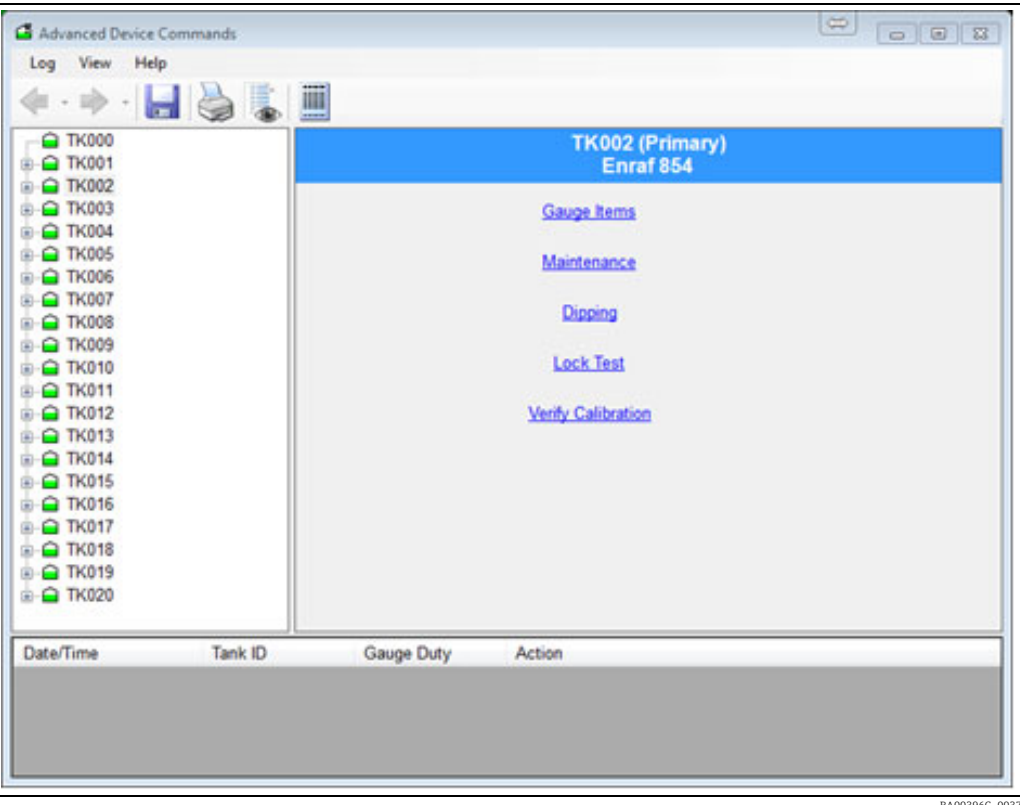

BA00396G\_0037

## 10.2 Trimiterea comenzilor

1. Selectați rezervorul din lista de pe panoul din stânga. Amplasați rezervorul cu simbolul "+" (selectați manometrul într-o configurație cu mai multe manometre). Comenzile suportate de manometru vor fi disponibile.

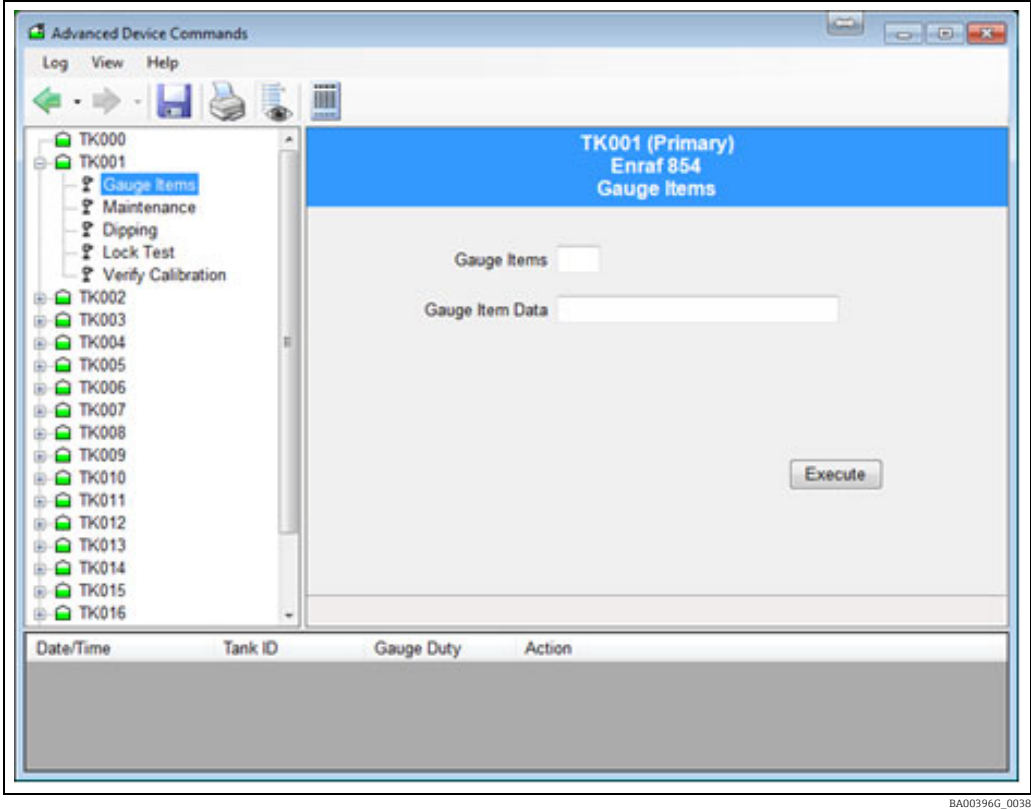

- 2. Selectați comanda corespunzătoare din listă.
- 3. Setați parametrii necesari și faceți clic pe buton pentru a trimite comanda. Informaţiile referitoare la progresul funcţionării manometrului vor fi raportate prin intermediul panoului din partea de jos a ferestrei.

## 10.3 Funcțiile de imersare

Acestea se aplică, în general, pentru seria Enraf 854 de manometre cu servoacţionare pentru rezervoare, după cum se observă în imaginea de mai jos.

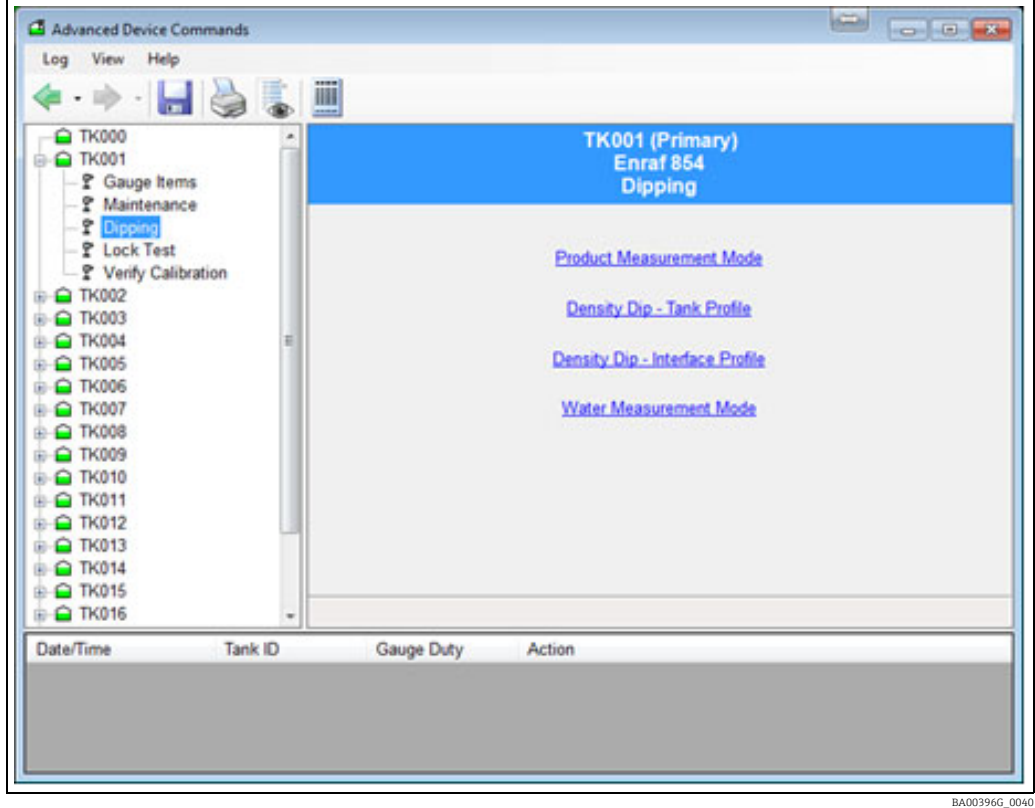

## 10.3.1 Modul de măsurare a produsului

- Trimite elementul manometrului I1.
- Afişează starea manometrului pe tot parcursul.
- Manometrul va rămâne la I1 până când utilizatorul dă o altă comandă.

### 10.3.2 Imersare pentru măsurarea densităţii

Aceasta are două opţiuni:

- Profil rezervor
- Profil de interfaţă

Selectați opțiunea corectă și faceți clic pe butonul Apply. Comanda va fi executată.

## 10.3.3 Modul de măsurare a apei

- Trimite elementul manometrului I3.
- Afişează starea manometrului pe tot parcursul.
- Manometrul va rămâne la I3 până când utilizatorul dă o altă comandă.

# 10.4 Funcţiile camerei de ardere

## 10.4.1 Testul de blocare

Blochează camera de ardere la un nivel specificat, după cum se poate observa în figura de mai jos.

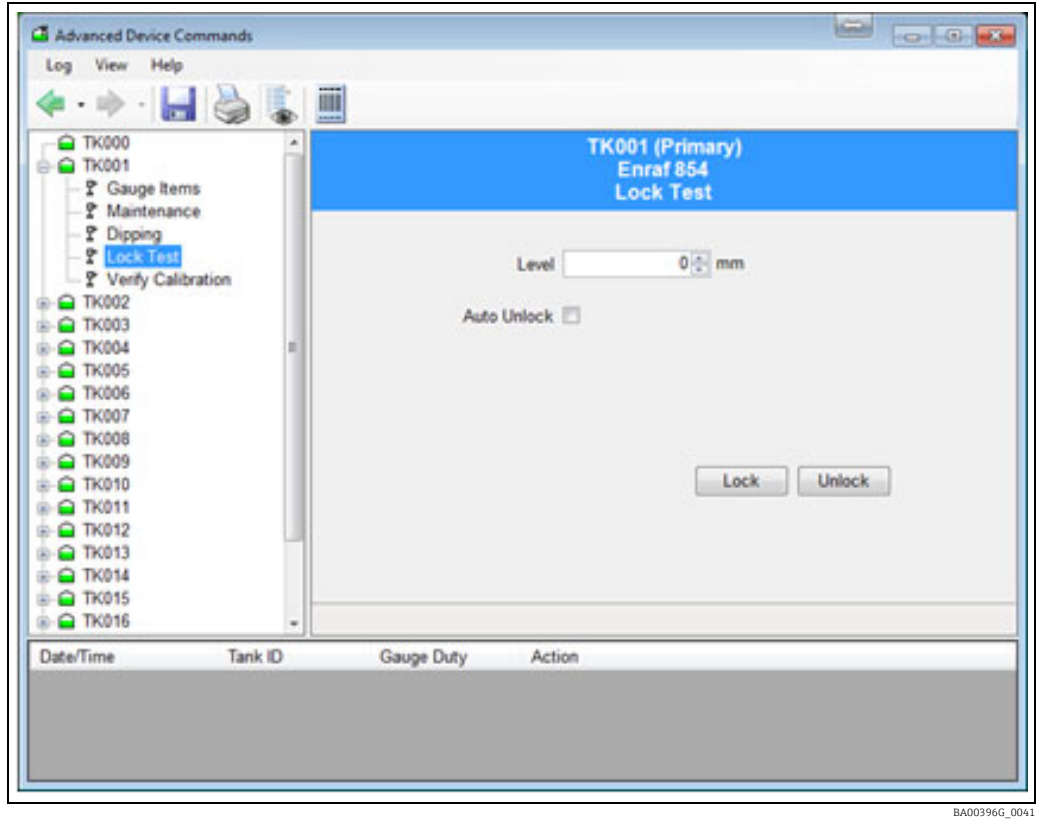

- Utilizează elementul MZ pentru a seta nivelul de blocare, urmat de comanda LT.
- Utilizatorul trebuie să furnizeze nivelul la care va fi blocată camera de ardere.

## 10.4.2 Deblocare

- Deblochează manometrul din poziţia de blocare sau de calibrare.
- Trimite elementul manometrului UN.

## 10.5 Verificarea calibrării

Verifică calibrarea instrumentului. Camera de ardere va fi ridicată în camera de calibrare a manometrului.

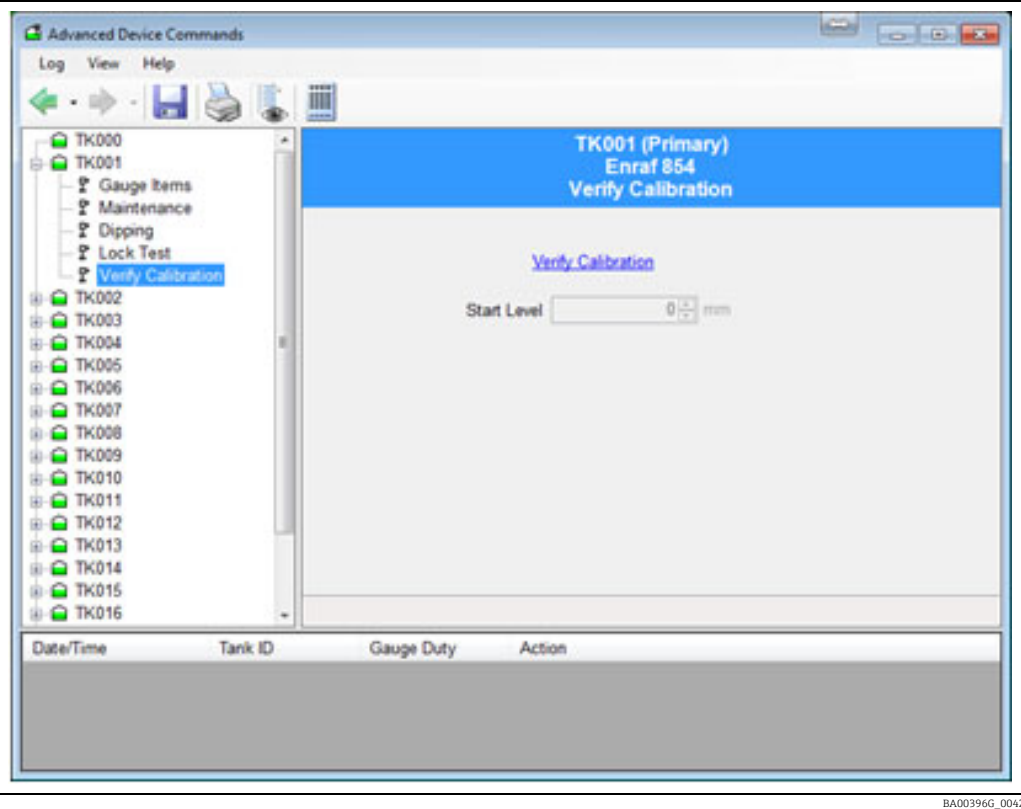

- Utilizează elementul manometrului CA.
- Manometrul va rămâne în modul de calibrare până când utilizatorul va da altă comandă.
- Memorează şi afişează nivelul de pornire.
- Afişează diferitele modificări de stare care apar.
- Apăsaţi butonul de deblocare pentru ca camera de ardere să revină în modul de măsurare a produsului.

# 10.6 Întreţinere

Setează registrele aparatului de măsură pentru a ajusta configurarea dispozitivului.

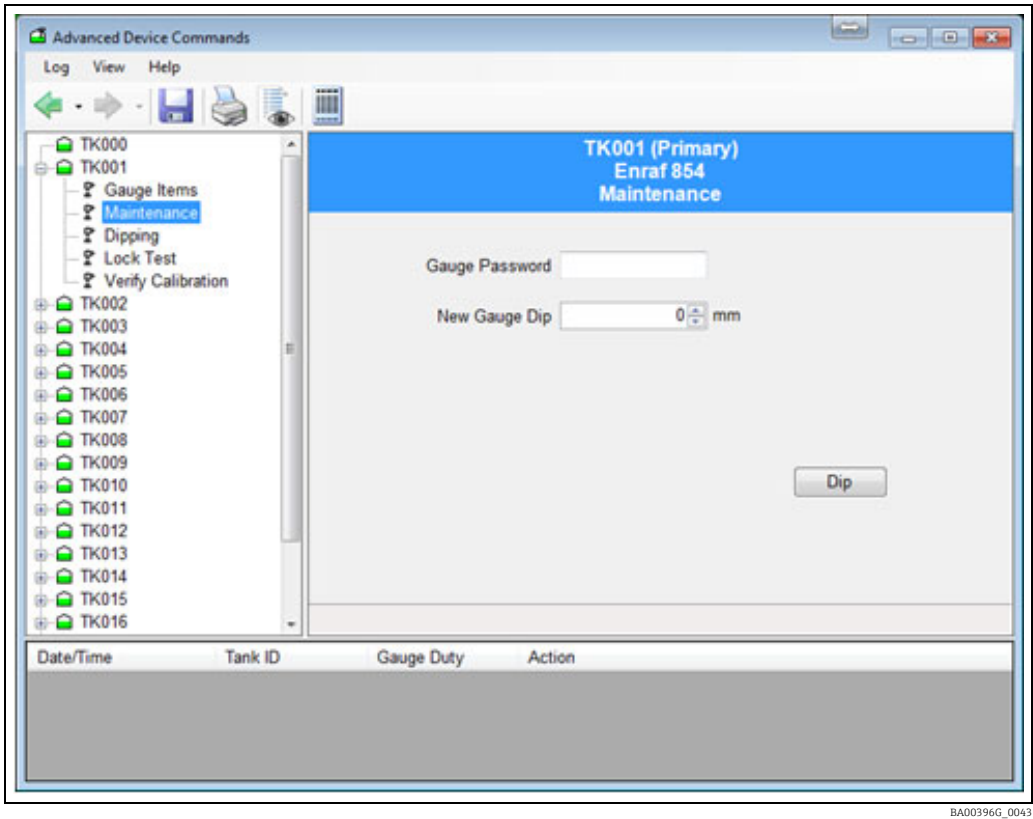

## 10.6.1 Setarea manometrului la o nouă tijă de nivel

Dacă manometrul indică o valoare diferită de cea măsurată manual cu tija de către operator, este normal să realiniaţi manometrul la valoarea indicată de tija operatorului. Utilizatorul trebuie să furnizeze noua valoare indicată de tijă şi parola pentru a accesa manometrul.

Această funcţie utilizează o întreagă secvenţă de elemente ale manometrului, după cum urmează:

- Setarea nivelului parolei folosind elementul W2 al manometrului. 1.
- Setarea nivelului de referinţă utilizând elementul RL al manometrului. 2.
- Acceptarea nivelului de referinţă utilizând elementul AR al manometrului. 3.
- Ieşirea şi reiniţializarea manometrului cu ajutorul elementului EX al manometrului. 4.
- Selectarea rezervorului care necesită o nouă tijă de nivel. 5.
- Introducerea noului nivel al manometrului. 6.
- 7. Apăsarea butonului Dip.

În timp ce are loc secvenţa de acţiuni de mai sus, se afişează starea fiecărei tranziţii.

Atunci când comanda EX este emisă în cele din urmă, datele manometrului pot 19 I dispărea pentru o perioadă scurtă de timp, în timp ce manometrul se reiniţializează. După reiniţializare, nivelul manometrului ar trebui să indice noua valoare.

 $\boxed{4}$ 

## 10.7 Elementele manometrului

Această funcţie se aplică numai pentru manometrele Enraf şi Motherwell.

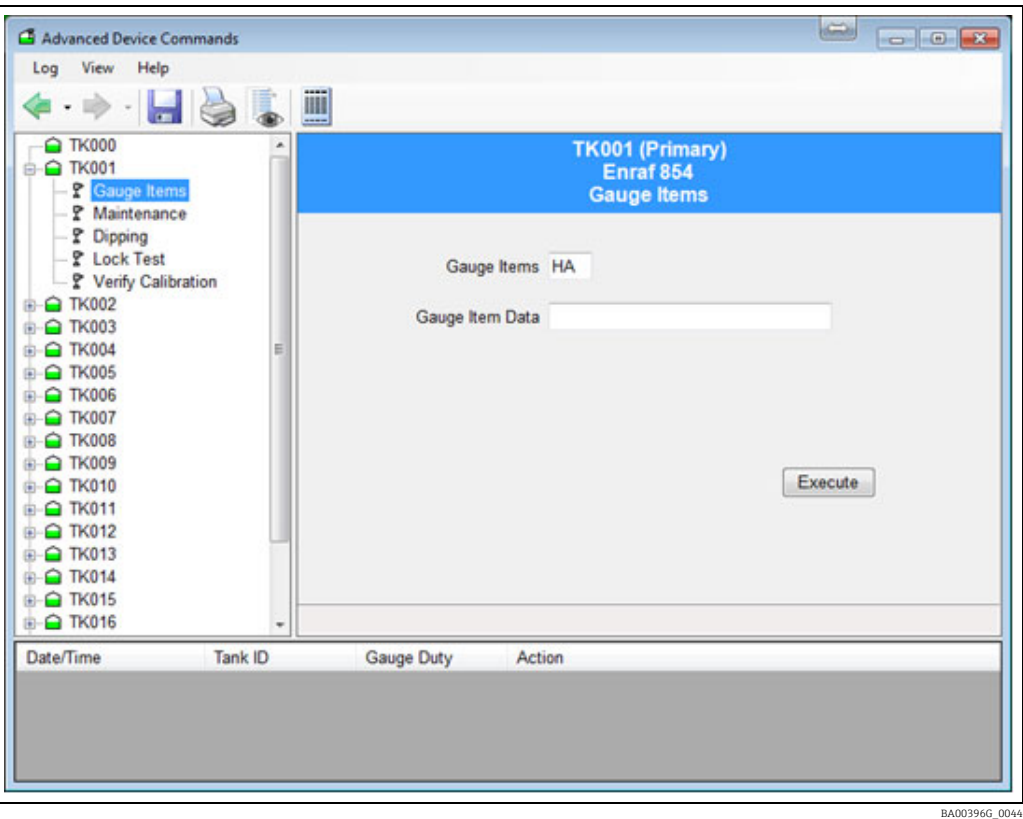

#### **NOTIFICARE**

#### Utilizarea acestei funcții necesită cunoașterea echipamentului de măsurare specific și a configuraţiei acestuia.

Se recomandă ca aceasta să fie utilizată numai de persoane competente.

Această caracteristică permite utilizatorului să citească/să scrie oricare dintre elementele de configurare a manometrului. Pentru a citi un element, introduceti elementul respectiv și faceti clic pe Apply, iar răspunsul va fi afișat. Pentru a scrie un element, introduceti elementul și introduceti datele pe care doriti să le scrieti, apoi faceti clic pe Apply.

### 10.7.1 Elementele manometrului Enraf

#### Conversia unităților

Această filă suportă conversiile de unităţi din unităţile afişate în Tankvision Professional în unităţile pe care manometrul este configurat să le înţeleagă. Pentru a evita confuziile, recomandăm ca dimensiunile afişate să fie modificate pentru a se potrivi cu cele utilizate de manometru, dacă este posibil. În acest fel, formatul utilizat pentru setările efectuate prin intermediul unui terminal Enraf portabil (PET) va corespunde direct cu formatul care trebuie utilizat în fila Gauge Items.

#### Citirea unei solicitări

Pentru a citi o solicitare nu este necesar să se furnizeze date privind elementele manometrului. Datele vor fi convertite în unităţile de afişare ale sistemului curent înainte de a fi afişate.

#### Formatul datelor

Atunci când setează elementele, utilizatorul trebuie să introducă valoarea datelor în formatul exact care este adecvat pentru dimensiunile/unităţile selectate, cu semnul +/- şi numărul corespunzător de cifre înainte şi după virgulă. În cazul în care nu sunteţi sigur de formatul corect, citiţi mai întâi valoarea curentă a elementului dorit de pe manometru, lăsând gol la Item Data.

Valoarea de răspuns de la manometru va fi afişată în formatul corespunzător dimensiunilor/ unităților utilizate. Folosiți apoi același format ca și răspunsul returnat pentru a seta datele elementului la noua valoare dorită. Semnul egal "=" trebuie să preceadă valoarea datelor atunci când setaţi elementele.

#### Sunt acceptate următoarele Dimensiuni/Unităţi

Tastă:

- $\bullet$  ± caracter  $(+/-)$
- N număr
- . virgulă zecimală

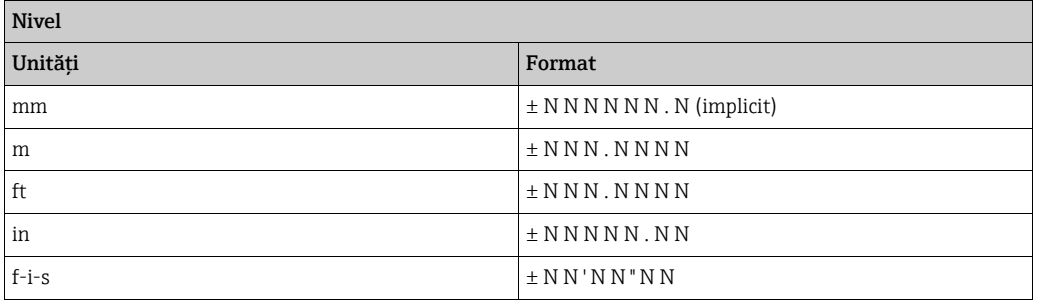

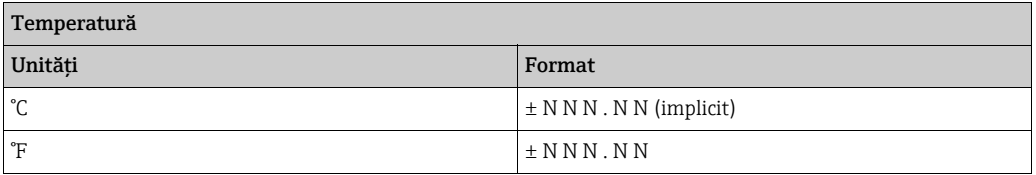

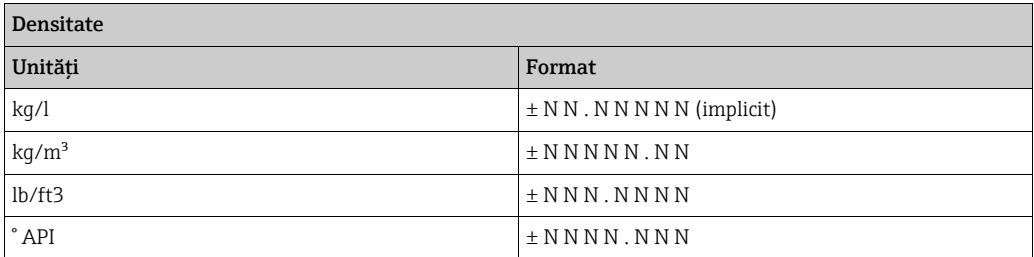

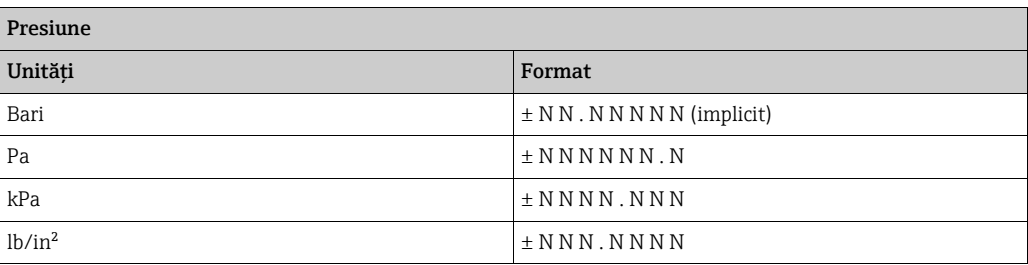

## 10.7.2 Elementele manometrului Motherwell

Elementele manometrului Motherwell nu beneficiază de aceeaşi facilitate de conversie a unităților. Datele introduse în câmpul Gauge Item Data sunt transmise textual aparatului. Trebuie să consultaţi documentaţia Motherwell pentru a determina formatul exact al datelor.

În cazul manometrelor Motherwell, puteți fie specifica un cod de articol hexazecimal din 2 cifre, aşa cum este descris în documentaţia manometrelor Motherwell, fie puteţi utiliza un cod "prescurtat" pentru anumite elemente de date.

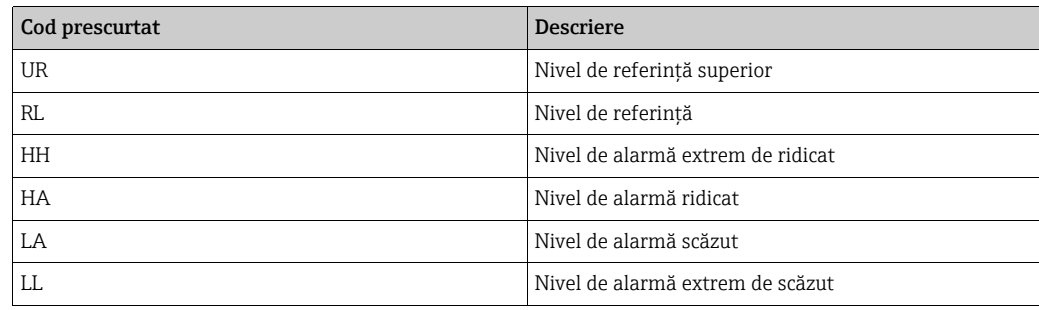

# 11 Gruparea rezervoarelor

Sistemul oferă o gamă completă de instrumente și utilități pentru organizarea și gruparea rezervoarelor în funcție de cerințele utilizatorului.

Toate funcţiile de grupare a rezervoarelor sunt în general disponibile din modulul Tank Grouping.

Gruparea este în general organizată în grupuri statice şi dinamice.

- Grupurile statice pot fi organizate după:
- Produs
- Grup de produse
- Grup de rezervoare definit de utilizator
- Grupurile dinamice sunt definite automat prin criteriile lor intrinseci.

Afişajul modulului Tank Grouping cuprinde o fereastră de dialog cu mai multe file. Fiecare filă reprezintă unul dintre modurile de grupare a rezervoarelor.

Accesul la anumite funcții de grupare a rezervoarelor este protejat prin parolă. Acolo unde este necesar, vi se va cere să vă autentificati.

# 11.1 Configurarea şi utilizarea unei grupe statice

- $_1$  Incărcați modulul Tank Grouping făcând clic pe **Quick View**  $\rightarrow$  **Tank Groups** din bara de meniu a grupurilor.
- $_{2.}^{\circ}$  Faceți clic pe fila **Static Groups**. Se deschide fereastra **Tank Groups**, aşa cum se observă în imaginea de mai jos:

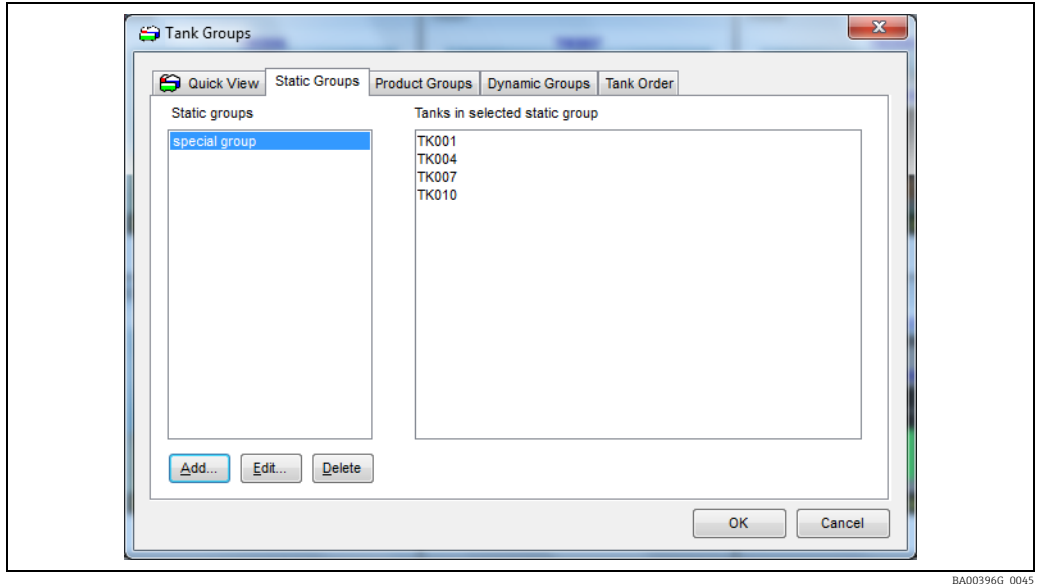

3. Apăsați butonul **Add...**. Este afișat ecranul Grupuri statice, după cum se observă în imaginea de mai jos:

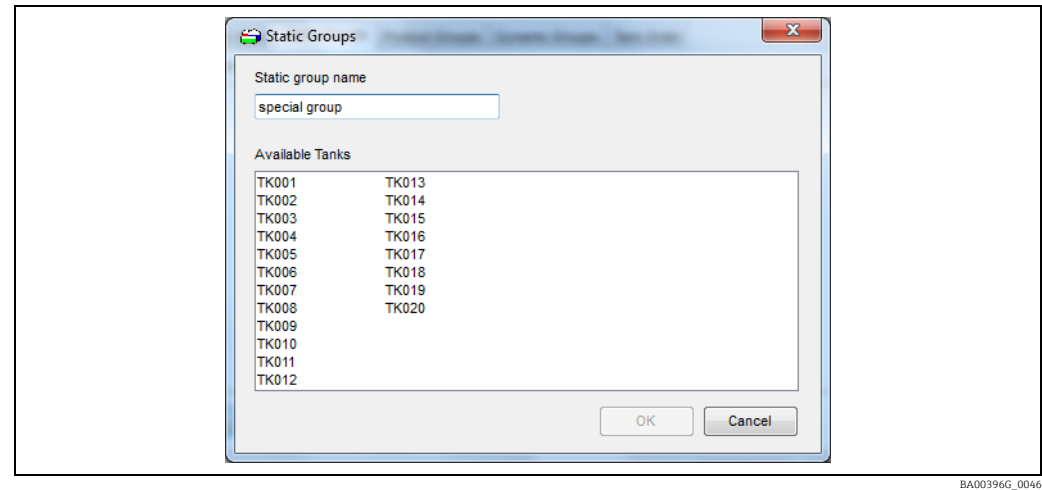

- 4. Introduceți numele grupului și apoi evidențiați o secțiune a rezervoarelor disponibile pentru a le adăuga la grup. Pentru a le elimina din grup, faceţi clic pe ele a doua oară pentru a elimina evidențierea. Pentru a salva grupul, faceți clic pe butonul OK. Pentru a elimina orice modificare, faceți clic pe butonul Cancel.
- 5. După ce reveniți la fereastra **Tank Groups**, salvați modificările aduse tuturor grupurilor făcând clic pe butonul OK. Pentru a elimina modificările, faceți clic pe butonul Cancel. Grupul static poate fi utilizat acum prin selectarea lui din meniul Static Groups din bara de meniu a grupurilor.

### 11.1.1 Editarea unui grup static existent

- $_{1.}$  Incărcați modulul de grupare a rezervoarelor făcând clic pe **Quick View**  $\rightarrow$  **Tank Groups** din bara de meniu a grupurilor.
- 2. Faceți clic pe fila Static Groups.
- 3. Selectați grupul care urmează să fie modificat și apăsați butonul Edit... Este afișat ecranul Grupuri statice, după cum se observă în imaginea de mai jos:

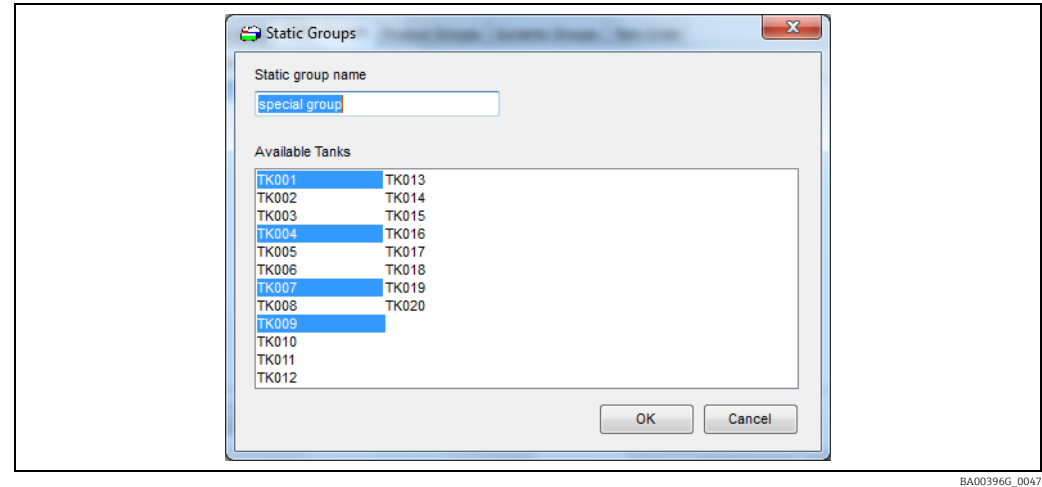

- 4. Faceți clic pe rezervoarele disponibile pentru a le adăuga sau a le elimina din grup. Toate rezervoarele care sunt evidentiate fac parte din grup.
- 5. Pentru a salva grupul, faceți clic pe butonul **OK**. Pentru a elimina orice modificare, faceți clic pe butonul Cancel.

6. Pentru a salva modificările la toate grupele, faceți clic pe butonul OK. Pentru a elimina modificările, faceţi clic pe butonul Cancel. Grupul static poate fi utilizat acum în forma sa modificată, selectându-l din meniul Static Groups din bara de meniu a grupurilor.

## 11.1.2 Ştergerea unui grup static existent

- $_{1}$  Incărcați modulul de grupare a rezervoarelor făcând clic pe **Quick View**  $\rightarrow$  **Tank Groups** din bara de meniu a grupurilor.
- 2. Faceți clic pe fila Static Groups.
- 3. Selectați grupul de rezervoare care urmează să fie șters din lista de grupuri.
- 4. Apăsați butonul Delete.

## 11.2 Gruparea produselor

Sistemul oferă utilizatorului posibilitatea de a vizualiza rezervoarele care conțin un anumit produs.

## 11.2.1 Utilizarea unei grupări de produse

- $\overline{1}$  Incărcați modulul de grupare a rezervoarelor selectând **Quick View**  $\rightarrow$  **Tank Groups**.
- 2. Faceți clic pe fila Product Groups.

Se va afişa lista de produse disponibile:

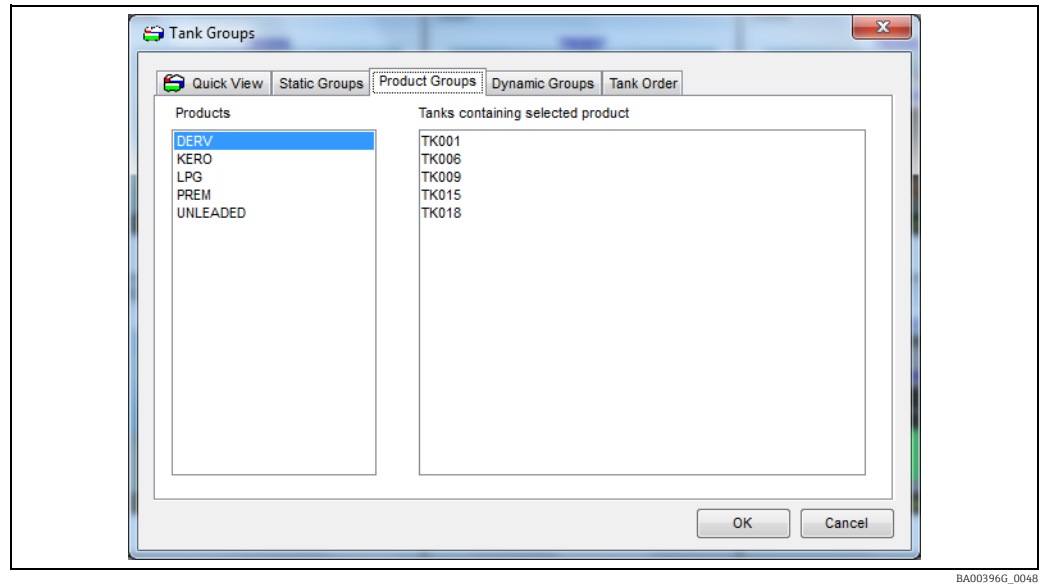

- Dacă există multe produse, este posibil să fie necesare bare de derulare a ferestrelor H. pentru a localiza produsul vizat.
- 3. Selectați produsul vizat din listă. Vor fi enumerate rezervoarele care conţin produsul vizat la momentul respectiv.
- 4. Grupul de produse poate fi utilizat selectându-l din meniul **Product Groups** de pe bara de meniu a grupurilor.
- Produsul care urmează să fie utilizat pentru a filtra rezervoarele poate fi, de asemenea, 5.utilizat selectându-l din meniul Product Groups de pe bara de meniu a grupurilor. Sunt enumerate numai produsele care sunt alocate în prezent rezervoarelor şi sunt ordonate în functie de utilizare (cel care este alocat mai întâi la cele mai multe rezervoare). În cazul în care există mai mult de 12 produse alocate în prezent rezervoarelor, sunt incluse

doar cele mai utilizate 12 produse, împreună cu o intrare finală care afişează un ecran de selecție a produselor:

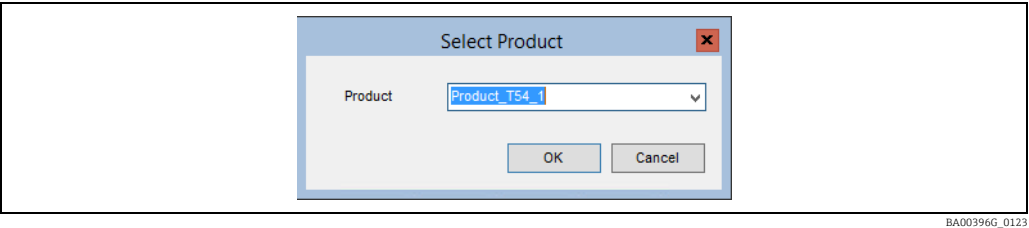

 $6<sub>1</sub>$  Se poate selecta un produs făcând clic pe săgeată, ceea ce va afişa o listă cu toate produsele care sunt alocate rezervoarelor (din nou, sortate în ordinea utilizării). Alternativ, se poate introduce numele produsului dorit. Pe măsură ce se introduce numele produsului, se afişează o listă redusă de produse care corespund textului introdus:

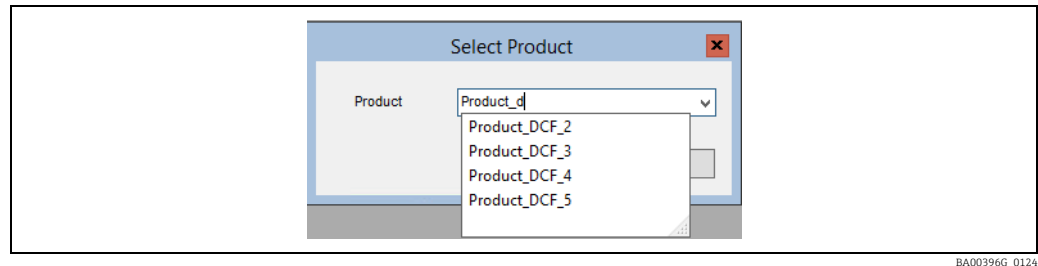

## 11.3 Totalizator grup de produse

Se deschide Product Group Totaliser de pe pagina de pornire, View → Product Group Total.

Product Type Totaliser afișează volumele totalizate pentru grupurile de produse. Pentru detalii, consultați ilustrația de mai jos.

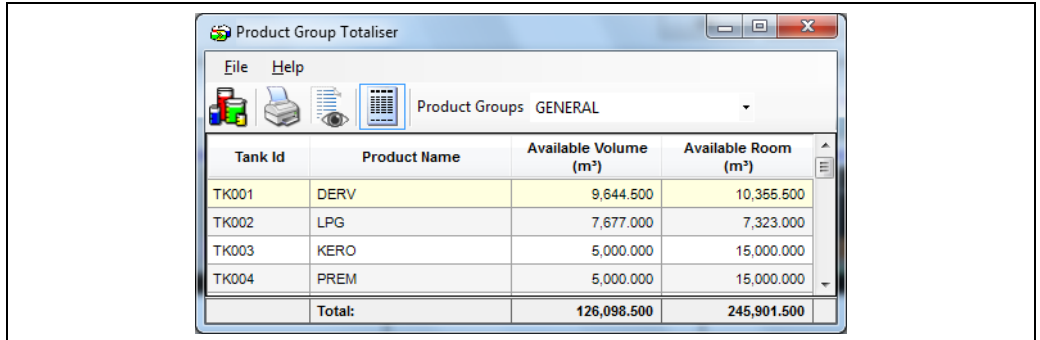

# 11.4 Gruparea dinamică

Sistemul oferă în prezent o funcție de bază de grupare dinamică care permite utilizatorului să vizualizeze rezervoarele care se conformează anumitor criterii dinamice, de exemplu, rezervoare în mişcare.

Atunci când este utilizat un grup dinamic, pe măsură ce rezervoarele nu mai corespund criteriilor, acestea vor fi eliminate automat din afişare.

În prezent, numărul de grupuri dinamice disponibile este fix. Aceste grupuri sunt definite automat de sistem.

BA00396G\_0049

### 11.4.1 Utilizarea unei grupe dinamice

- 1. Incărcați modulul de grupare a rezervoarelor făcând clic pe butonul corespunzător din bara de instrumente.
- 2. Faceți clic pe fila Dynamic Groups Tab.

Se va afişa lista grupurilor dinamice disponibile:

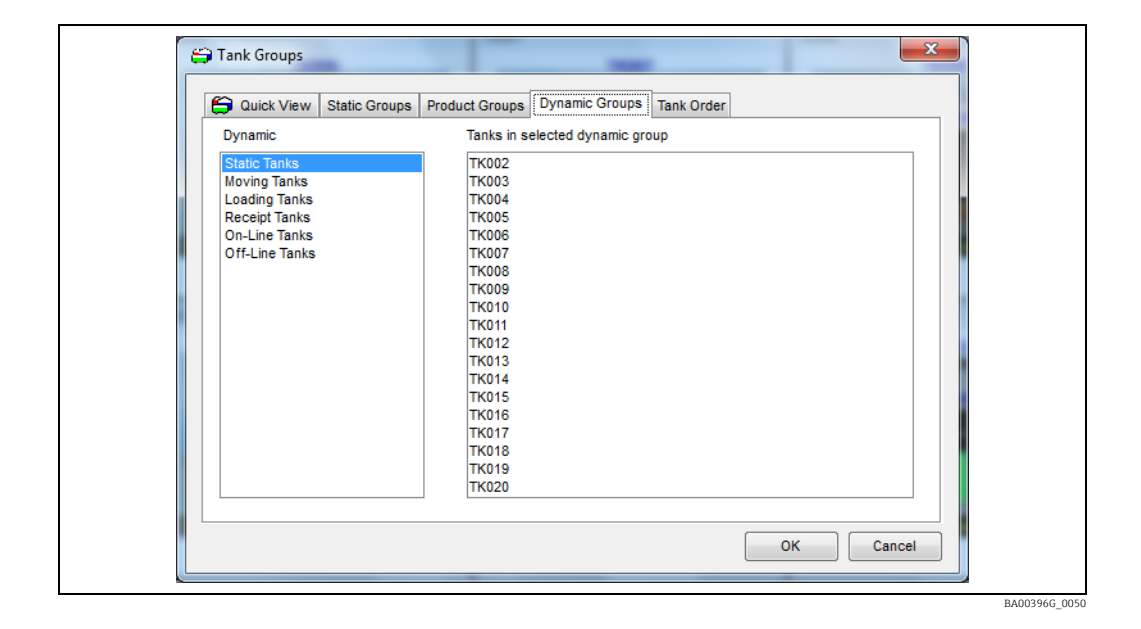

3. Selectați un grup dinamic.

Se vor afişa rezervoarele care se conformează criteriilor pentru grupul dinamic specificat. De exemplu, Moving Tanks reprezintă orice rezervor care se deplasează în orice directie, iar Receipt Tanks reprezintă acele rezervoare care sunt în curs de umplere.

## 11.5 Setati rezervoarele de urmărit

 $\overline{1}$  Incărcați modulul de grupare a rezervoarelor selectând **Quick View**  $\rightarrow$  **Tank Groups**. Selectați fila Quick View.

Fila Quick View arată rezervoarele care vor fi afişate pe pagina de pornire, după cum se observă în figura de mai jos.

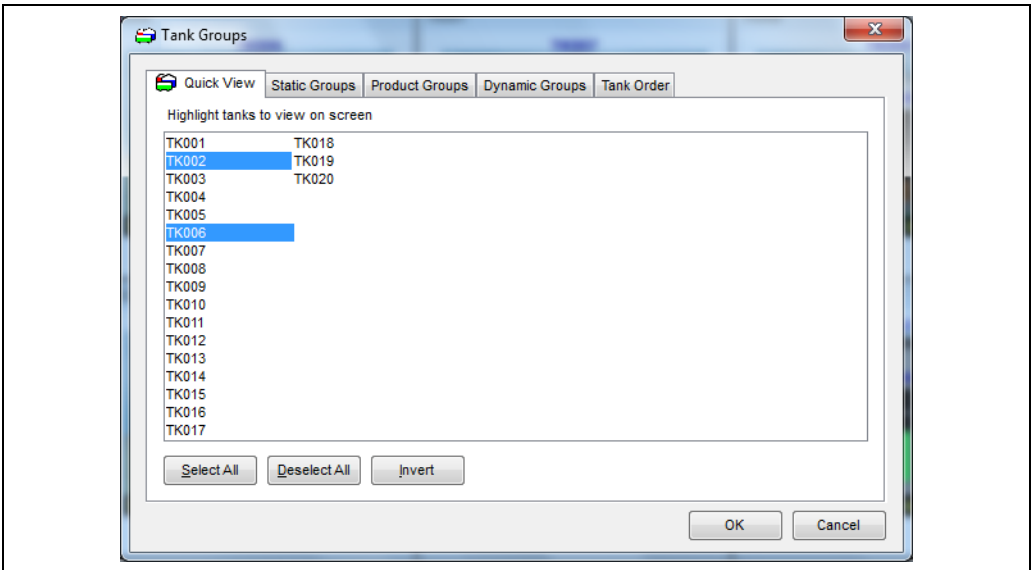

BA00396G\_0051

Evidenţiaţi rezervoarele pe care doriţi să le vizualizaţi pe ecran. Evidenţierea se comută 2. făcând clic pe rezervoarele din listă. Butonul Invert va comuta evidențierea pe toate rezervoarele, astfel încât rezervoarele care au fost selectate devin deselectate şi invers.

Pentru a selecta toate rezervoarele simultan, apăsați butonul Select All urmat de  $\vert \mathbf{f} \vert$ butonul OK pentru a afişa toate rezervoarele.

Pentru a de-selecta toate rezervoarele simultan, apăsati butonul Deselect All urmat de  $|\mathbf{1}|$ butonul OK pentru a minimiza toate rezervoarele.

3. Apăsați butonul OK pentru a afișa rezervoarele selectate.

# 12 Ajutor şi diagnosticare

Sistemul conține o funcție de ajutor și diagnosticare pentru a ajuta utilizatorul. O mare parte din ajutor apare în meniul Help de pe pagina de pornire. Opțiunile disponibile în meniul Help sunt detaliate în următoarele secțiuni.

# 12.1 Diagnosticare

Pentru a vizualiza semnificaţia codurilor de diagnosticare (numere DN) care apar pe afişajul rezervorului, faceţi dublu clic pe acestea pentru a lansa modulul Coduri de diagnosticare.

## 12.1.1 Lansarea modulului de diagnosticare

Selectati optiunea Diagnostics din meniul Help de pe bara de meniuri a paginii principale de pornire. Consultati figura de mai jos.

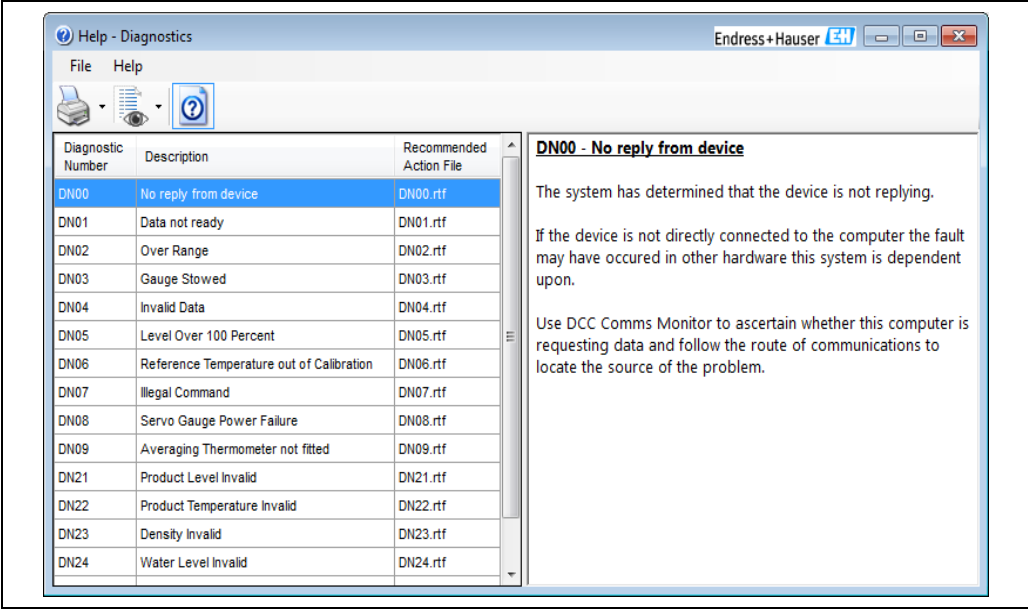

BA00396G\_0052

Prima coloană enumeră codul de diagnosticare, a doua coloană conţine o scurtă definiţie, iar ultima coloană face trimitere la un nume de fișier care conține informații mai detaliate despre cauzele potențiale ale diagnosticării și acțiunile recomandate pentru identificarea și remedierea oricărei probleme asociate. Panoul din dreapta afișează conținutul fișierului.

## 12.1.2 Imprimarea listei de diagnosticare

Modulul de diagnoză poate pregăti o documentație tipărită fie a codurilor de eroare specifice, fie a unei liste de coduri de eroare şi o scurtă descriere a acestora.

Din meniul ferestrei Diagnostics alegeţi:

- File  $\rightarrow$  Print  $\rightarrow$  Diagnostics List
- File  $\rightarrow$  Print  $\rightarrow$  Recommended Action
- File  $\rightarrow$  Print Preview  $\rightarrow$  Diagnostics List
- File  $\rightarrow$  Print Preview  $\rightarrow$  Recommended Action

Comenzile Print vor trimite raportul direct la imprimanta implicită din Windows. Comenzile Print Preview vor prezenta un ecran ca cel de mai jos.

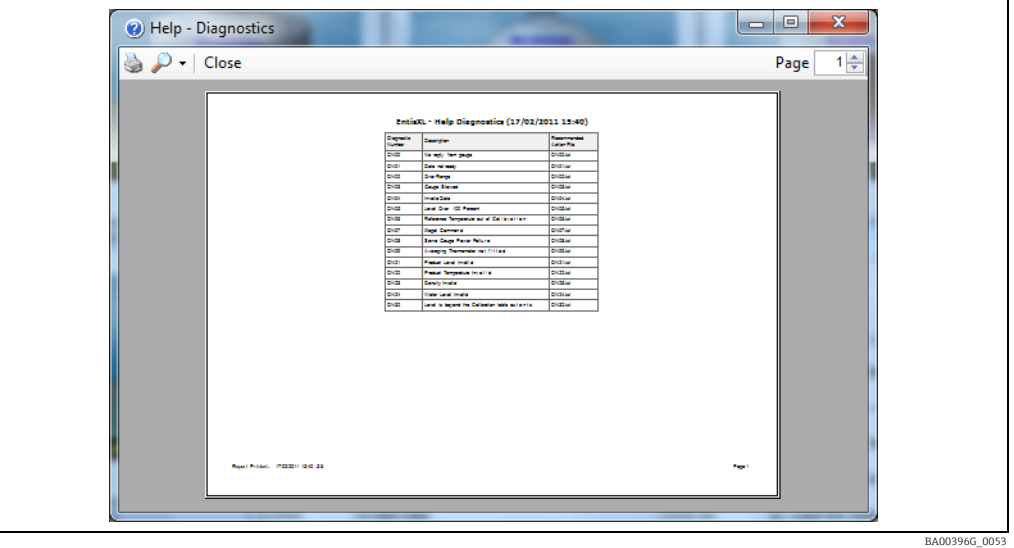

## 12.1.3 Lansarea fişierului de acţiune recomandată

Pentru a afla mai multe informaţii despre codul de diagnosticare, faceţi dublu clic pe rândul de interes.

Aceasta va lansa Windows WordPad şi va deschide fişierul de acţiuni recomandate. Consultaţi ilustraţia de mai jos pentru un exemplu în acest sens.

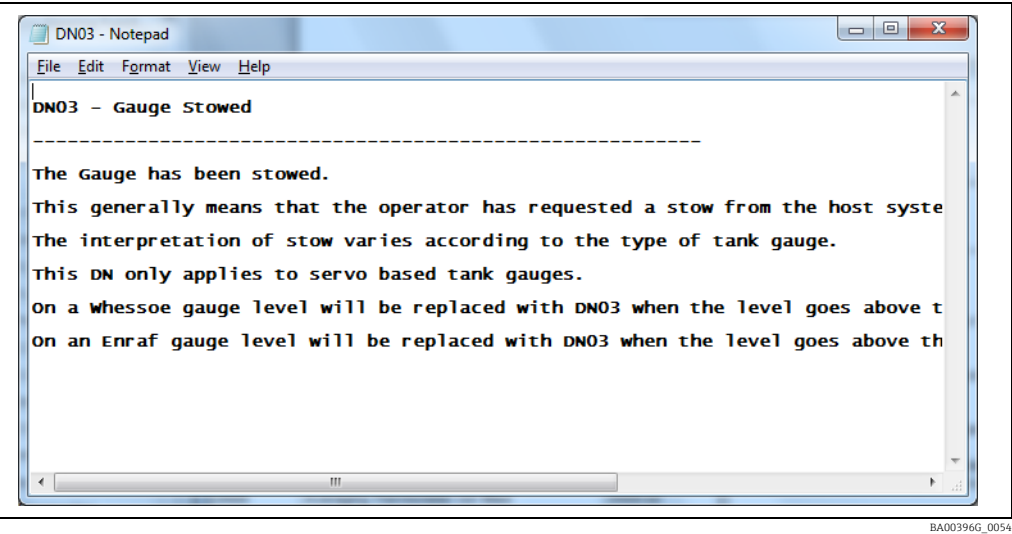

# 12.2 Versiuni

Selectați  $\text{Help} \rightarrow \text{Versions}$  din meniurile de pe pagina de pornire.

Afişajul de mai jos prezintă detalii despre fişierele executabile care alcătuiesc sistemul de măsurare a rezervoarelor.

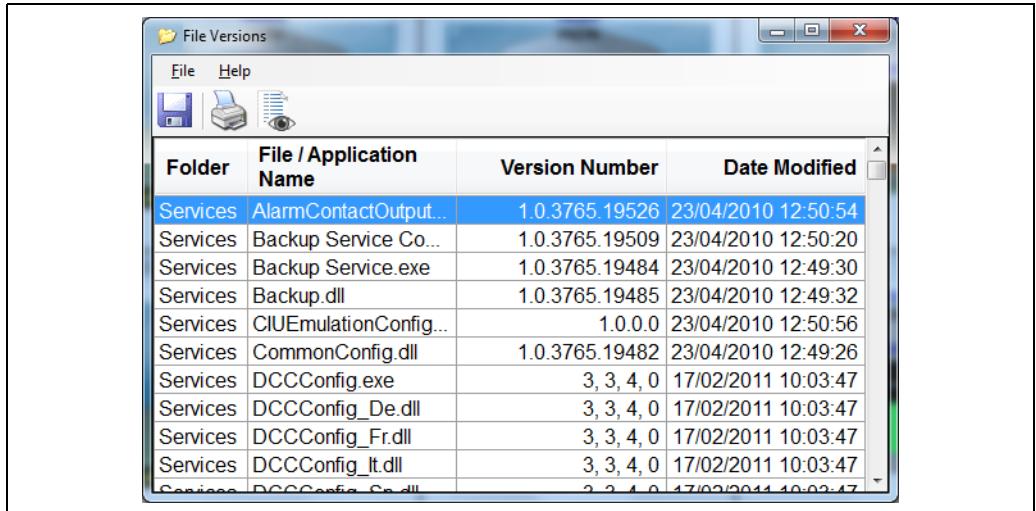

Utilizaţi barele de derulare pentru a vizualiza detaliile fiecărui fişier din listă.

## 12.2.1 Imprimarea unui raport al versiunilor modulelor

Folosind funcţia de raportare încorporată în versiuni, poate fi generat un raport pe hârtie al informatiilor afisate pe ecranul versiunilor. Selectati File  $\rightarrow$  Print  $\sin$  Print Preview pentru a face acest lucru.

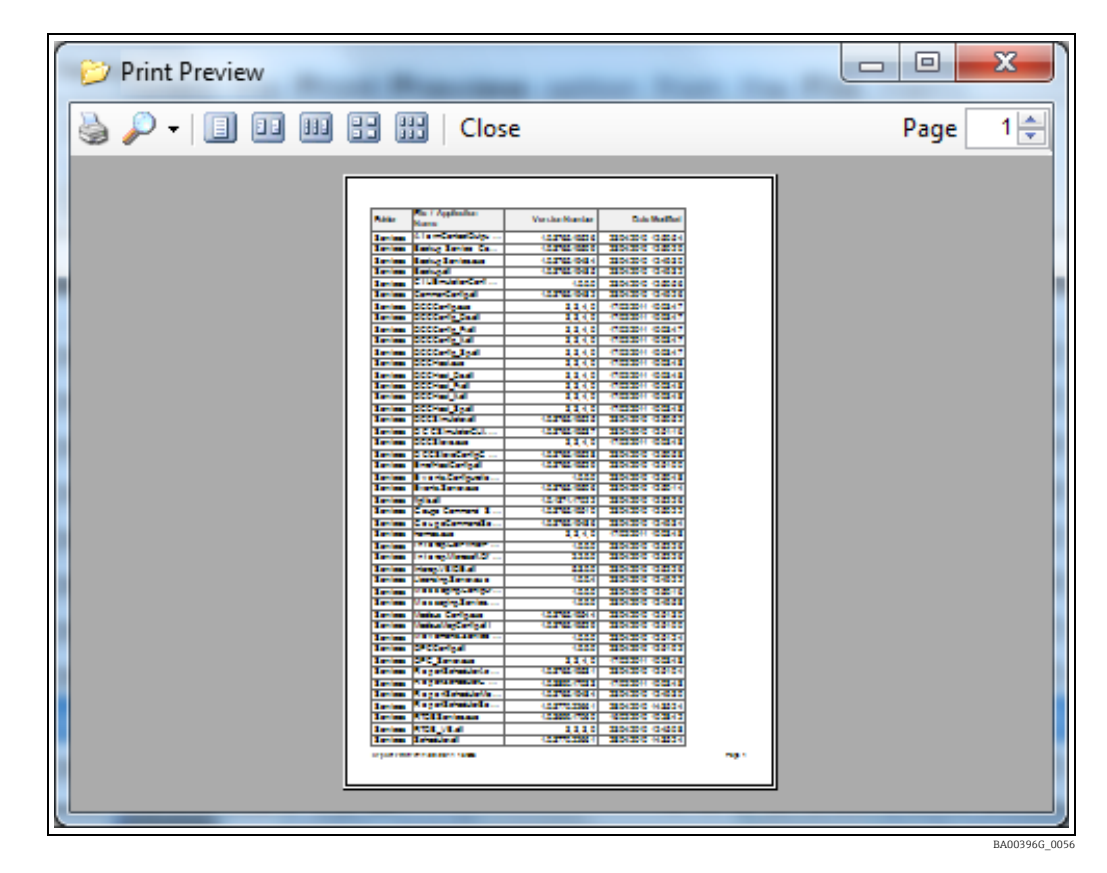

BA00396G\_0055

## 12.3 Despre

Meniul Help din bara de meniu a paginii principale de pornire conține o opțiune denumită About.

Atunci când este selectată, această opţiune de meniu va încărca un modul de afişare care va arăta numărul general al versiunii aplicației dumneavoastră, detaliile licenței și persoana/ compania pe numele căreia este înregistrată aplicația Tankvision Professional, inclusiv o declaratie privind drepturile de autor.

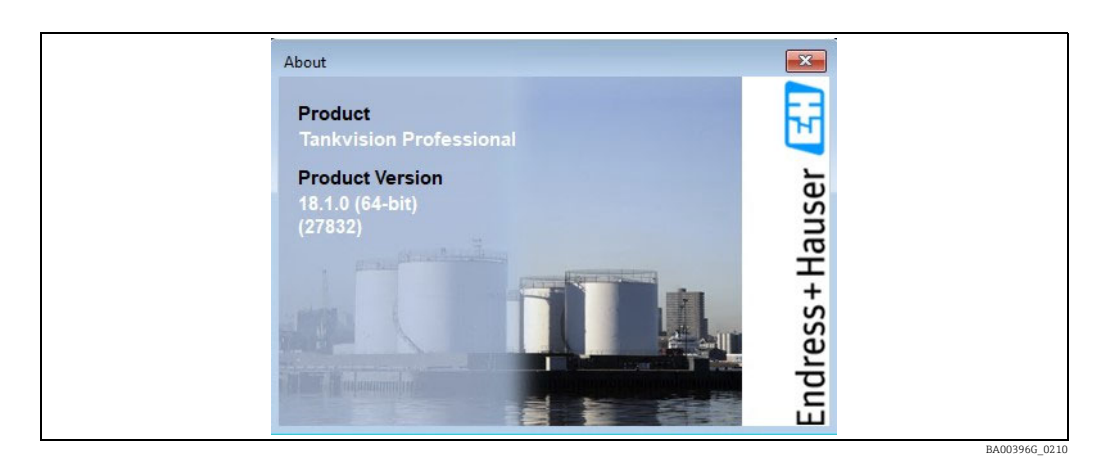

Aceste informaţii sunt foarte importante pentru orice apel de asistenţă tehnică adresat  $\lceil \cdot \rceil$ furnizorului dumneavoastră. Una dintre primele întrebări la orice apel de solicitare a asistenţei va fi, în mod inevitabil, cine este utilizatorul înregistrat şi numărul de licenţă/numărul de fabricaţie al aplicaţiei complete.

# 13 Tendinte

#### Caracteristici cheie

- Afişări multiple simultane pe un singur grafic
- Axe independente sau partajate pentru fiecare variabilă de proces
- Grilă de afişare pentru o mai bună citire
- Cursor de date pentru citirea valorilor tendintelor
- Suportă dimensiuni dinamice multiple
- Explorarea datelor în jos cu funcţia Zoom
- Derulare înainte şi înapoi în timp
- Extinderi ale axei Y programabile de către operator
- Bază de timp programabilă de către operator
- Posibilitatea de a salva mai multe şabloane de tendinţe
- Posibilitatea de a "publica" şabloane de tendinţe pentru a le utiliza pe alte PC-uri din reţea
- Vizualizarea simultană a mai multor şabloane de tendinţe

# 13.1 Înregistrarea tendintelor și a datelor

Sistemul este livrat standard cu un pachet de înregistrare a tendinţelor. Un serviciu Trend Logger va înregistra datele privind tendințele pe hard disk-ul sistemului și va furniza aceste date clienților.

Există trei interfeţe de utilizator pentru afişarea datelor de tendinţă:

- **Real-time** ( $\rightarrow \Box$  [58\)](#page-57-0) Afișează parametrii actuali de măsurare ai rezervoarelor pe o perioadă de maximum 12 ore.
- Historical ( $\rightarrow \Box$  [60](#page-59-0)) Oferă o diagramă grafică a parametrilor de măsurare a rezervoarelor.
- Historical (Tabular)  $(\rightarrow \Box 61)$  $(\rightarrow \Box 61)$  $(\rightarrow \Box 61)$  Indică "cifrele" din graficul istoric, pentru exportul către alte sisteme.

# <span id="page-57-0"></span>13.2 Tendinţe în timp real

Funcţia de tendinţe în timp real combină capacitatea de a revizui date istorice privind tendinţele din ultimele 12 ore cu date actuale în timp real.

## 13.2.1 Iniţierea tendinţelor în timp real

Fie:

- Faceți clic pe butonul barei de instrumente  $\Diamond$  de pe pagina de pornire.
- Selectați View  $\rightarrow$  Real-time Trending din meniurile de pe pagina de pornire.
- Selectaţi Real-time trending din meniurile Service Manager.

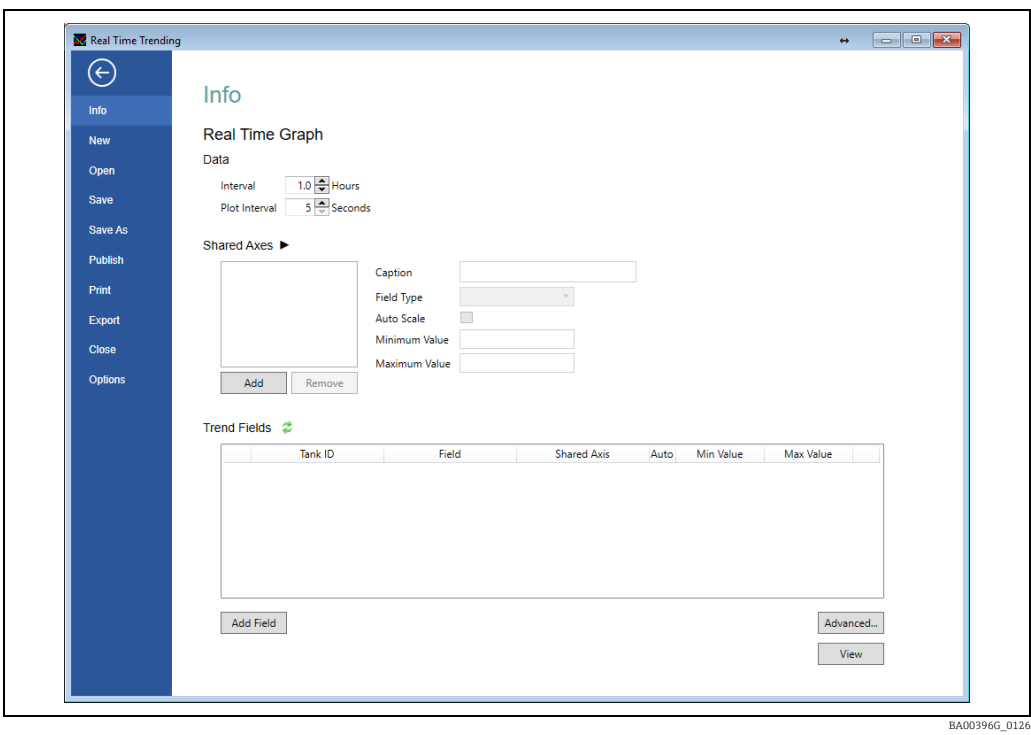

Se deschide ecranul cu parametrii tendinţelor, după cum se observă în imaginea de mai jos.

La modul cel mai simplu, procesul de afişare a datelor privind tendințele constă în selectarea parametrilor rezervorului pe care doriti să îi vizualizați și a perioadei de timp pentru care doriti să vizualizati acești parametri. Vizualizarea tendintelor în timp real este mai simplă decât celelalte ecrane, deoarece intervalul de timp pentru vizualizare este întotdeauna de la momentul actual până la un număr variabil de ore în trecut.

#### 13.2.2 Date grafice în timp real

Primul parametru introdus este perioada pe care doriti să o reprezentati pe grafic, după cum se observă în figura de mai jos.

```
Data
                 1.0 HoursInterval
Plot Interval
                900 \triangle Seconds
```
Interval este numărul de ore din trecut pe care doriți să le vizualizați; maximul posibil fiind de 12 ore. Plot Interval este timpul (în secunde) dintre punctele de date succesive de pe grafic; intervalul maxim este de 900 de secunde - de obicei, nu este nevoie de un interval de reprezentare grafică mai fin de peste 30 de secunde decât dacă aţi modificat configurarea serviciului de evaluare a tendinţelor.

### 13.2.3 Alte opţiuni de configurare

Pentru detalii despre optiunile comune de configurare, consultati  $\rightarrow \Box$  [63](#page-62-0).

#### Optiuni de sistem redundant

Într-o configurație cu server redundant, atunci când se execută clientul de evaluare a tendințelor pe un sistem client, există opțiunea suplimentară de a alege serverul sursă, după cum se observă în figura de mai jos. Puteţi alege oricare dintre perechile de servere redundante sau automate, care utilizează serverul la care este conectată în prezent pagina

BA00396G\_0173

de pornire ca sursă de date. În plus, opțiunea Attempt to patch missing data using the other server poate fi utilizată dacă serverul selectat are un set de date incomplet pentru perioada de realizare a diagramei.

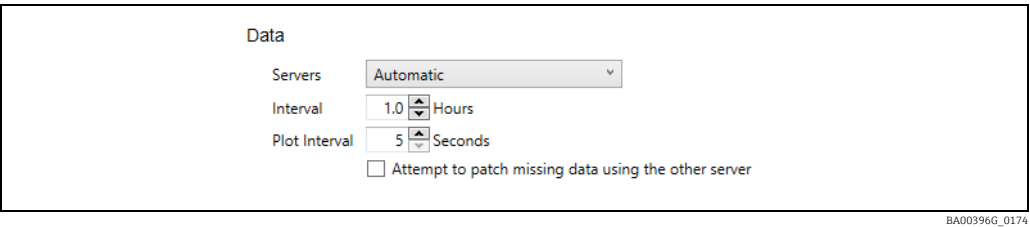

Mecanismul de corecţie a lacunelor completează în setul de date al fiecărui server folosind datele de la celălalt server. Dacă ambele servere au lacune în datele lor în acelaşi timp, ceea ce este tipic pentru o problemă a unui instrument de pe teren, atunci golul rămâne. Facilitatea este utilă doar atunci când unul dintre servere a fost indisponibil în timpul perioadei de reprezentare grafică a tendinţelor.

# <span id="page-59-0"></span>13.3 Tendinte istorice

Tendinţele istorice sunt similare cu tendinţele în timp real, în sensul că scopul lor este de a genera un grafic al datelor de măsurare a rezervoarelor pe o perioadă de timp. Cu toate acestea, diferenţa constă în faptul că datele prezentate nu sunt instantanee (adică nu se derulează spre stânga) şi nu există o limită de 12 ore pentru perioada care poate fi reprezentată grafic.

## 13.3.1 Iniţierea tendinţelor istorice

Fie:

- **•** Faceți clic pe butonul barei de instrumente  $\mathbb{Q}_0$  de pe pagina de pornire.
- Selectaţi View → Historical Trending din meniurile de pe pagina de pornire.
- Selectaţi Historical trending din meniurile Service Manager.

Se deschide ecranul cu parametrii tendințelor, după cum se observă în imaginea de mai jos.

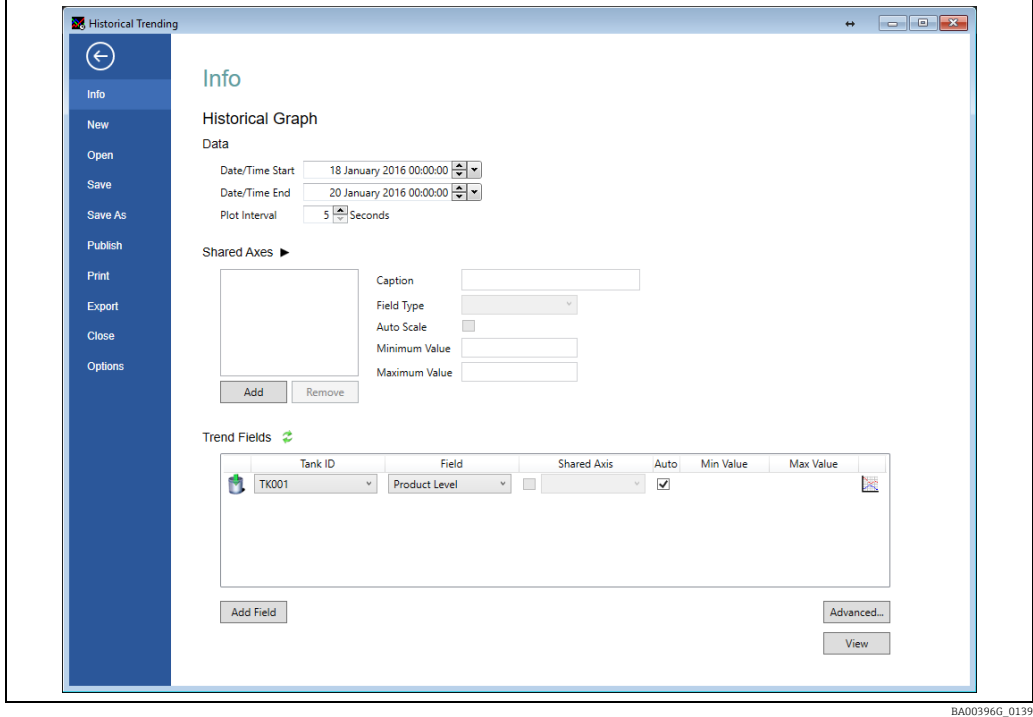

## <span id="page-60-1"></span>13.3.2 Date istorice de reprezentare grafică

Pentru a identifica perioada datelor care urmează să fie incluse în grafic, trebuie specificate o oră de început, o oră de sfârşit şi intervalul de reprezentare grafică. Ora de început şi de sfârşit se explică de la sine, iar intervalul de reprezentare grafică determină timpul dintre punctele învecinate de pe diagramă. Intervalul maxim de reprezentare grafică este de 900 de secunde.

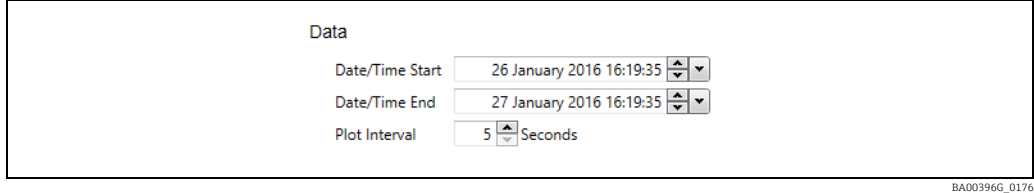

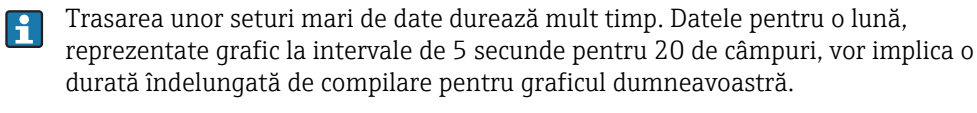

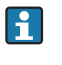

Configurarea implicită a serverului de tendinţe este de a şterge datele de tendinţe după 90 de zile. Selectarea unei perioade de timp mai vechi decât datele disponibile pe server va avea ca rezultat un grafic gol.

## 13.3.3 Alte opţiuni de configurare

Pentru detalii despre optiunile comune de configurare, consultati  $\rightarrow \Box$  [63](#page-62-0).

#### Optiuni de sistem redundant

În cazul în care sistemul este unul redundant, sunt disponibile câteva opţiuni suplimentare, prezentate în figura de mai jos.

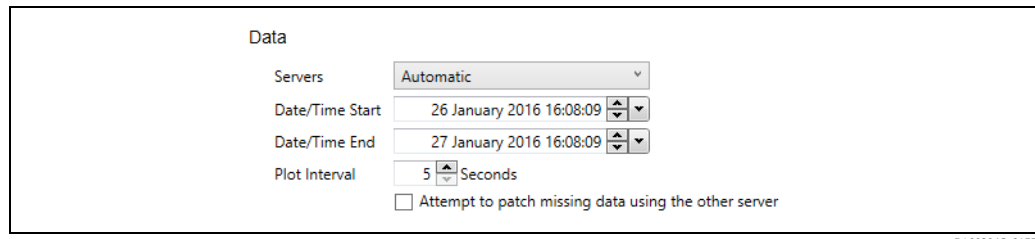

BA00396G\_0177

Este posibilă selectarea unui Server specific ca sursă de date - sau automat, care va alege orice server pe care pagina de pornire îl foloseşte în prezent ca sursă de date. Opţiunea Attempt to patch missing data using the other server permite ca golurile din datele serverului sursă să fie fi completate cu date recuperate din cohorta redundantă.

## <span id="page-60-0"></span>13.4 Tendinte istorice (tabel)

Pentru majoritatea scopurilor, sunt suficiente vizualizările grafice ale datelor privind tendințele furnizate de funcția În timp real și Istorică pentru vizualizarea activităților dintrun parc de rezervoare. În cazul în care este necesară o analiză mai aprofundată a datelor de bază, este furnizată vizualizarea tabelară, a cărei functie principală este aceea de a permite exportul datelor într-un format în care acestea pot fi utilizate de alte sisteme.

## 13.4.1 Iniţierea tendinţelor istorice (tabel)

Fie:

- Faceți clic pe butonul barei de instrumente de pe pagina de pornire.
- Selectati View  $\rightarrow$  Historical Trending (Table) din meniurile de pe pagina de pornire.
- Selectati Historical trending (table) din meniurile Service Manager.

Se deschide ecranul cu parametrii tendinţelor, după cum se observă în imaginea de mai jos.

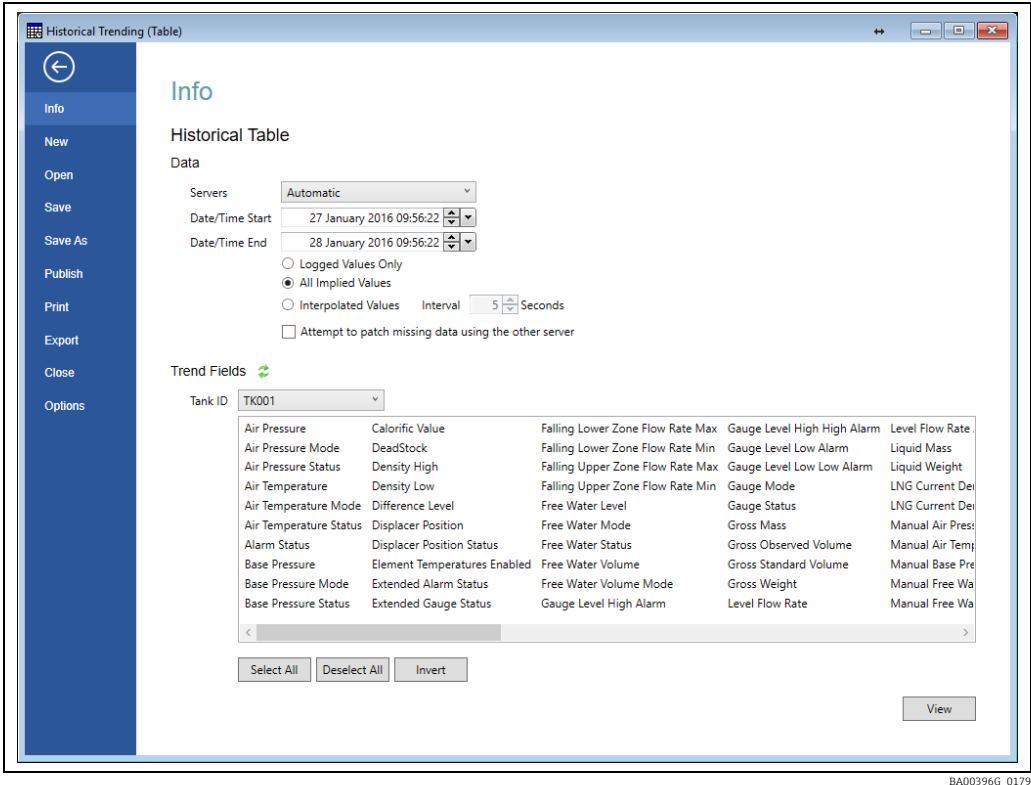

#### 13.4.2 Selectarea datelor privind tendinţele istorice pentru vizualizarea tabelară

Procesul de selecție pentru datele tabelare este foarte similar cu cel al vizualizării grafice  $(\rightarrow \Box 61)$  $(\rightarrow \Box 61)$  $(\rightarrow \Box 61)$ , singura diferență fiind că puteți alege modul în care sunt raportate datele.

#### Stocarea tendinţelor datelor de măsurare şi control al nivelului din rezervor

Datele privind tendinţele sunt colectate şi stocate pe calculatorul server, de către serviciul de tendinţe. Serviciul îndeplineşte două sarcini: adună datele de măsurare şi control al nivelului din rezervor în direct şi le stochează în fişiere pe computer şi transmite datele pe care le-a adunat aplicaţiilor client atunci când i se solicită acest lucru.

Metoda utilizată pentru colectarea datelor constă în scanarea periodică a datelor disponibile de măsurare şi control al nivelului din rezervoare (de obicei, la fiecare 10 secunde) şi în înregistrarea doar a parametrilor care s-au modificat de la ultima scanare de 10 secunde. Dacă luăm ca exemplu nivelul produsului dintr-un rezervor, atunci când nivelul produsului nu s-a modificat de la ultima scanare, nu se va efectua nicio înregistrare pentru rezervor la scanarea respectivă. Acest lucru are consecinţe asupra datelor prezentate în vizualizarea istorică tabelară.

#### Selectarea datelor istorice

Opţiunile comune de selectare a datelor privind tendinţele se aplică acestei vizualizări a datelor privind tendințele, consultați  $\rightarrow \Box$  [63](#page-62-0). În plus, există 3 opțiuni prezentate la alegerea selecției datelor istorice privind tendințele, care determină variația datelor returnate în

vizualizarea tabelară. Selectarea acestora ar putea influenţa valoarea statistică a informaţiilor.

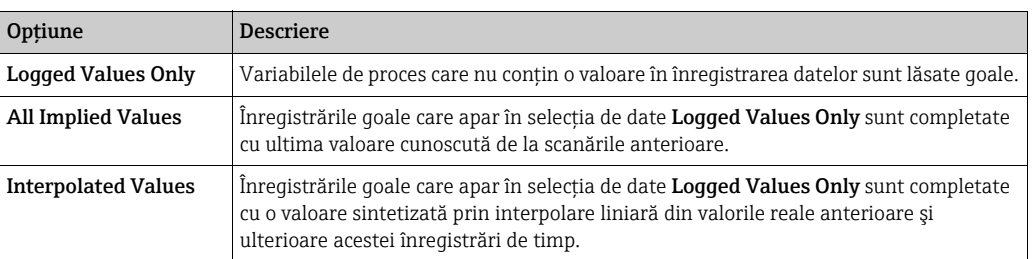

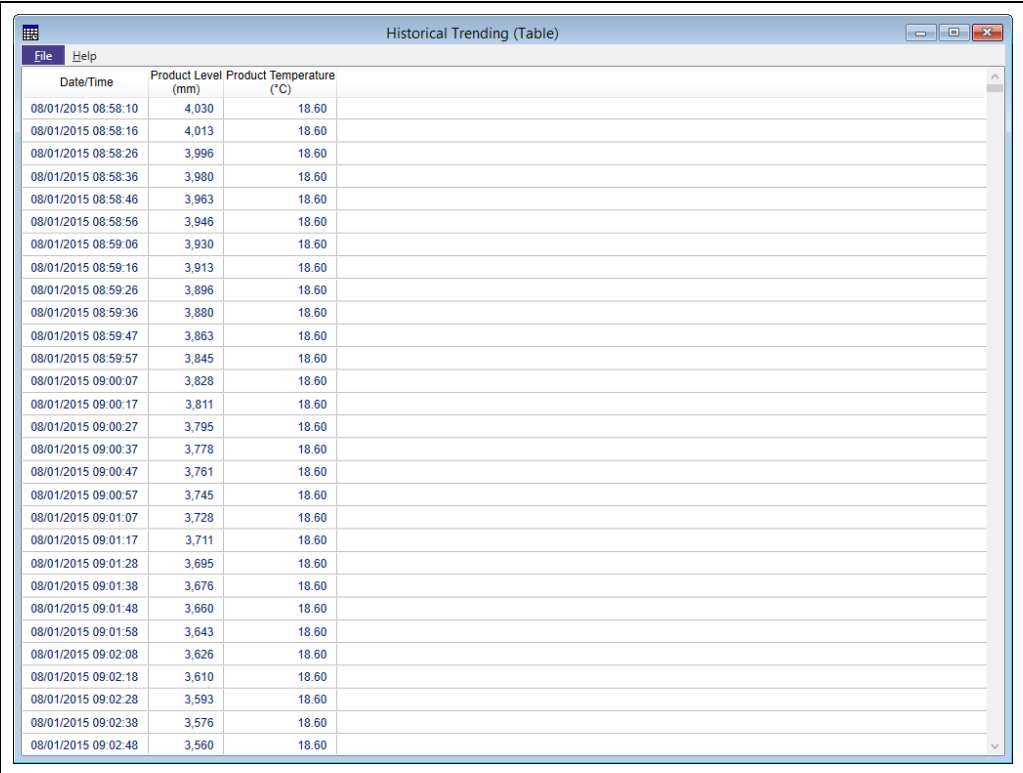

*Vizualizare tabelară a datelor privind tendinţele istorice*

# <span id="page-62-0"></span>13.5 Configurarea comună a tendinţelor

Multe dintre tehnicile utilizate pentru proiectarea unui grafic de tendințe sunt comune atât pentru vizualizările în timp real, cât şi pentru cele istorice şi, într-o anumită măsură, pentru vizualizările tabulare ale datelor privind tendinţele. Aceste tehnici sunt descrise aici.

### 13.5.1 Axe comune

În cazul în care trebuie realizate reprezentări grafice pentru informații conexe, este adesea de dorit să le reprezentati grafic pe o axă comună, astfel încât să se poată compara valorile liniei de reprezentare grafică în diferite momente de timp. De exemplu, dacă nivelul produsului şi nivelul apei libere dintr-un rezervor ar fi reprezentate grafic împreună, ambele ar putea fi reprezentate pe aceeaşi axă, deoarece se aşteaptă ca nivelul apei să fie ceva mai scăzut decât nivelul produsului. În cazul în care sunt reprezentate pe axe separate şi se utilizează opţiunea de scalare automată, nivelul apei ar fi în mod normal o linie orizontală plană în centrul graficului, iar nivelul produsului ar fluctua deasupra şi sub aceasta. Dacă se utilizează o axă de nivel partajată, nivelul liber al apei va fi afişat în partea de jos a reprezentării grafice, iar nivelul produsului va fluctua deasupra acestuia şi va fi pe scara cu valorile.

BA00396G\_0180

## 13.5.2 Adăugarea unei axe partajate

Pentru a crea o axă partajată, faceti clic pe Add. Se creează astfel o nouă axă, initial de tip nivel şi denumită New Axis, după cum se observă în imaginea de mai jos.

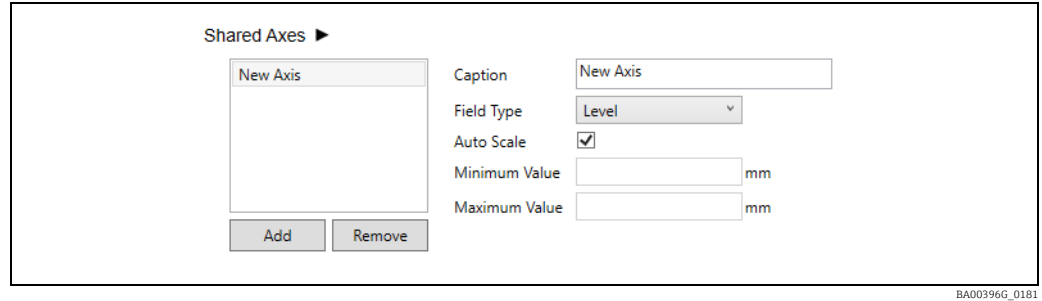

Schimbați numele axei introducând un nume adecvat în caseta de text Caption și selectați tipul adecvat pentru axa dumneavoastră. Dacă lăsati bifată optiunea Auto Scale, axa va fi redimensionată pentru a completa cât mai mult posibil din zona de reprezentare grafică pentru a adapta intervalul de valori din datele privind tendintele. Acest lucru poate face ca fluctuațiile mici să pară mult mai mari decât sunt! Dacă decideți să nu scalați automat axa, debifati optiunea, dar introduceti valori minime și maxime adecvate pentru axă.

## 13.5.3 Adăugarea de câmpuri

Nu există nicio limită în ceea ce priveşte numărul de câmpuri care pot fi afişate, însă adăugarea unui număr mare la acelaşi şablon de tendinţe poate îngreuna interpretarea datelor. Este mai bine să creaţi mai multe şabloane cu mai puţine elemente de tendinţe pe fiecare.

Faceți clic pe butonul Add Field pentru a adăuga un element de tendință, după cum se observă în imaginea de mai jos.

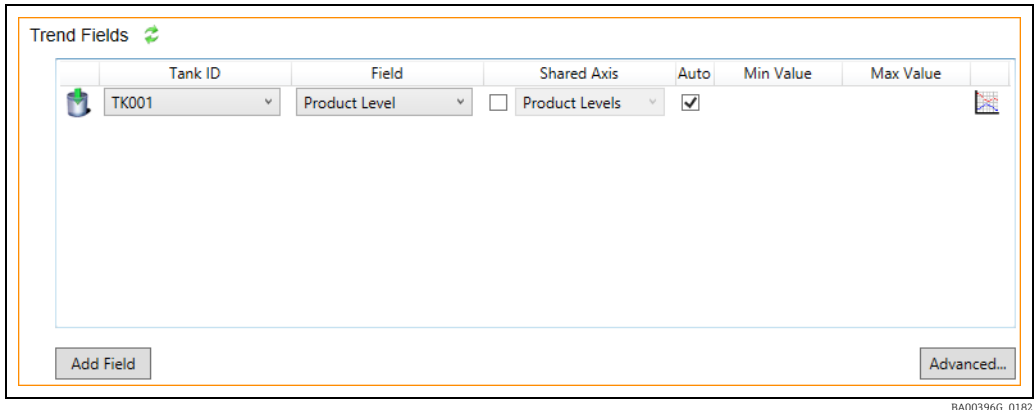

Selectați un rezervor din lista derulantă, apoi selectați variabila de proces pentru rezervorul pentru care se va stabili tendinţa.

Dacă este disponibilă, se poate utiliza o Shared Axis pentru una sau mai multe  $| \cdot |$ variabile de proces, bifând caseta şi selectând axa partajată necesară din lista derulantă. N.B. În listă vor fi afişate numai axele partajate relevante pentru variabila de proces ale cărei tendinţe sunt evaluate, de exemplu, nu va fi afişată o axă de temperatură pentru un proces de evaluare a tendintelor nivelului.

Dacă este necesar, se pot introduce valori maxime și minime optionale pentru axa y. Cu cât intervalul dintre valorile minime şi maxime este mai mic, cu atât pot fi vizualizate mai multe detalii. Pentru a introduce valori maxime şi minime, este necesar să vă asiguraţi mai întâi că nu se utilizează o axă partajată și să debifați caseta Auto pentru câmpul respectiv.

Repetaţi procedura pentru a adăuga şi alte câmpuri de tendinţe.

Faceți clic pe butonul  $\mathcal{P}$  pentru a elimina un câmp de tendință din listă. Figura de mai jos este un exemplu de şablon de tendinţe.

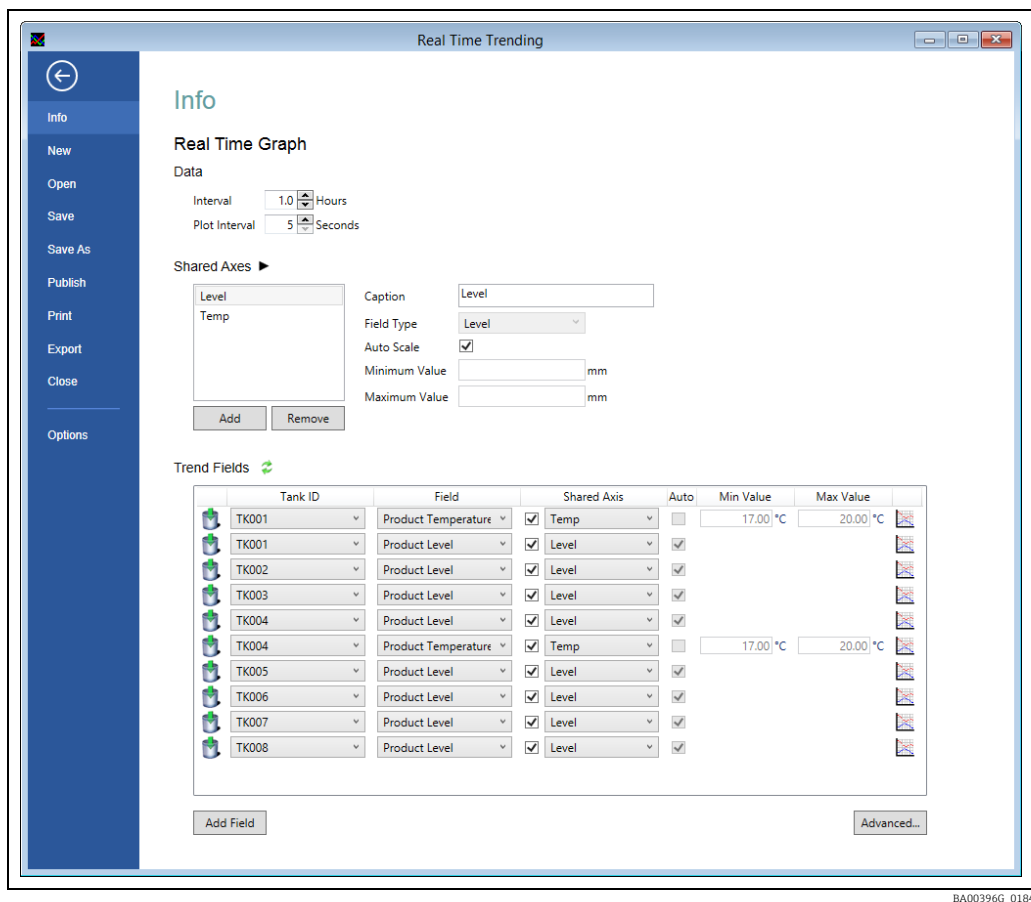

Culoarea şi stilul liniei

Culoarea şi stilul fiecărei linii de grafic pot fi personalizate pentru o mai uşoară identificare. Faceți clic pe butonul **de la capătul liniei pentru a deschide paleta de stil prezentată mai** jos.

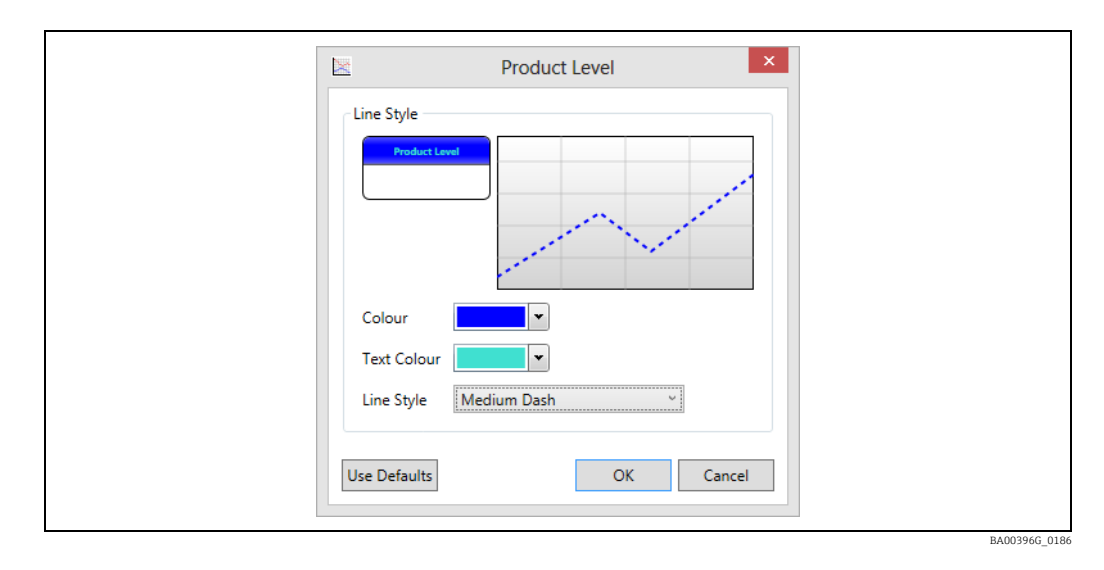

Selectați stilul și culoarea pe care le doriți și faceți clic pe butonul OK. Faceți clic pe Use Defaults pentru a reveni la selecţia de stil implicită. Afişarea tendinţelor va fi configurată pentru a afişa datele solicitate.

## Vizualizarea graficului de tendinţe

După ce au fost configurate câmpurile, reprezentarea grafică poate fi afişată făcând clic pe butonul Back  $\bigodot$ .

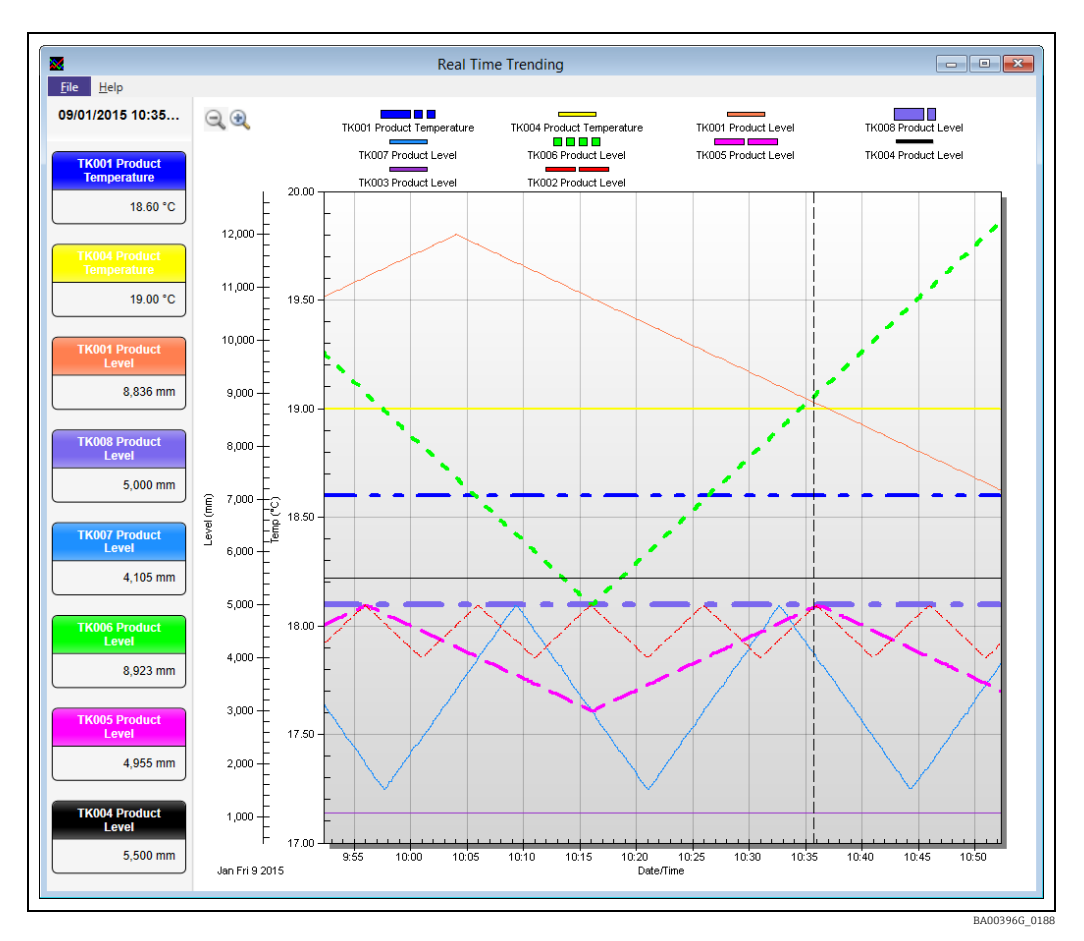

## 13.5.4 Găsirea unei valori privind o tendinţă

Valorile variabilelor de proces la un anumit moment pot fi determinate atunci când modul de selectie al graficului nu este None. Pentru a schimba modul de selectie al graficului, faceti clic pe File pentru a reveni la ecranul Info și selectati butonul Advanced.... Din fereastra care se deschide, selectati Selection Mode și apoi modul de selectare dorit.

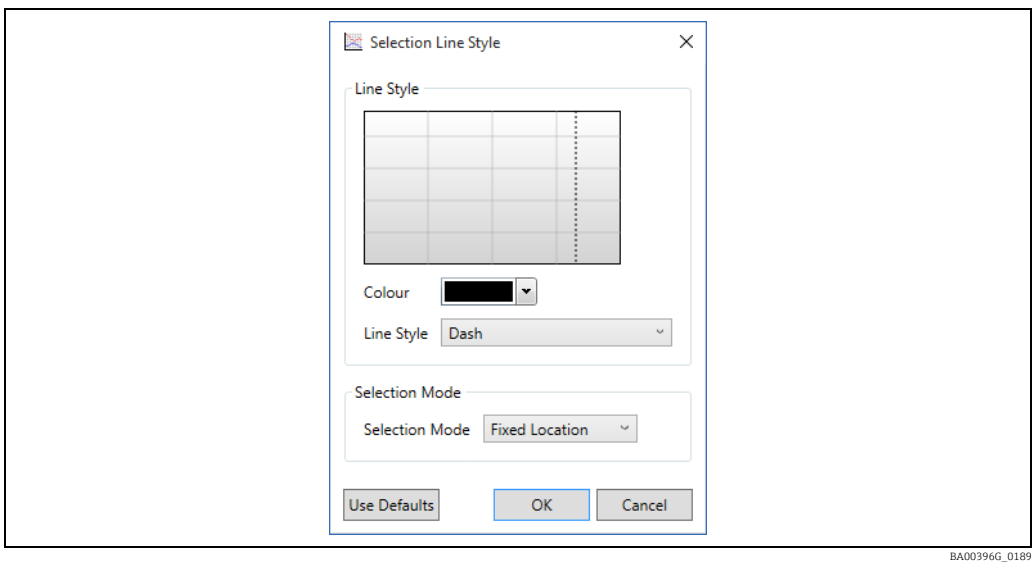

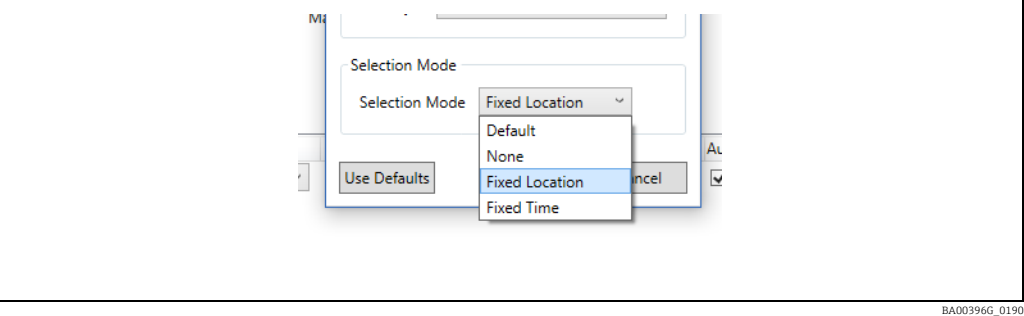

Aceasta va fi una dintre următoarele valori:

- Default Foloseşte modul de selectare implicită (nu modifică culoarea şi stilul liniei, faceţi clic pe Use Defaults pentru a le seta la starea implicită).
- None Nu este posibilă selectarea unui moment pe grafic şi nu se afişează valorile variabilelor de proces.
- Fixed Time Se poate selecta un anumit timp pe grafic şi valorile variabilelor de proces corespunzătoare vor fi afişate în partea stângă a ecranului. Pe măsură ce sunt adăugate noi valori la grafic, linia care indică selecția se va derula spre stânga, rămânând la același timp.
- Fixed Location Se poate selecta un anumit timp pe grafic, iar valorile variabilei de proces corespunzătoare vor fi afişate în partea stângă a afişajului. Pe măsură ce sunt adăugate noi valori la grafic, linia care indică selecția va rămâne în același loc, valorile variabilei de proces derulându-se pe lângă ea.

Dacă Selection Mode nu este None, selectia curentă poate fi deplasată înainte și înapoi în timp cu ajutorul tastelor săgeată la stânga și la dreapta. Pentru a modifica selecția cu o valoare mai mare, ţineţi apăsată tasta Shift în timp ce utilizaţi tastele săgeată stânga şi dreapta.

## 13.5.5 Mărirea pentru a vizualiza mai în detaliu

Modulul de tendinte permite utilizatorului să aprofundeze datele privind tendintele și să vizualizeze tendintele mai detaliat. În cazul în care modul de selectare curent nu este None, este necesar să aduceti mai întâi graficul în modul Zoom făcând clic pe butonul Zoom de de pe bara de instrumente.

#### Identificaţi zona din tendinţă pentru care aveţi nevoie de mai multe detalii

Folosind mouse-ul, desenați un chenar în jurul zonei de interes, indicând și făcând clic cu butonul stâng al mouse-ului. În timp ce ţineţi apăsat butonul stâng al mouse-ului, trageţi indicatorul mouse-ului spre dreapta sau spre stânga şi veţi vedea cum apare un chenar de dimensiuni mari. Extindeţi acest chenar în jurul zonei de interes şi eliberaţi butonul mouseului.

Sistemul va mări zona selectată. Veti observa că apar bare de derulare orizontală și verticală care vă permit să vă deplasaţi în jurul datelor la nivelul de zoom actual. Puteţi mări şi mai mult, după cum este necesar, folosind aceeaşi tehnică.

## 13.5.6 Micşorare

Pentru a iesi din modul Zoom și a reveni la modul de Selectare, faceti clic pe butonul Undo Zoom de pe bara de instrumente. Acum veti putea selecta un moment pe grafic dacă faceti clic pe acesta, în loc să identificati o zonă care să fie mărită sau micșorată.

# 13.6 Sabloane de tendinte

Criteriile de selecție și opțiunile de afișare pe care le specificați pentru a crea vizualizările datelor privind tendinţele pot fi salvate şi apoi rechemate pentru a recupera rapid efortul depus pentru conceperea vizualizărilor. Şabloanele conţin criteriile de selecţie, culoarea liniei şi informaţiile privind stilul şi pot fi salvate fie ca un fişier pe unitatea de hard disk a computerului, fie în mod centralizat în baza de date a sistemului de măsură şi control al nivelului din rezervor.

## 13.6.1 Salvarea unui şablon de tendinţe

La salvarea unui şablon, pe unitatea hard disk a computerului apare un fişier MTTRT. Odată salvat, un şablon va fi accesibil numai de pe computerul pe care a fost salvat. Din pagina de parametri ai tendințelor, faceți clic pe Save sau Save As.

## 13.6.2 Publicarea unui şablon de tendinţe

Publicarea şablonului este similară cu salvarea acestuia, cu exceptia faptului că fișierul este memorat în baza de date de măsurare a rezervoarelor de pe server (sau servere, dacă sistemul este redundant). Odată publicat, şablonul este accesibil de la toate computerele din reţeaua sistemului de măsură şi control al nivelului din rezervor. Din pagina de parametri de tendință, faceți clic pe Publish.

### 13.6.3 Deschiderea unui şablon de tendinţe

În pagina de parametri de tendintă, faceti clic pe Open.

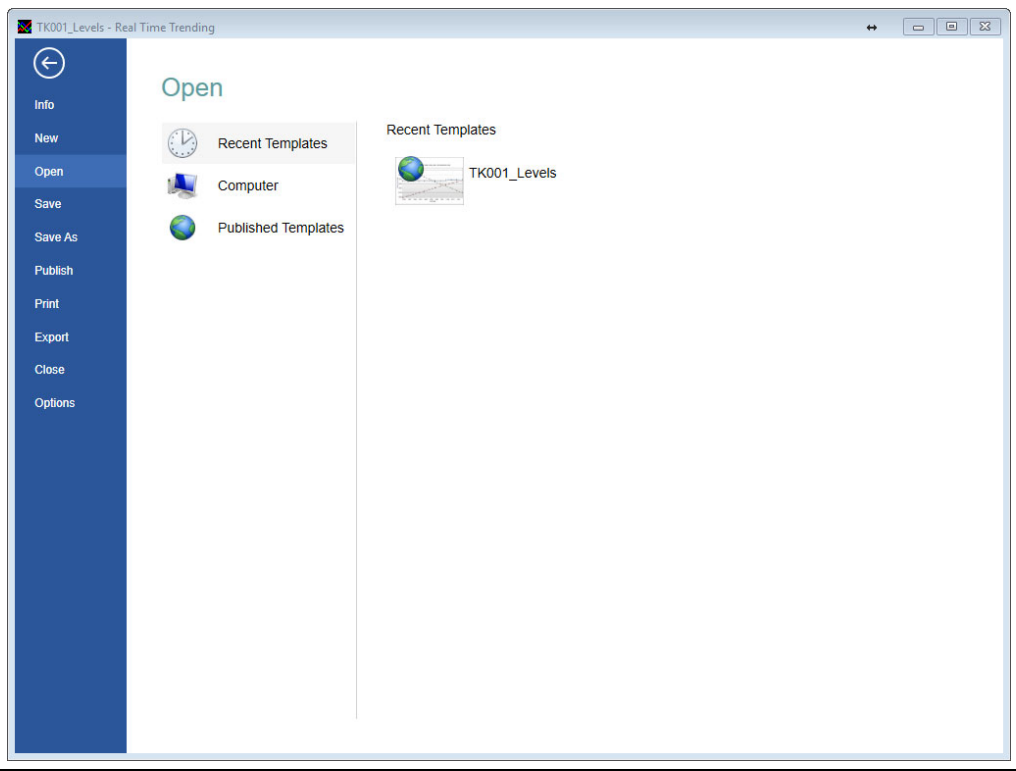

BA00396G\_019

Sistemul oferă trei optiuni:

- Recent Templates O listă cu şabloanele utilizate recent.
- Computer Oferă o facilitate de navigare pe hard diskul computerului pentru a căuta fişierele MTTRT salvate anterior.
- Published Templates Prezintă o listă cu toate şabloanele care au fost publicate.

## 13.7 Imprimarea datelor privind tendinţele

Dacă este necesară o copie pe hârtie a graficului de tendinţă, după selectarea vizualizării dorite, selectați Print. Se va afișa o previzualizare a raportului, care poate fi direcționat către o imprimantă.

Orice selectie de timp sau zoom care a fost aplicată la vizualizarea grafică va fi  $\mathbf{f}$ reprodusă în imprimare.

## 13.8 Exportul datelor privind tendinţele

Modulele Real Time Trending şi Historical Trending (Graph) pot fi utilizate pentru a exporta date privind tendinţele fie în format grafic, fie în format .CSV, iar modulul Historical Trending (Table) poate fi utilizat doar pentru a exporta date privind tendinţele ca fişier .CSV. După ce a fost configurat un şablon pentru tendințe, selectați Export de pe ecranul de configurare.

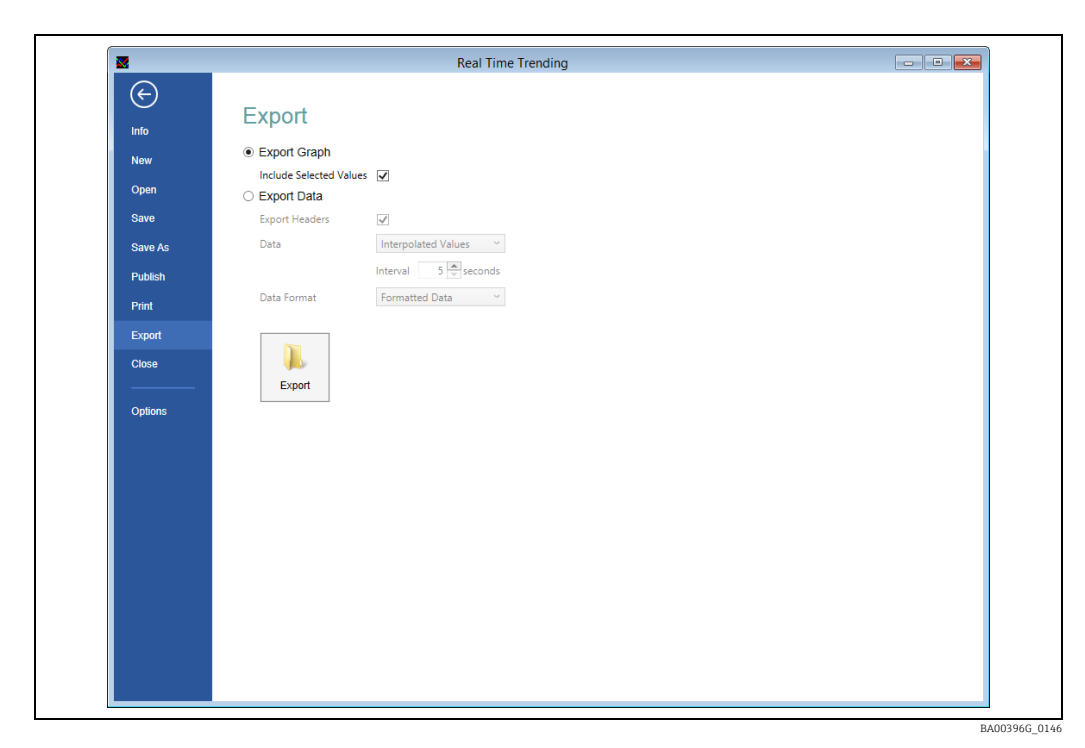

Pentru Real Time Trending şi Historical Trending (Graph), va fi afişat următorul ecran:

## 13.8.1 Exportul graficelor

Pentru a exporta datele sub formă de grafic, selectați Export Graph și faceți clic pe butonul Export.

Se va deschide fereastra de dialog de salvare a fişierului din Windows. Opțiunea Include selected variables va adăuga punctul de selecție și valorile reprezentărilor grafice la momentul respectiv, după cum se arată în imaginea mai jos.

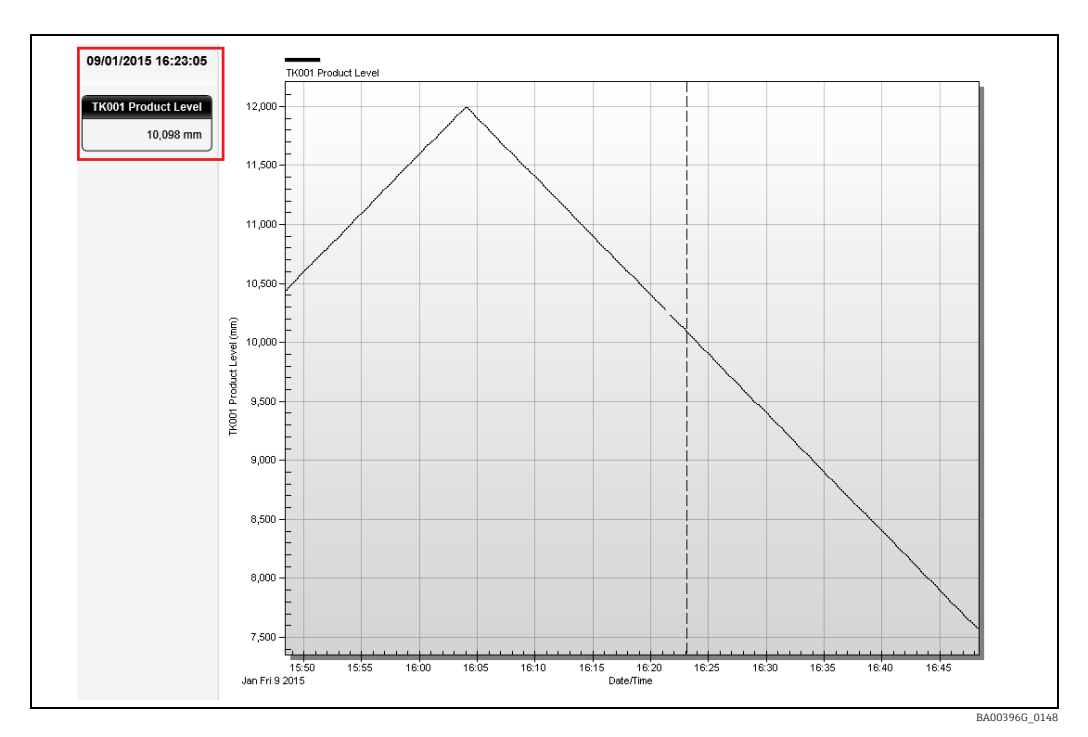

#### 13.8.2 Exportul datelor

Pentru a exporta doar valorile datelor, selectati Export Data.

Modulul Historical Trending (Table) poate exporta doar date, aşadar, nu există opţiunea de a exporta un grafic.

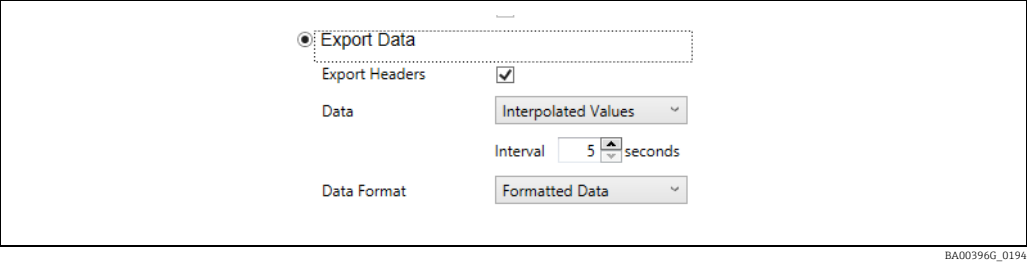

#### Exportarea anteturilor

Dacă această optiune este bifată, prima înregistrare de date din fisierul exportat va contine antetele din tabel în loc de date.

#### Date

Această opţiune controlează modul în care sunt determinate valorile datelor; pentru mai multe informatii privind optiunile, consultati  $\rightarrow \Box 61$ .

#### Formatul datelor

Această opţiune controlează modul în care sunt formatate datele.

- Exportul datelor privind tendinţele ca Formatted Data înseamnă că conţinutul fişierului CSV va corespunde exact datelor afişate în tabel (reţineţi totuşi că, dacă fişierul CSV este deschis cu Microsoft Excel, aplicaţia poate reformata datele înainte de a fi afişate).
- Exportul datelor privind tendintele ca Raw Data in Base Units înseamnă că fișierul CSV va conține datele brute din fișierul de date privind tendințele. Aceasta înseamnă că informaţiile de formatare (cum ar fi numărul de zecimale) şi traducerile valorilor (cum ar fi starea de alarmă) nu vor fi exportate, iar fişierul CSV va conţine doar date numerice.
- Exportarea datelor privind tendințele ca Raw Data este aceeași ca în cazul opțiunii anterioare, cu excepția faptului că acele câmpuri care conțin date ce pot fi afișate folosind unități diferite (cum ar fi nivelurile, temperaturile etc.) vor avea valorile convertite folosind unităţile selectate pentru tipul de câmp respectiv.

Faceti clic pe butonul Export, selectati un nume de fişier şi o locatie şi apoi faceti clic pe Save.

# 13.9 Opţiuni

Prin selectarea butonului Options puteți controla și șterge Şabloanele publicate și puteți seta Opţiuni implicite pentru realizarea graficelor de tendinţe.

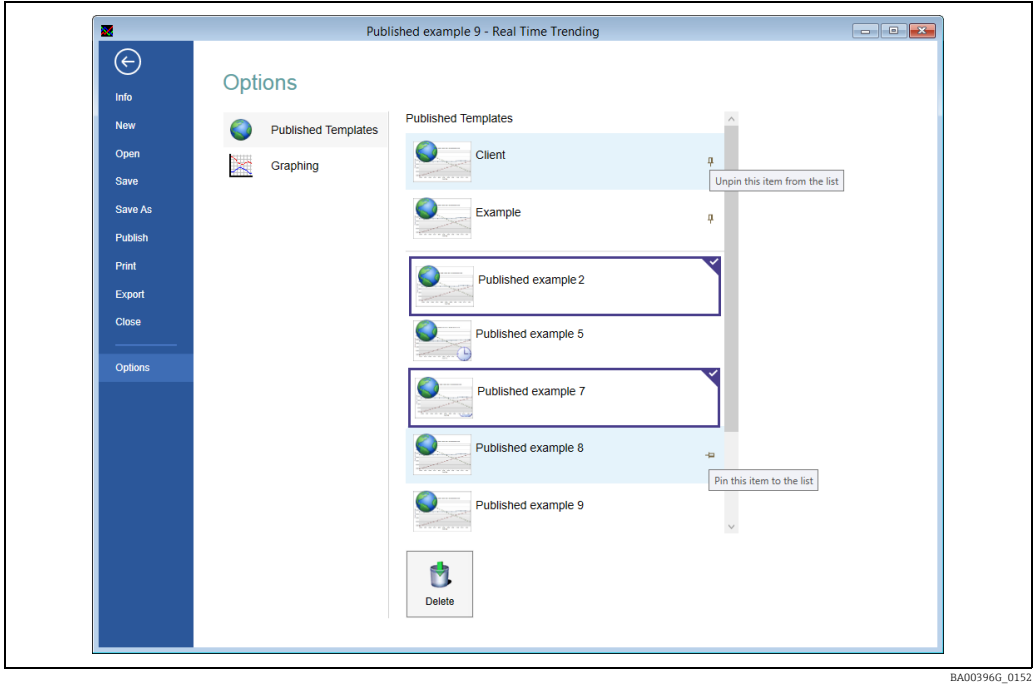

## 13.9.1 Fixarea şabloanelor

Sabloanele pot fi fixate în partea de sus a listei pentru a putea fi localizate cu ușurintă.

Există 2 moduri de a fixa şabloanele:

- Faceţi clic dreapta pe şablon şi faceţi clic pe Pin to list.
- Treceţi cu mouse-ul peste şablonul dorit şi faceţi clic pe pictograma de fixare.

Şabloanele pot fi eliminate din locul de fixare făcând clic pe pictograma de dezlipire, care este afişată permanent pe şabloanele fixate.

## 13.9.2 Ştergerea şabloanelor

Şabloanele publicate care nu mai sunt necesare pot fi şterse.

Pentru a şterge un şablon, faceţi clic pe şablon pentru a-l evidenţia şi faceţi clic pe butonul Delete. Se pot şterge mai multe şabloane în acelaşi timp.

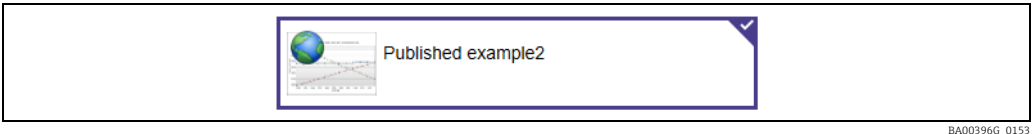

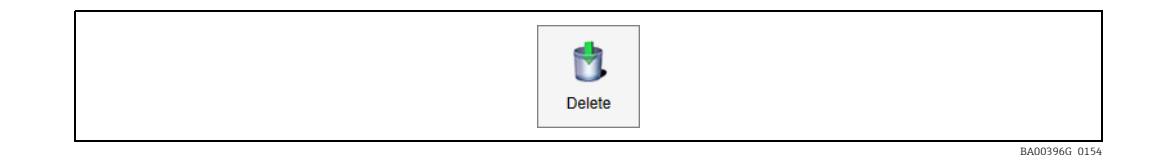
### 13.9.3 Opţiuni de reprezentare grafică

Fila Graphing permite utilizatorului să personalizeze aspectul urmelor implicite "Selection" şi "Series".

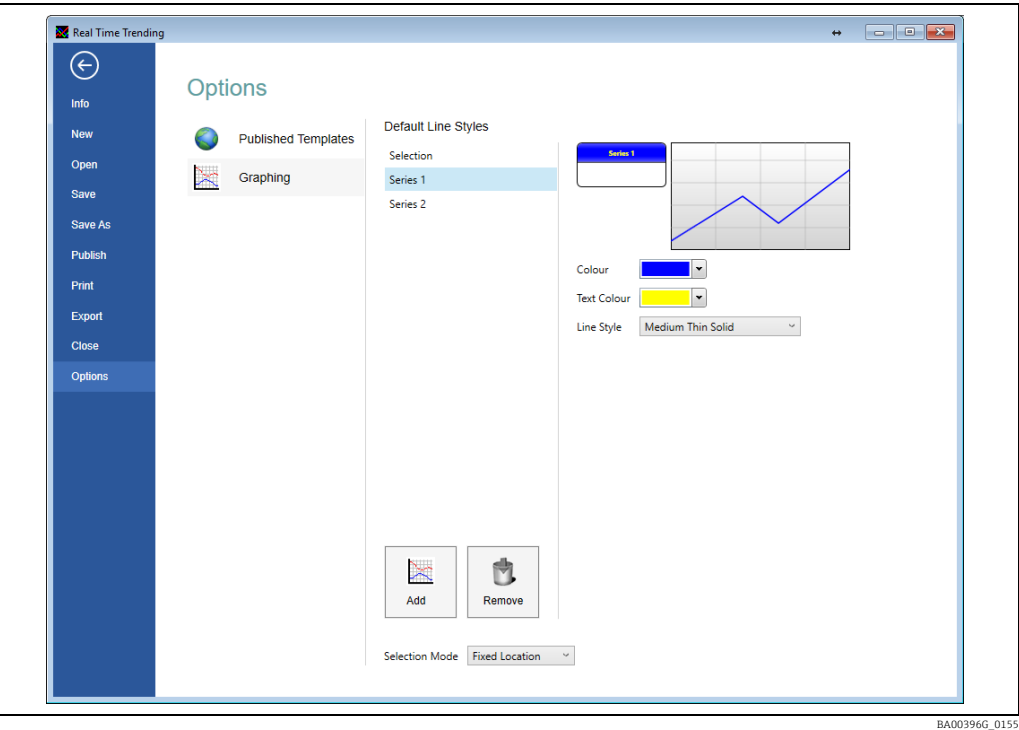

#### **Selectare**

- Colour Selectati culoarea implicită a liniei verticale de selectare.
- Line Style Selectaţi stilul implicit al liniei de selectare verticală.
- Selection Mode Alegeţi modul de selecţie implicit pentru reprezentările grafice ale tendintelor. Pentru mai multe detalii  $\rightarrow \mathbb{B}$  [67.](#page-66-0)

#### Serie

Vizualizatorul de tendinţe este prevăzut cu o singură Serie implicită configurată. Setările pentru aceasta pot fi modificate după cum urmează:

- Colour Selectaţi culoarea liniei reprezentate grafic pentru serie.
- Text Colour Selectează culoarea utilizată pentru afişarea textului pe tastă.
- Line Style Defineşte stilul liniei reprezentate grafic pentru serie.

Se pot adăuga serii suplimentare implicite, faceti clic pe **Add** și configurati în mod similar. Dacă graficul dumneavoastră conţine mai mulţi parametri de măsurare a rezervoarelor decât cei pentru care aţi definit stiluri de serie implicite, modelul de valori implicite se repetă începând cu seria 1.

# <span id="page-73-0"></span>14 Calculatorul de inventar

Sistemul este prevăzut în mod implicit cu un Calculatorul de inventar. Scopul principal al Calculatorului de inventar este de a oferi utilizatorului un mijloc de a calcula inventarul rezervoarelor pentru condiţii care nu există în prezent. De exemplu, ar putea fi utilizat ca un calculator pentru "ce se întâmplă dacă", dacă un rezervor ar primi sau încărca X litri de produs, care ar fi conditiile finale ale rezervorului. Acesta poate fi utilizat ca un simplu instrument de planificare înainte de încărcarea şi/sau primirea produsului.

# 14.1 Lansarea aplicatiei calculatorului de inventar

Apăsați butonul din bara de instrumente a Calculatorului de inventar  $\Box$ Se va încărca modulul Calculatorul de inventar. Consultati ilustratia de mai jos pentru un exemplu în acest sens. Calculatorul de inventar este un afişaj cu mai multe file care cuprinde calculatorul simplu de rezervoare, calculatorul de operațiuni de încărcare/recepție, un convertor de unităţi de măsură şi un calculator de interpolare liniară.

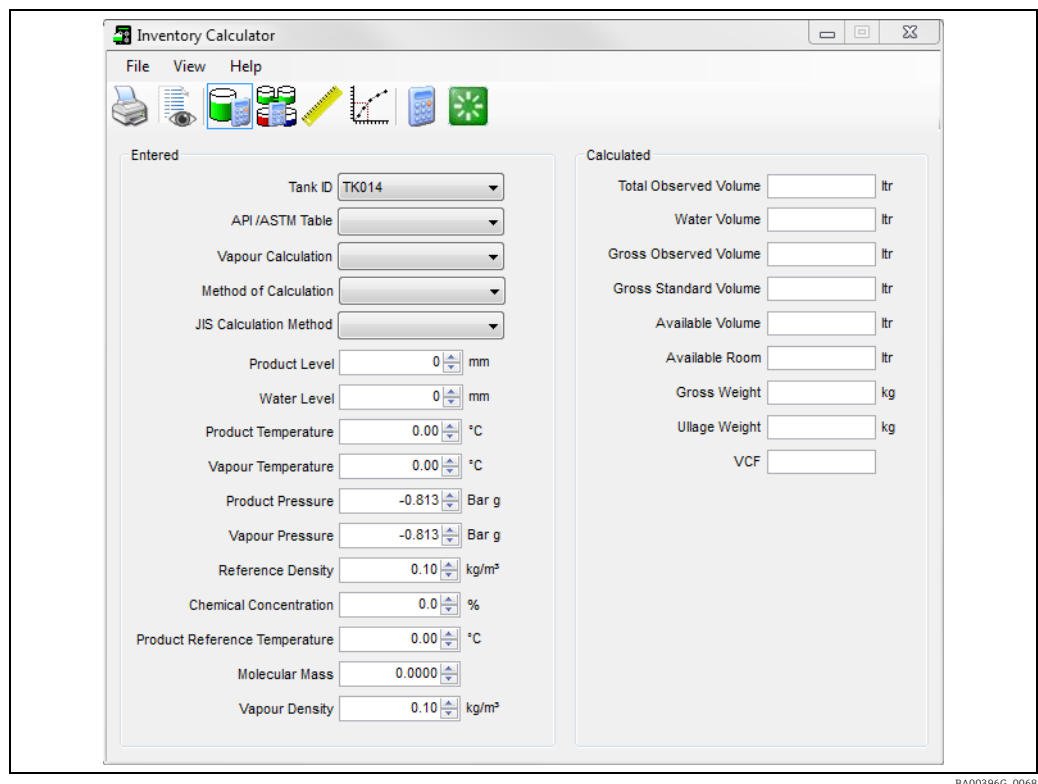

# <span id="page-73-1"></span>14.2 Calculatorul de rezervoare

Calculatorul de rezervoare oferă utilizatorului posibilitatea de a calcula inventarul rezervoarelor în conditiile specificate de utilizator.

### 14.2.1 Vizualizarea datelor curente ale rezervorului

Selectati un rezervor din lista derulantă.

Se vor afişa datele curente de măsurare şi control al nivelului din rezervor şi de inventariere pentru rezervorul selectat, împreună cu tabelul API configurat la momentul respectiv pentru rezervor. Unele valori ale datelor depind de diferitele selecţii efectuate în casetele derulante şi este posibil să nu fie vizibile în anumite configuraţii.

#### 14.2.2 Introducerea criteriilor definite de utilizator

Utilizatorul poate introduce următoarele date:

- Nivelul produsului
- Temperatura produsului
- Densitatea produsului
- Nivelul apei
- Presiune
- Masa moleculară
- Coeficientul de temperatură
- Factor de corectie a densității
- Tabelul API

Unele dintre câmpurile de date nu sunt întotdeauna aplicabile. Interfaţa cu utilizatorul introduce noi câmpuri de date pe măsură ce acestea sunt solicitate de setările curente de calcul.

Câmpurile care pot fi editate sunt marcate în mod clar pe afişaj pe un fundal alb.

Pentru a calcula datele, procedaţi după cum urmează:

- Modificaţi unul dintre câmpurile editabile. 1. De exemplu, pentru a vizualiza inventarul rezervorului la un alt nivel de produs, este suficient să ștergeți sau să suprascrieți citirea nivelului curent cu cel nou.
- 2. Apăsați butonul **Calculate** Parametrii Inventar vor fi recalculati pentru noile date.

## <span id="page-74-0"></span>14.3 Calculatorul de operaţiuni

Calculatorul de operatiuni oferă utilizatorului posibilitatea de a simula o receptie sau o încărcare de produs din rezervor. Cu ajutorul acestui instrument puteţi estima nivelul ţintă pentru operatiune și îl puteti utiliza pentru a seta o operatiune simplă.

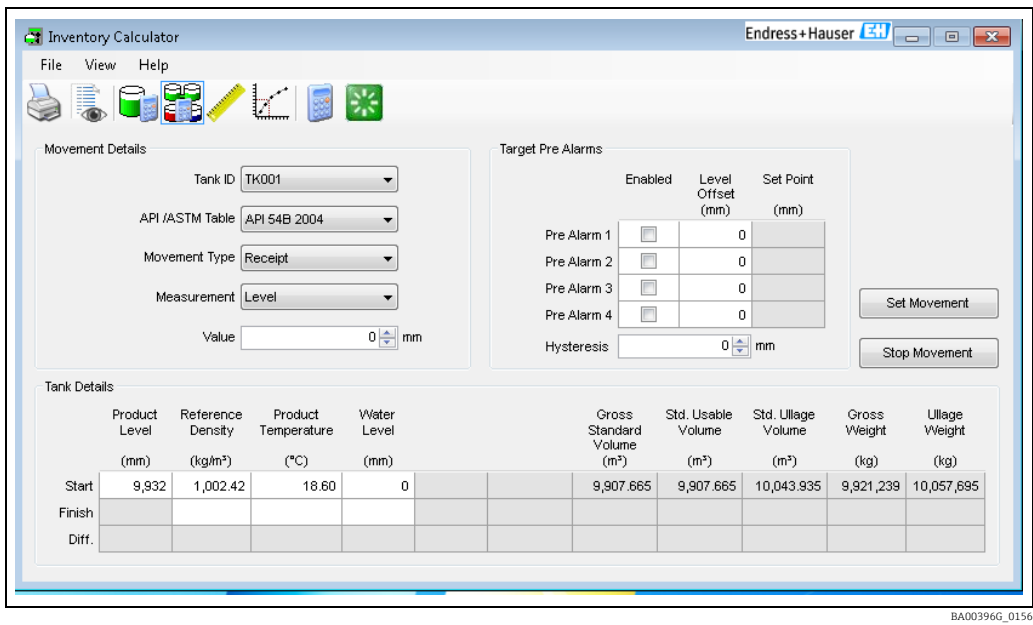

- 1. Înainte de a introduce detaliile operațiunii, selectați un rezervor din listă. Vor fi afişate conditiile actuale ale rezervorului.
- 2. Selectați tipul de operațiune care urmează să fie efectuată, încărcare (operațiune de ieşire), recepție (operațiune de intrare), umplere sau golire.

Există mai multe metode de declarare a cantităţii operaţiunii, inclusiv prin mai multe volume, greutăţi şi mase diferite. În majoritatea cazurilor, puteţi declara cantitatea care face obiectul operaţiunii şi ca o cantitate absolută sau relativă. Pentru o descriere mai cuprinzătoare a acestor opţiuni, consultaţi manualul Operaţiuni simple (BA01653G).

- 3. Introduceți cantitatea care urmează să fie încărcată sau primită, cu excepția cazului în care valoarea este deja dedusă din tipul de operaţiune.
- 4. Faceți clic pe butonul **Calculate**  $\gg$  pentru a calcula o estimare a condițiilor din rezervor după efectuarea operațiunii. În cazul în care doriți să efectuați operațiunea calculată, puteți introduce unele abateri de prealarmă și să setați operațiunea, pentru a începe operațiunea în cauză. Funcția de operațiune simplă este documentată complet în manualul Operatiuni simple (BA01653G).

Pentru a şterge formularul şi a-l reseta, utilizați butonul Clear<sup>35</sup>. 5.

## <span id="page-75-1"></span>14.4 Interpolare

Fila Interpolare este un instrument foarte simplu de calcul al interpolării liniare. Scopul său este de a permite utilizatorului să introducă date direct dintr-un set de diagrame de calibrare a rezervoarelor şi să calculeze volumul la un nivel necunoscut prin interpolare liniară.

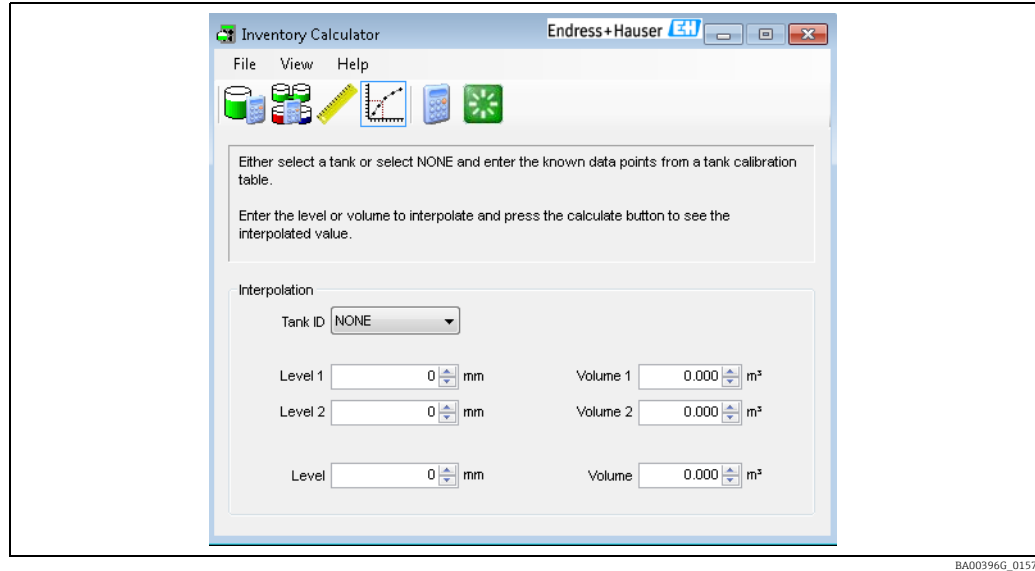

# <span id="page-75-0"></span>14.5 Conversia unităţilor

Fila de conversie a unităților conține un instrument simplu care permite utilizatorului să convertească o valoare exprimată într-o unitate de măsură în valoarea corespunzătoare folosind unități diferite.

Selectați mai întâi tipul de valoare din opțiunile din stânga. Apoi, utilizatorul poate selecta din lista derulantă unităţile de măsură ale valorii iniţiale şi valoarea numerică a acesteia, iar apoi poate selecta o altă unitate de măsură în care trebuie convertită valoarea.

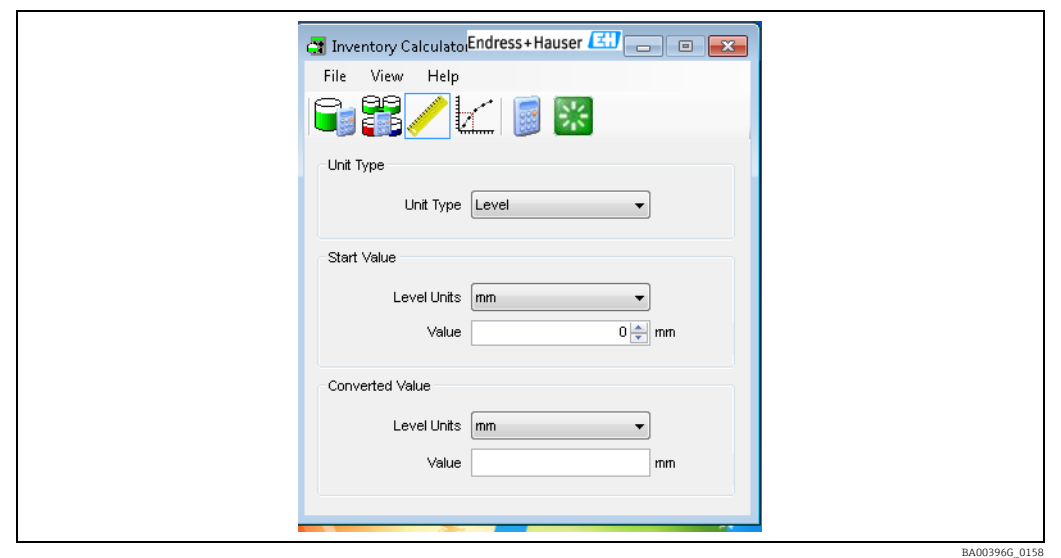

Faceți clic pe butonul **Calculate** pentru a efectua conversia.

- 1. Selectați tipul de valoare din opțiunile din stânga.
- Selectaţi din lista derulantă unităţile de măsură ale valorii iniţiale. 2.
- 3. Introduceți valoarea numerică de convertit.
- Selectaţi o altă unitate de măsură în care să fie convertită valoarea. 4.
- 5. Faceți clic pe butonul **Calculate** .

# <span id="page-77-0"></span>15 Controlerul de scanare

Starea de scanare/interogare a manometrelor individuale poate fi setată cu ajutorul instrumentului denumit controler de scanare.

Pentru a accesa controlerul de scanare, Tools → Scan Controller din meniul principal al paginii de pornire.

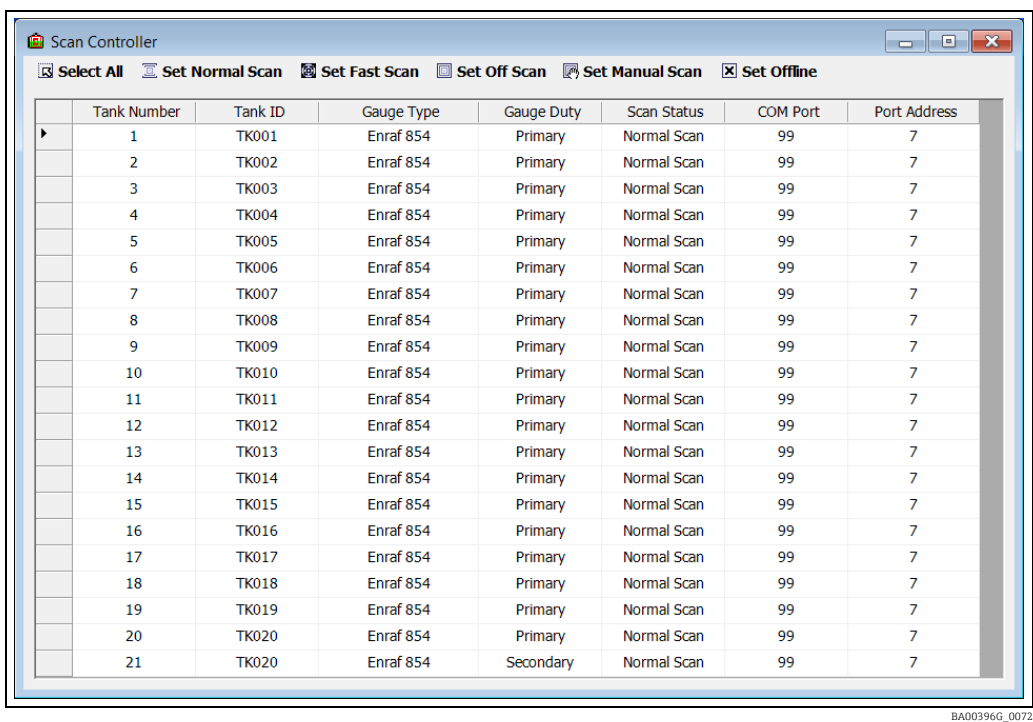

Sunt afişate detaliile tuturor aparatelor de măsură configurate în baza de date, inclusiv starea de scanare curentă.

Din această pagină se poate seta starea de scanare a unuia sau mai multor aparate de măsură printr-o singură operaţiune.

#### Selectarea manometrelor

- Pentru a selecta un manometru, faceti clic pe acesta în tabel.
- Pentru a selecta mai multe manometre, tineti apăsată tasta Control și faceti clic pe blocul de la începutul rândului pentru următorul aparat de măsură.
- Alternativ, faceti clic pe butonul Select All pentru a selecta toate aparatele de măsură din baza de date.

#### Setarea stării de scanare

Pentru a seta starea de scanare, faceţi clic pe unul dintre butoanele din partea de sus a ecranului.

• Set Normal Scan

Setează toate manometrele evidenţiate în starea de interogare normală.

• Set Fast Scan

Setează toate manometrele evidențiate în starea de interogare rapidă. Rata de interogare rapidă este determinată de Rata de intercalare a scanării rapide setată în Comms Monitor.

• Set Off Scan

Opreşte interogarea pentru toate manometrele evidenţiate. Acest lucru afectează orice Tankvision Multiscan, precum şi comunicaţiile DCC.

• Set Manual Scan

Setează toate manometrele evidențiate în starea de interogare manuală. Manometrele vor fi interogate numai atunci când acest lucru este comandat de un operator.

#### • Set Offline

Setează toate manometrele evidențiate în modul Offline în comunicațiile DCC. Acest lucru afectează doar comunicaţiile DCC, orice Datacons conectate vor continua să interogheze manometrele, dar Tankvision Professional nu va interoga Datacons.

Starea de scanare a tuturor manometrelor va fi actualizată automat în afişajul controlerului de scanare după orice acţiune.

# <span id="page-79-0"></span>16 Întreţinerea TAD

Modulul de întreţinere (Tank Additional Data) are trei scopuri.

- Tank Mode Fluctuaţiile nivelului sau volumului de produs al unui rezervor pot genera alarme de operaţiune neautorizată sau de furt. Aceste alarme pot fi dezactivate temporar pentru fiecare rezervor în parte, fără a fi necesară dezactivarea alarmei. De asemenea, rezervoarele pot fi comutate în modul fundal, în care datele rezervorului sunt interogate şi actualizate doar la scanarea de fundal. Pentru mai multe informații, consultați  $\rightarrow \Box$  [81](#page-80-0).
- Tank/Product Status Modulul este utilizat pentru a specifica dacă sunt permise sau nu operaţiunile dintr-un rezervor pe baza stării rezervorului sau a produsului pe care îl contine.
- **Tank Pump** Se definesc pompele și fiecare pompă poate fi alocată unui rezervor cu ajutorul modulului.

Modulul de Întretinere TAD se află în **Configuration**  $\rightarrow$  **TAD Maintenence** din meniurile de pe pagina de pornire.

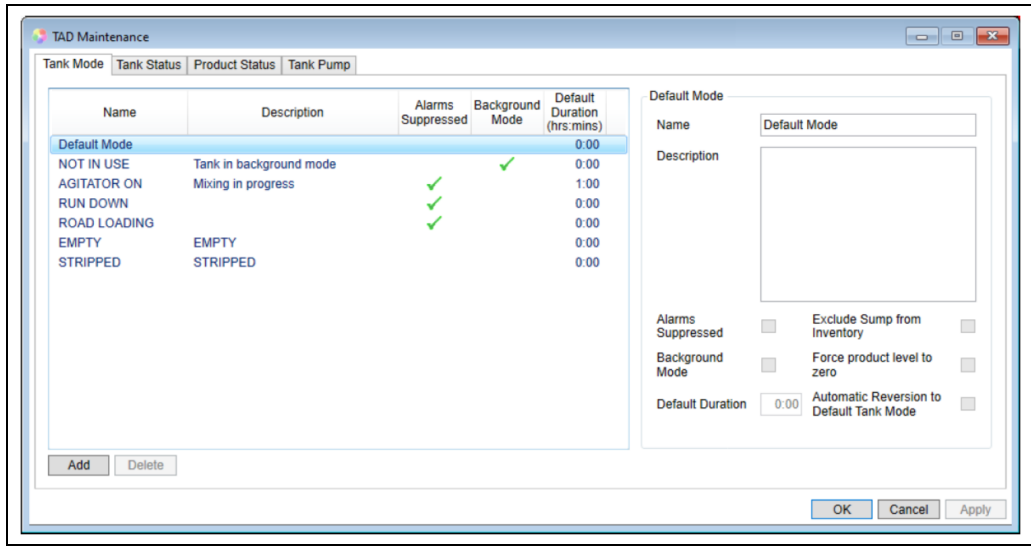

# <span id="page-79-1"></span>16.1 Modul rezervorului

Modurile rezervorului sunt utilizate pentru a permite operatorilor să declare că rezervorul de care sunt responsabili se află într-un anumit mod de utilizare. Modurile pot fi apoi utilizate pentru a controla modul în care sistemul tratează rezervoarele atunci când se află în aceste moduri. De exemplu, în cazul în care o unitate are o operaţiune regulată de golire a apei libere de pe fundul rezervoarelor, timp în care se preconizează că nivelul din rezervor va scădea, se poate crea un mod numit "Water Drain-off" (Golire apă) care, atunci când este setat, va suprima temporar alarmele de operaţiune neautorizată şi durează 2 ore.

Atunci când operatorii stabilesc că este necesară golirea apei pentru un anumit rezervor, se poate seta modul şi se poate începe golirea. După 2 ore, operatorilor li se va reaminti că se află în modul de golire prin intermediul vizualizatorului de evenimente de alarmă, iar atunci când vor seta rezervorul înapoi în modul static implicit, alarmele de operatiune neautorizată vor fi reactivate automat la noul nivel. În consecință, operatorul nu are nevoie de autorizație de securitate pentru a modifica setările alarmelor de operaţiune neautorizată, dar i se poate permite să suprime temporar crearea de alerte de operaţiune neautorizată.

Există un mod fix Default Tank Mode care nu suprimă alarmele de operaţiune neautorizată sau de furt şi nici nu pune un rezervor în Background Mode. Acest mod nu poate fi şters sau modificat, dar poate fi redenumit pentru a se adapta preferinţelor dumneavoastră.

BA00396G\_0160

#### 16.1.1 Adăugarea unui mod al rezervorului

Făcând clic pe butonul Add, se va crea un Mod nou şi se vor configura următoarele atribute:

- Name Oferă modului un identificator unic. Acest nume va fi utilizat pentru selectarea modului rezervorului.
- **Description** Descriere optională pentru modul rezervorului. Aceasta este vizibilă doar în cadrul ecranului de configurare.
- Alarms Suppressed Când este bifat acest mod, rezervoarele care au fost setate în acest mod nu vor genera alarme de operatiune neautorizată sau de furt.
- Background Mode Dacă este bifat, rezervoarele care au fost setate în acest mod vor fi interogate pentru date numai în timpul scanării de fundal.
- Default Duration O valoare diferită de zero indică faptul că suprimarea alarmelor de operaţiune neautorizată sau de furt prin punerea unui rezervor în modul de fundal este doar o măsură temporară. Dacă nu este dezactivat în timpul setat, se va declanşa o alarmă pentru a avertiza că rezervorul este încă în modul de suprimare/de fundal. Setati o perioadă de timp în minute (maxim 2880, echivalentul a 48 de ore) pentru a declanşa alarma după setarea modului. Dacă setati această valoare la 0, alarma de avertizare va fi dezactivată. Temporizatorul poate fi setat numai dacă este bifată optiunea Alarms Suppressed si/sau Background Mode.
- Exclude Sump from Inventory Dacă este bifat, volumul rezervorului din bazinul de stocare introdus în ecranul Tank Metrics nu va fi inclus în calculele de inventar.
- Force product level to zero Când este bifat, dacă valoarea aparatului de măsură nu este valabilă (număr DN) sau dacă aparatul de măsură indică nivelul de oprire inferior, nivelul produsului pentru rezervor va fi setat la 0 mm. Dacă este activat şi indicatorul Exclude Sump from Inventory, atunci nivelul va fi întotdeauna setat la 0 mm, indiferent de valoarea transmisă de manometru. Acest lucru este setat în mod normal pentru un mod al rezervorului în care se presupune că rezervorul este gol.
- Automatic Reversion to Default Tank Mode Dacă este bifat, modul rezervorului va fi schimbat automat în modul implicit dacă nivelul produsului depăşeşte valoarea de referință Empty Tank Threshold pentru mai mult de 30 de secunde. Valoarea de prag este configurată în pagina Tank Metrics.

### <span id="page-80-0"></span>16.1.2 Modul de fundal

Rezervoarele aflate în Background Mode vor fi interogate pentru date numai la scanarea de fundal. Acest lucru poate fi util pentru a reduce resursele utilizate ale sistemului, de exemplu, pentru rezervoarele goale sau inactive.

Atunci când un rezervor se află în Background Mode, starea rezervorului pe pagina de pornire se va schimba în OFF SCAN.

#### Efectul asupra alarmelor

Atunci când un rezervor se află în modul de fundal, anumite alarme sunt suprimate.

#### **NOTIFICARE**

#### Pericol din cauza alarmelor dezactivate

Dacă alarma este activată în Alarm Configuration, modul de fundal va anula setarea şi nu va testa starea de alarmă.

‣ Dacă o alarmă afectată este activă la setarea modului, atunci alarma se va dezactiva, eliminând-o astfel de pe afişajul vizualizatorului de evenimente de alarmă.

Această caracteristică este deosebit de utilă pentru unităţile interesate de reducerea numărului de alarme active prezente în Alarm Event Viewer.

Alarmele afectate sunt următoarele:

- Alarmă de nivel scăzut programabilă
- Alarmă de nivel extrem de scăzut programabilă
- Alarmă de nivel scăzut hardware
- Alarmă de nivel extrem de scăzut hardware
- Alarmă de temperatură ridicată programabilă
- Alarmă de temperatură scăzută programabilă
- Orice alarmă programabilă definită de utilizator pe baza nivelurilor scăzute
- Orice alarmă programabilă definită de utilizator pe baza temperaturii
- Alarmă variabilă programabilă
- [Toate] Alarmele de debit
- Nivel tintă atins
- Alarmă plafon flotant
- Alarme de operațiuni "simple" (nu operațiuni complete)
	- Prealarme 1 -4\*
	- Nivel tintă depășit $*$

Alarmele de operatiune neautorizată și de furt nu sunt suprimate prin setarea unui mod de fundal al rezervorului. Atunci când este setat acest mod, valorile de pornire sunt înregistrate, inițializând aceste alarme. Alarmele vor fi în continuare evaluate atunci când se obțin noi niveluri, deşi mai rar decât în mod normal.

În cazul în care se detectează o operaţiune neautorizată sau un furt, modul rezervorului H va fi setat automat la modul implicit, readucând rezervorul la scanarea normală şi activând din nou toate alarmele.

Alarma de operatiune neautorizată și alarma de furt trebuie să fie activate în configurarea alarmelor pentru ca această caracteristică să functioneze. În cazul în care modul rezervorului este, de asemenea, marcat ca suprimând alarmele de operatiune neautorizată, atunci, din nou, această caracteristică nu va functiona, deoarece suprimarea alarmelor prevalează asupra acestei caracteristici.

#### Efectul asupra operatiunilor "complete"

Un rezervor aflat în modul de fundal poate fi utilizat într-o operaţiune planificată. Atunci când este deschisă o operaţiune pe un rezervor aflat în modul de fundal, modul comută automat în modul implicit. Cu toate acestea, închiderea unei operaţiuni pe un rezervor nu schimbă automat modul înapoi.

#### Efectul asupra operațiunilor "simple"

Atunci când este setată o operațiune pe un rezervor, modul este schimbat automat în modul implicit. Închiderea unei operaţiuni pe un rezervor nu va readuce automat rezervorul în modul de fundal.

#### 16.1.3 Ştergerea unui mod al rezervorului

Evidențiați modul rezervorului dorit și faceți clic pe Delete.

#### 16.1.4 Setarea unui mod al rezervorului

Modurile rezervorului se aplică din ecranele SCADA. Este necesar să configurati un element de introducere a datelor privind modul rezervorului. Când elementul este configurat, faceţi clic pe elementul de introducere a datelor şi se va deschide o fereastră de selectare care va afişa modul actual al rezervorului.

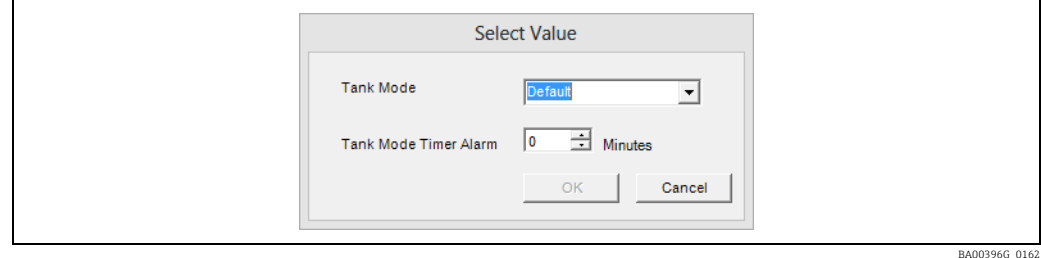

Selectati modul rezervorului necesar din lista derulantă. Dacă se selectează un mod de suprimare, alarma temporizatorului modului rezervorului este setată la valoarea preconfigurată a temporizatorului. Aceasta poate fi modificată în caz de nevoie. Faceți clic pe OK pentru a accepta modificările sau pe Cancel pentru a le elimina.

Modul rezervorului selectat va fi afişat în comanda de introducere a datelor. Accesul la setările modului rezervorului este controlat de sistemul de securitate al utilizatorului.

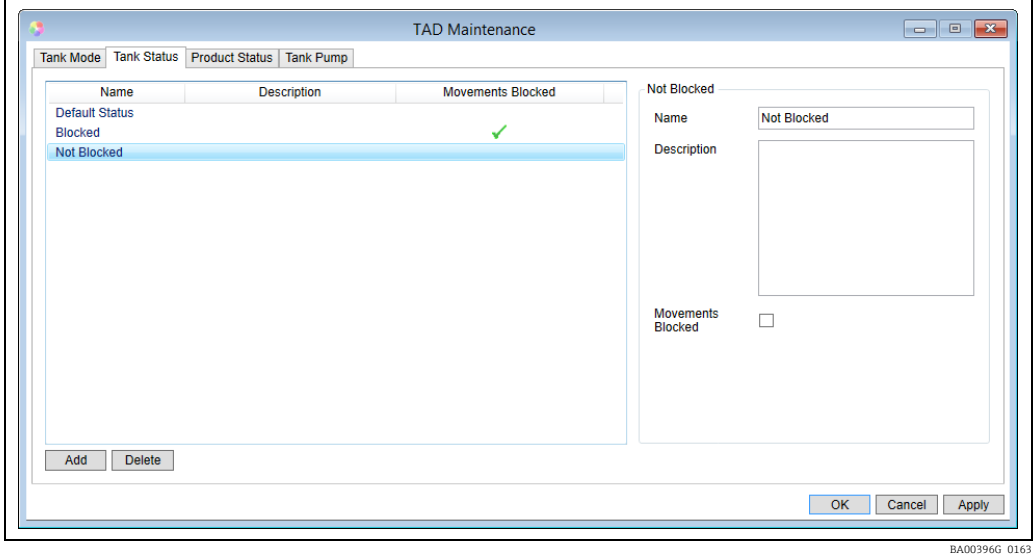

### <span id="page-82-0"></span>16.2 Starea rezervorului

Pot exista situaţii în care nu este posibil sau de dorit să se utilizeze un rezervor pentru încărcarea sau recepţionarea produsului (de exemplu, rezervorul este în curs de întreţinere). În acest caz, poate fi setată o stare a rezervorului pentru a bloca operaţiunile. Starea implicită a rezervorului nu poate bloca operațiunile și nici nu poate fi ștearsă, dar poate fi redenumită în functie de preferintele dumneavoastră.

### 16.2.1 Adăugarea unei stări a rezervorului

Dacă faceti clic pe butonul Add, se va crea New Status. Configurati următoarele atribute:

- Name Oferă stării un identificator unic. Acest nume va fi utilizat pentru selectarea stării rezervorului.
- Description Descriere opţională pentru starea rezervorului. Aceasta este vizibilă doar în cadrul ecranului de configurare.
- Movements Blocked Când este bifat acest atribut, rezervoarele care au fost setate cu această stare vor bloca iniţierea operaţiunilor, însă în pachetul de operaţiuni va fi inclusă o opţiune de suprareglare.

Notă: acest lucru se aplică numai pentru operaţiunile complete.

#### 16.2.2 Ştergerea stării unei rezervor

Evidențiați starea dorită a rezervorului și faceți clic pe Delete.

### 16.2.3 Setarea stării unei rezervor

Stările rezervorului se aplică din ecranele SCADA, cum ar fi Single Tank Overview. Este necesar să configurati un element de introducere a datelor privind starea rezervorului. Când elementul este configurat, faceti clic pe elementul de introducere a datelor și se va deschide o fereastră de selectare care va afişa starea actuală a rezervorului.

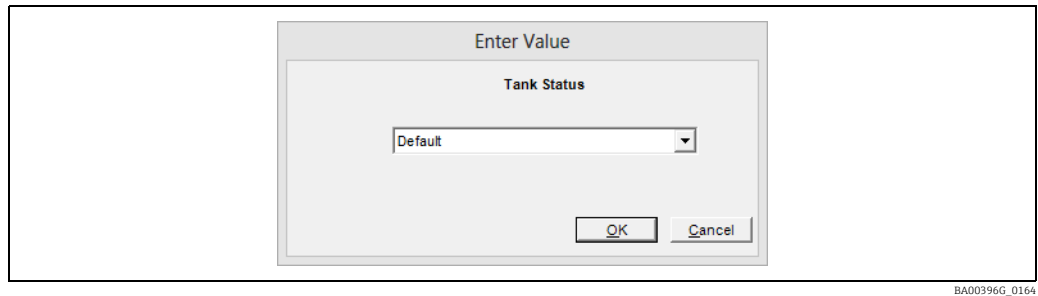

Selectați starea necesară din listă și faceți clic pe OK.

Starea rezervorului selectată va fi afişată în comanda de introducere a datelor. Accesul la setările privind starea rezervorului este controlat de sistemul de securitate al utilizatorului.

# <span id="page-83-0"></span>16.3 Starea produsului

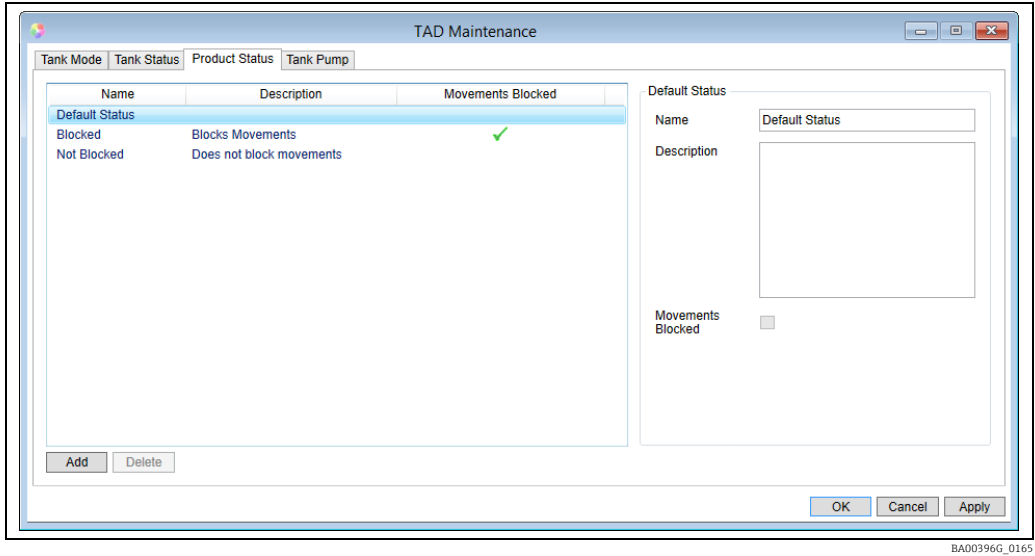

Pot exista situaţii în care nu este posibil sau de dorit să se utilizeze un produs dintr-un rezervor (de exemplu, produsul este contaminat). În acest caz, poate fi setată o stare a produsului pentru a bloca operaţiunile.

Starea implicită a produsului este fixă: această stare nu poate fi ştearsă sau modificată, dar poate fi redenumită în funcție de preferințele dumneavoastră; de asemenea, starea nu poate nici să blocheze operaţiunile.

### 16.3.1 Adăugarea unei stări a produsului

Dacă faceți clic pe butonul Add, se va crea New Status. Configurați următoarele atribute:

- Name Oferă stării un identificator unic. Acest nume va fi utilizat pentru selectarea stării produsului.
- Description Descriere opţională pentru starea produsului. Aceasta este vizibilă doar în cadrul ecranului de configurare.

• Movements Blocked – Când este bifat acest atribut, produsele care au fost setate cu această stare vor bloca inițierea operațiunilor, însă în pachetul de operațiuni va fi inclusă o opţiune de suprareglare. Notă: acest lucru se aplică numai pentru operaţiunile complete.

### 16.3.2 Ştergerea unei stări a produsului

Evidentiati starea dorită a produsului și faceti clic pe Delete.

#### 16.3.3 Setarea unei stări a produsului

Stările produsului se aplică din ecranele SCADA, cum ar fi Single Tank Overview. Este necesar să configuraţi un element de introducere a datelor privind starea produsului. Când elementul este configurat, faceţi clic pe elementul de introducere a datelor şi se va deschide o fereastră de selectare care va afişa starea actuală a produsului. Selectați starea necesară din listă și faceți clic pe OK.

Modul produsului selectat va fi afişat în comanda de introducere a datelor. Accesul la setările modului produsului este controlat de sistemul de securitate al utilizatorului.

## <span id="page-84-0"></span>16.4 Pompă rezervor

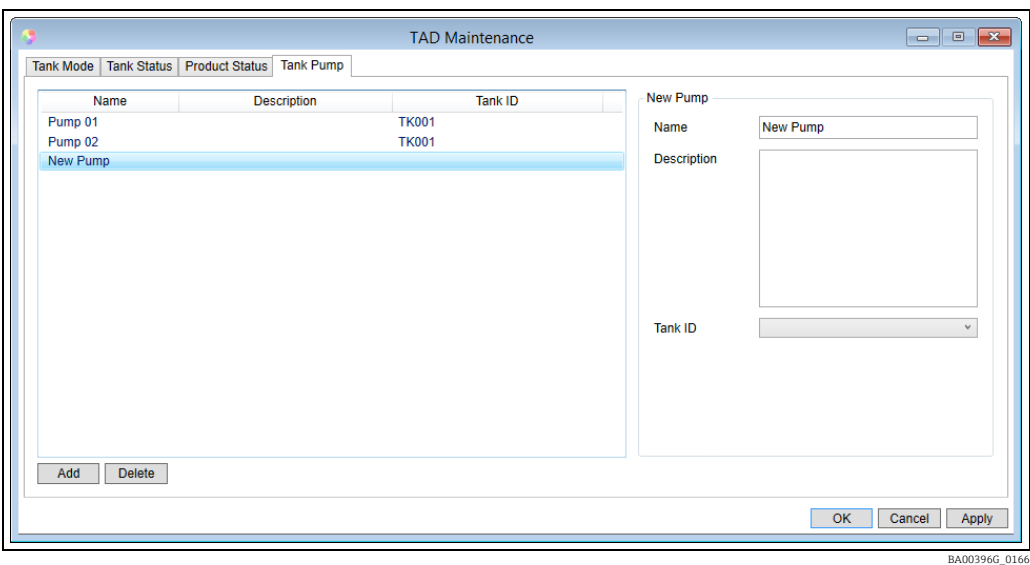

Acest ecran este utilizat pentru a arăta ce pompă este conectată în prezent la un rezervor. Nu există niciun control fizic asupra pompelor din acest ecran, acesta fiind doar de referinţă.

#### 16.4.1 Adăugarea unei pompe

Făcând clic pe butonul Add, se va crea o pompă nouă şi se vor configura următoarele atribute:

- Name Oferă pompei un identificator unic. Acest nume va fi utilizat pentru atribuirea unei pompe la un rezervor.
- Description Descriere opţională pentru pompă.
- Tank ID Selectați rezervorul la care este asociată pompa; acest câmp trebuie lăsat gol dacă pompa nu este asociată în prezent la un rezervor.

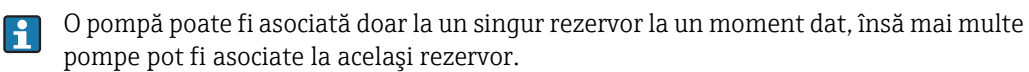

#### 16.4.2 Ştergerea unei pompe

Evidentiati pompa necesară și faceti clic pe Delete.

#### 16.4.3 Alocarea pompelor la rezervoare

Pompele sunt alocate rezervoarelor cu ajutorul ecranelor SCADA Single Tank. Este necesar să se configureze un element de intrare a datelor privind pompele (este acceptat un singur astfel de element pe orice ecran SCADA). După configurare, deschideţi Single Tank Overview pentru rezervorul la care doriți să adăugați o pompă și faceți clic pe elementul Pumps data entry. Se va deschide o fereastră de selectie care va afișa toate pompele și alocarea lor curentă.

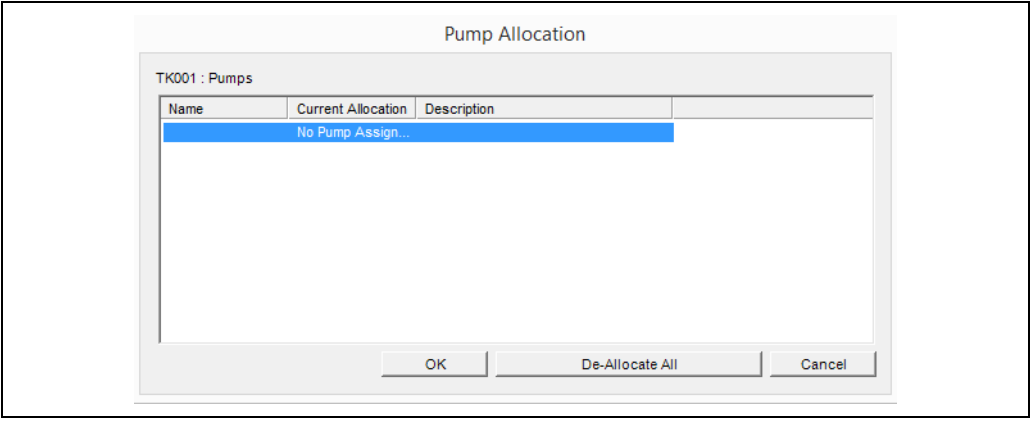

Evidențiați pompa (pompele) pe care doriți să o (le) alocați rezervorului curent și faceți clic pe OK. Dacă există pompe deja alocate unui rezervor, acestea vor fi eliminate din acel rezervor, deoarece pompele pot fi alocate numai unui singur rezervor la un moment dat. Pompa selectată va fi afişată în comanda de introducere a datelor. În cazul în care sunt alocate mai multe pompe unui rezervor, este afişată doar prima pompă, urmată de un semn plus (+) pentru a indica faptul că există şi alte pompe alocate rezervorului; treceţi cu mouseul peste comanda de introducere a datelor pentru a afişa o listă completă a rezervoarelor. Accesul la setările pompei este controlat de sistemul de securitate al utilizatorului.

### 16.4.4 Eliminarea alocării pompelor

Deschideți Single Tank Overview pentru rezervorul la care doriți să eliminați o pompă și faceți clic pe elementul de introducere a datelor Pumps. Se va deschide o fereastră de selecție care va afişa toate pompele şi alocarea lor curentă.

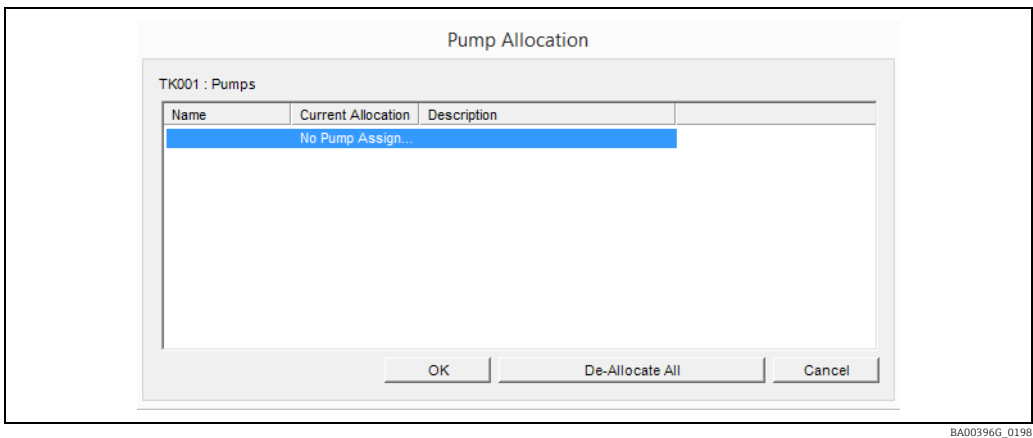

Vor fi evidenţiate pompele alocate rezervorului la momentul respectiv. Pentru a elimina o pompă din rezervor, apăsaţi tasta Ctrl şi faceţi clic pe pompă pentru a elimina evidenţierea.

BA00396G\_0198

# Index

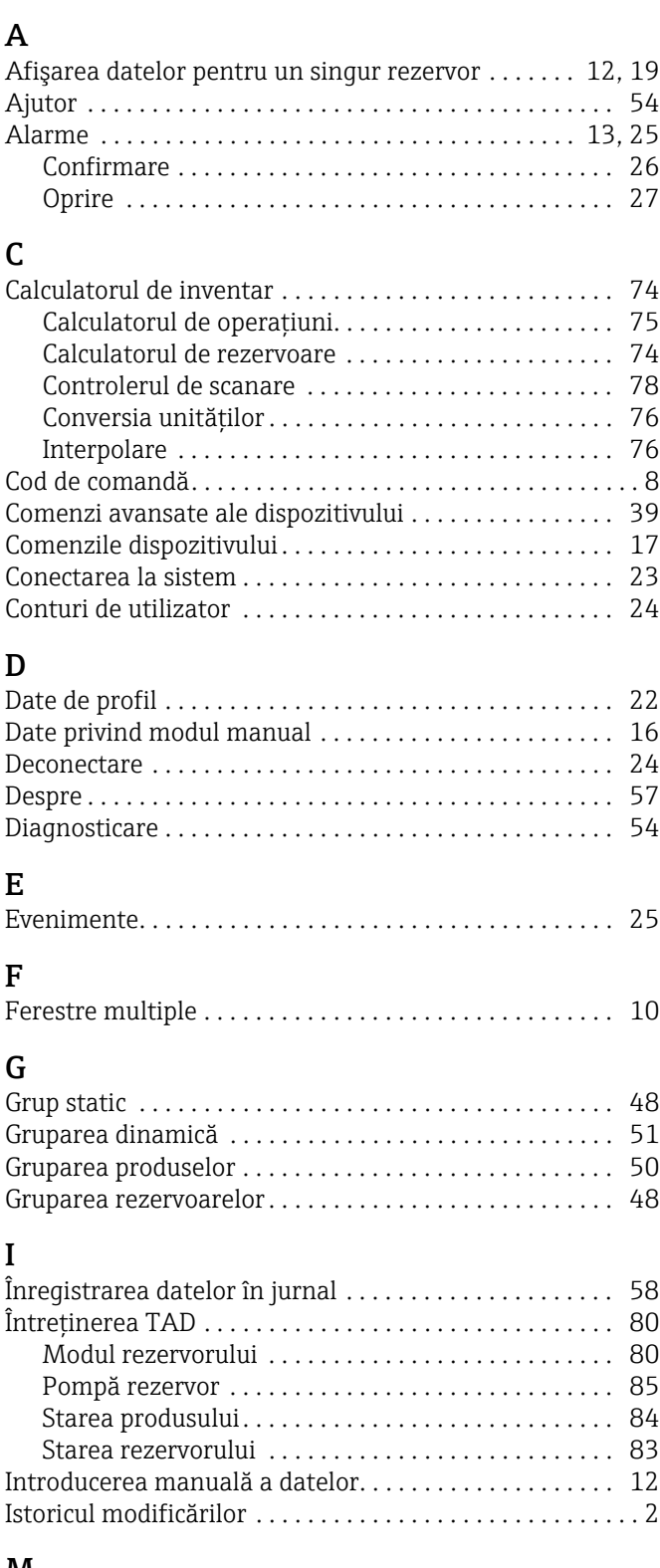

### M

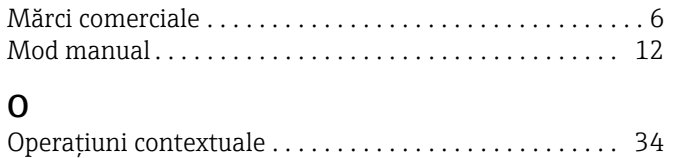

### P

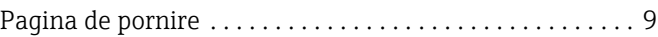

# R

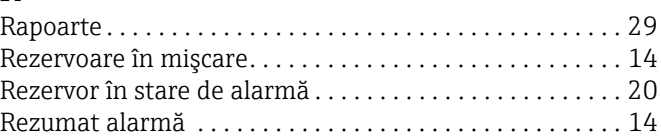

# S

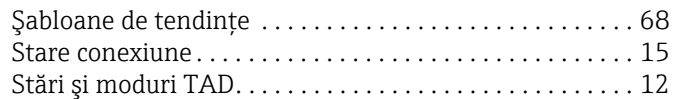

### T

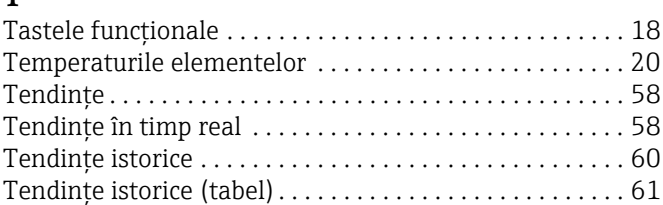

### U

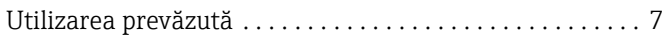

# $\overline{V}$

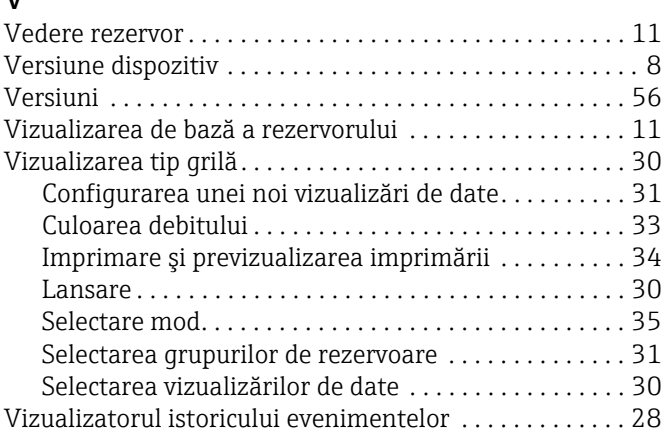

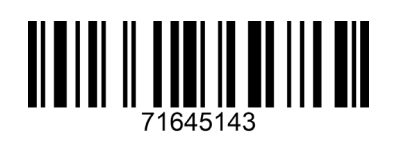

www.addresses.endress.com

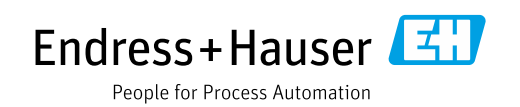